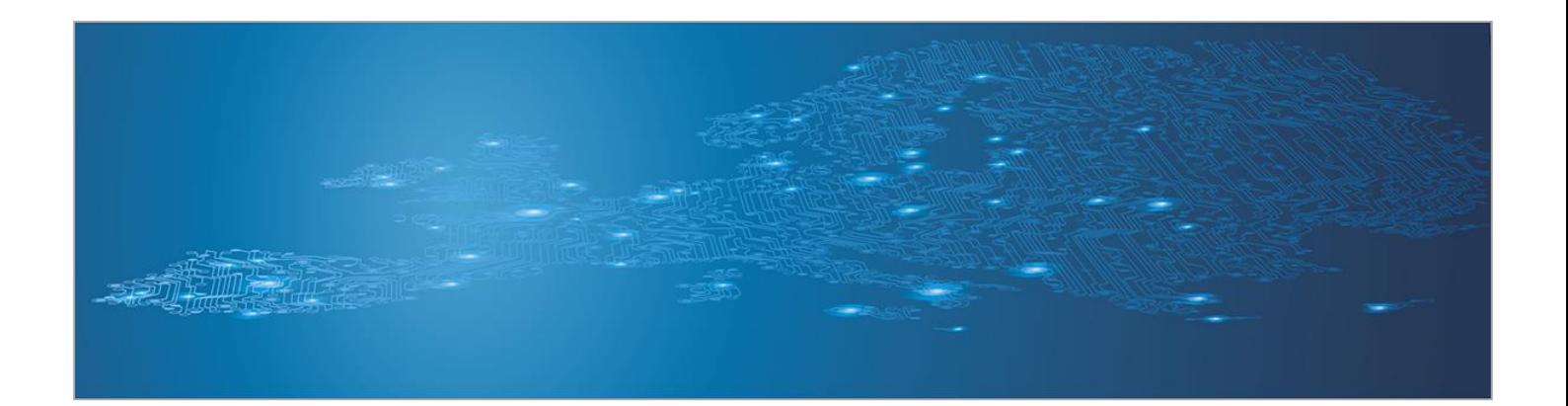

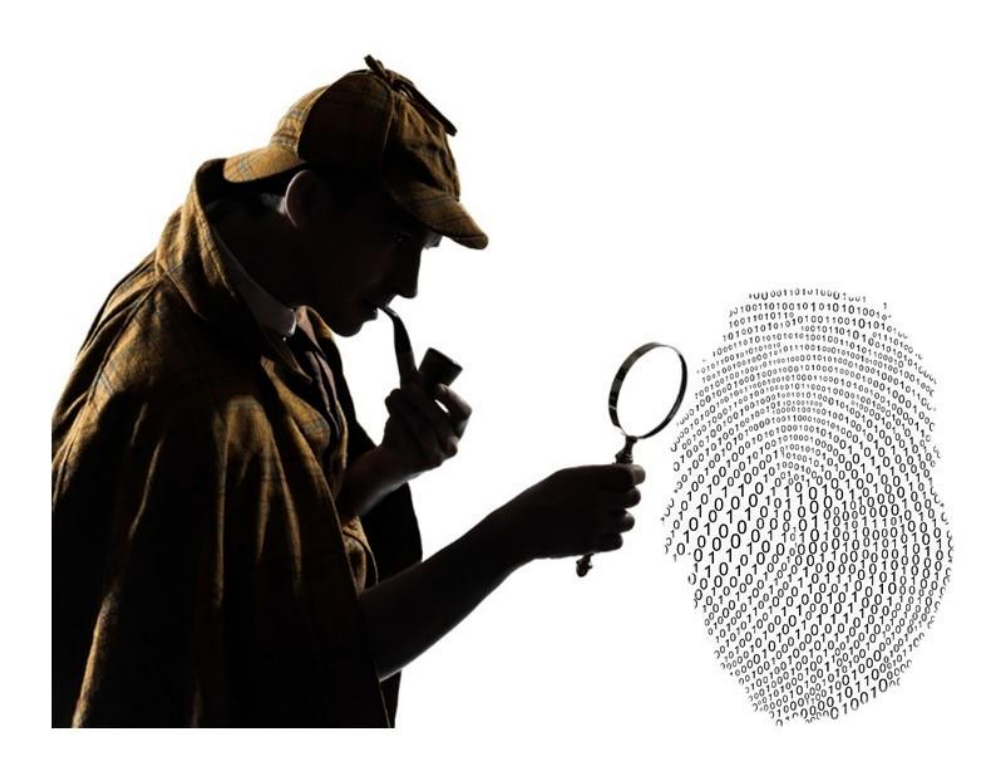

# **Artifact analysis fundamentals**

*Toolset, Artifact analysis fundamentals*

November 2014

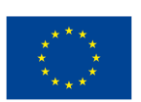

**European Union Agency for Network and Information Security www.enisa.europa.eu**

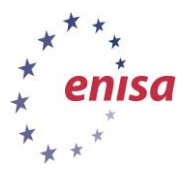

# **About ENISA**

The European Union Agency for Network and Information Security (ENISA) is a centre of network and information security expertise for the EU, its member states, the private sector and Europe's citizens. ENISA works with these groups to develop advice and recommendations on good practice in information security. It assists EU member states in implementing relevant EU legislation and works to improve the resilience of Europe's critical information infrastructure and networks. ENISA seeks to enhance existing expertise in EU member states by supporting the development of cross-border communities committed to improving network and information security throughout the EU. More information about ENISA and its work can be found at [www.enisa.europa.eu.](http://www.enisa.europa.eu/)

# **Authors**

This document was created by Lauri Palkmets, Cosmin Ciobanu, Yonas Leguesse, and Christos Sidiropoulos in consultation with DFN-CERT Services<sup>1</sup> (Germany), ComCERT<sup>2</sup> (Poland), and S-CURE<sup>3</sup> (The Netherlands).

# **Contact**

For contacting the authors please us[e cert-relations@enisa.europa.eu](mailto:cert-relations@enisa.europa.eu)

For media enquires about this paper, please use [press@enisa.europa.eu](mailto:press@enisa.europa.eu)

# **Acknowledgements**

ENISA wants to thank all institutions and persons who contributed to this document. A special 'Thank You' goes to Todor Dragostinov from ESMIS, Bulgaria.

**.** 

<sup>&</sup>lt;sup>1</sup> Klaus Möller, and Mirko Wollenberg

<sup>2</sup> Mirosław Maj, Tomasz Chlebowski, Krystian Kochanowski, Dawid Osojca, Paweł Weżgowiec, and Adam Ziaja

<sup>3</sup> Michael Potter, Alan Robinson, and Don Stikvoort

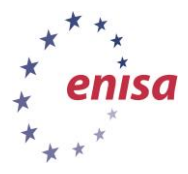

#### **Legal notice**

Notice must be taken that this publication represents the views and interpretations of the authors and editors, unless stated otherwise. This publication should not be construed to be a legal action of ENISA or the ENISA bodies unless adopted pursuant to the Regulation (EU) No 526/2013. This publication does not necessarily represent state-of the-art and ENISA may update it from time to time.

Third-party sources are quoted as appropriate. ENISA is not responsible for the content of the external sources including external websites referenced in this publication.

This publication is intended for information purposes only. It must be accessible free of charge. Neither ENISA nor any person acting on its behalf is responsible for the use that might be made of the information contained in this publication.

#### **Copyright Notice**

© European Union Agency for Network and Information Security (ENISA), 2014

Reproduction is authorised provided the source is acknowledged.

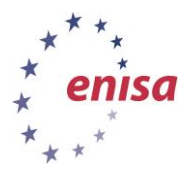

# **Table of Contents**

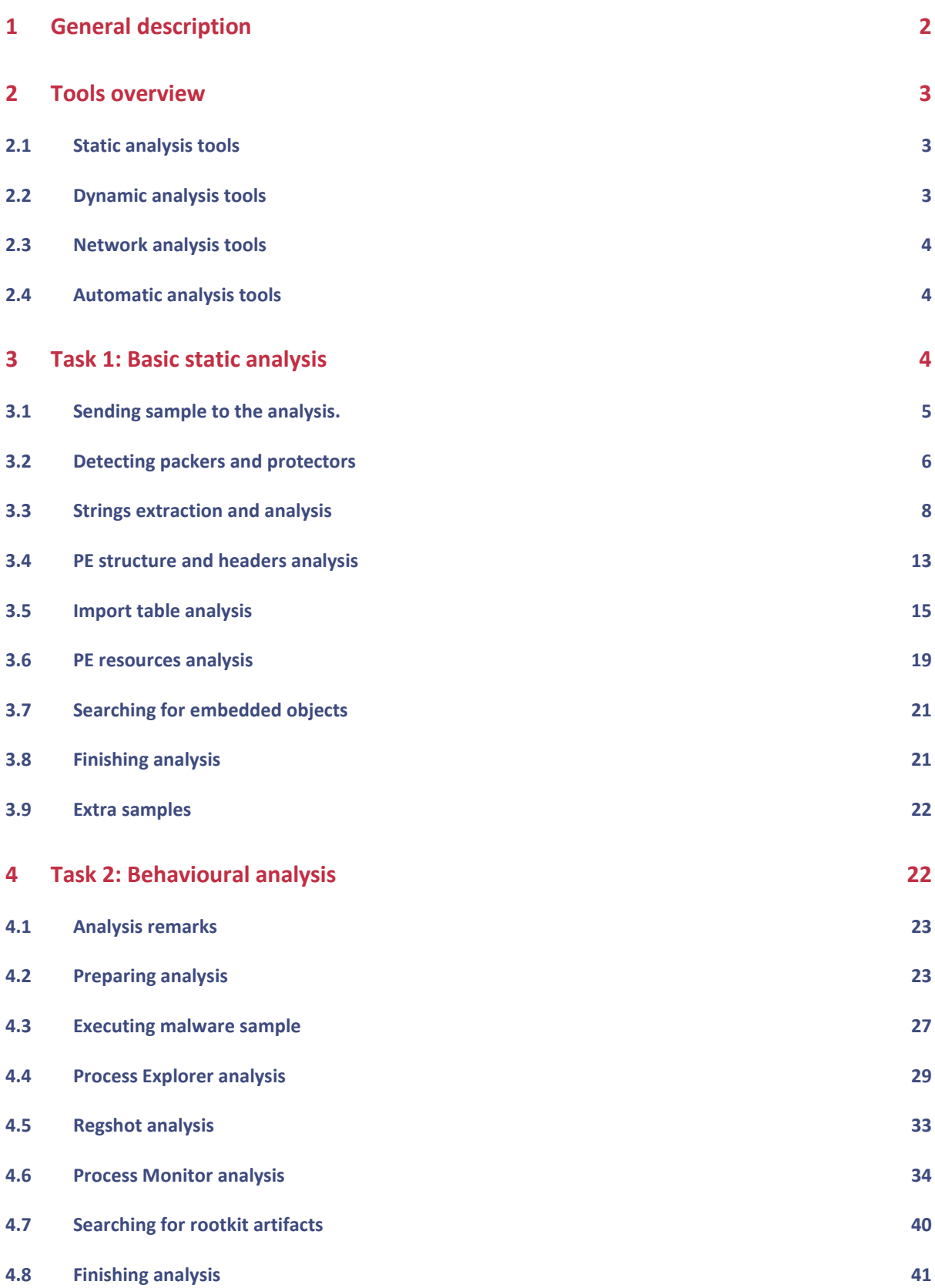

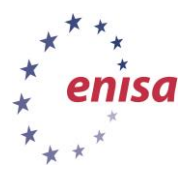

November 2014

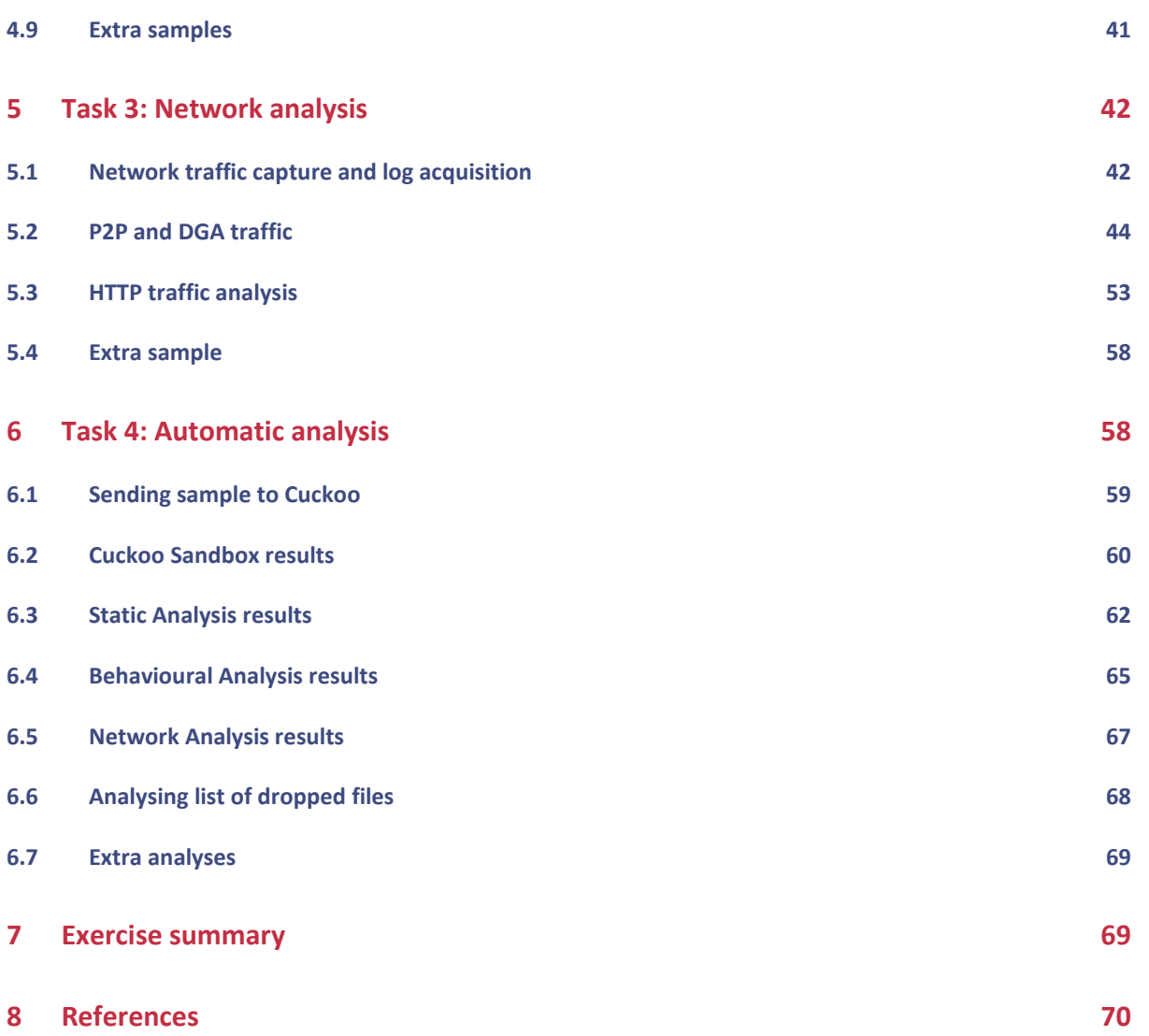

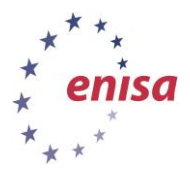

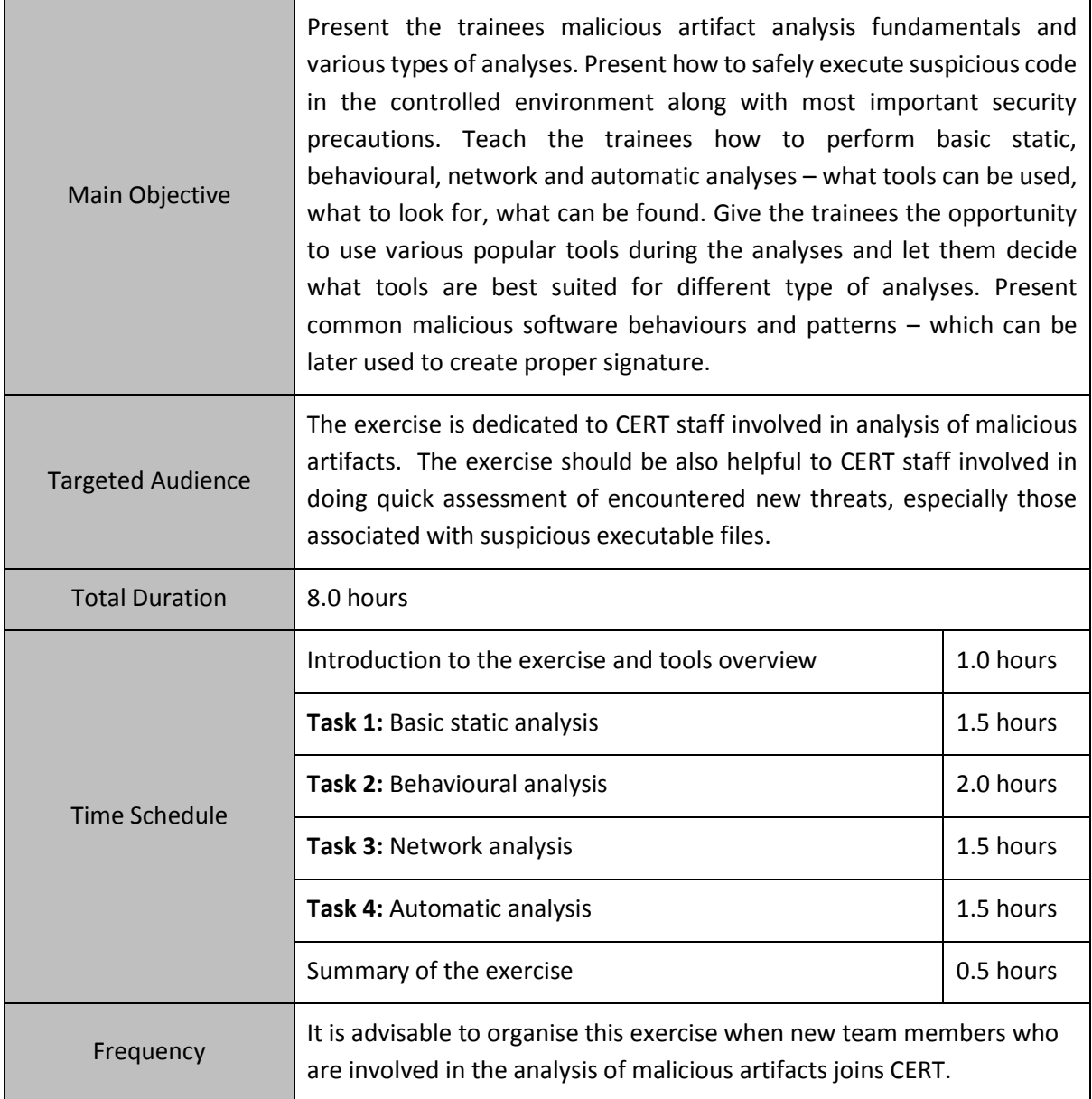

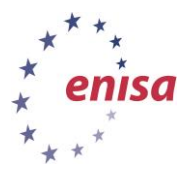

# <span id="page-6-0"></span>**1 General description**

November 2014

The primary purpose of this exercise is to gather information about artifacts collected in previous exercises. At the beginning, participants will learn how to use basic static analysis techniques to perform a preliminary study of the sample. Using methods such as strings analysis, portable executable (PE) headers analysis, import address table (IAT) analysis or resources analysis, participants will try to determine some of the artifacts' functionality. At the same time the participants should look for any special features of the analysed samples which may be later used to create signatures.

In the second stage, participants will perform behavioural analysis in which they execute samples in a controlled environment. Then they will observe any changes taking place in the operating system: which processes are created, what changes are made to the file system or the system registry, and if there would be any indicators of rootkit activity. Next, using all gathered information, participants will try to answer how the analysed samples behave after being executed and what would be the indicators of an infected system.

In the next stage participants will learn how to perform basic network analysis using various tools and methods to capture network traffic. During this part of the exercise participants will try to detect traces of the malware activity in the network traffic. Based on the analysis results, they will try to deduce some of the artifact functionality and answer if there are any characteristic traffic patterns.

At the end, after learning basic static analysis, behavioural analysis and network analysis, participants will perform automatic analysis using the Cuckoo Sandbox appliance. In this way participants will get the opportunity to compare manual analysis techniques with the automatic analysis and learn what are the advantages and disadvantages of using both of them.

The exercise is performed using Microsoft Windows operating system. Analysed artifacts are in portable executable (PE) file format.

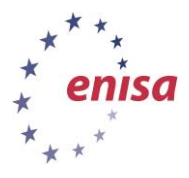

# <span id="page-7-0"></span>**2 Tools overview**

November 2014

This section presents list of tools used in this exercise. Some of the tools used in the exercise give similar results and can be used interchangeably (e.g. PEview and CFF Explorer). It is advised that students first try to run tools presented in this section in the clean system before using them in actual analysis.

# <span id="page-7-1"></span>**2.1 Static analysis tools**

 **PEiD** – popular tool allowing to detect and identify Portable Executable files. It detects if executable is packed with one of the popular packers or protectors. If the file is not packed it can identify what compiler was used to create the executable file. PEiD has also simple generic unpacking module.

<http://www.woodmann.com/collaborative/tools/index.php/PEiD>

 **Exeinfo PE** – tool allowing to detect many popular packers, protectors and crypters. Additionally Exeinfo PE has a ripper module allowing to search executable files for embedded files in a few popular formats (PE, zip, rar, doc, image files, etc.). [http://www.woodmann.com/collaborative/tools/index.php/ExeInfo\\_PE](http://www.woodmann.com/collaborative/tools/index.php/ExeInfo_PE)

 **PEview** – Portable Executable (PE) headers and Component Object File Format (COFF) viewer tool. Displays headers, directories, sections, import/export tables and resource information. <http://wjradburn.com/software/>

- **CFF Explorer**  Portable Executable (PE) headers viewer and editor. It is designed to make PE editing as easy as possible. Beside PE headers viewing and editing CFF Explorer contains integrated hex editor, simple disassembler and many other useful features. <http://www.ntcore.com/exsuite.php>
- **Resource Hacker** popular tool to view, modify, rename, add, delete and extract resources in 32bit & 64bit Windows executables and resource files. <http://www.angusj.com/resourcehacker/>
- **BinText** simple and powerful strings extractor tool. It extracts ASCII, Unicode and Resources strings from a binary file. BinText also enables you to set additional extraction criteria and strings filters based on string minimal and maximal length, allowed characters, etc. Extracted strings can be saved to a separate file.

<http://www.mcafee.com/us/downloads/free-tools/bintext.aspx>

 **Upx** – one of the most popular executable packing tools. It allows to pack and unpack executable files.

<http://upx.sourceforge.net/>

### <span id="page-7-2"></span>**2.2 Dynamic analysis tools**

- **Process Explorer** powerful task manager and system monitor for Microsoft Windows. It provides the functionality of Windows Task Manager along with a rich set of features for collecting information about processes running on the user's system **<http://technet.microsoft.com/en-US/sysinternals/bb896653>**
- **Process Monitor** tool from Windows Sysinternals suite. It monitors and displays in real-time all file system activity on a Microsoft Windows operating system. It combines two older tools, FileMon and RegMon and is used in system administration, computer forensics, and application debugging.

**<http://technet.microsoft.com/en-us/sysinternals/bb896645.aspx>**

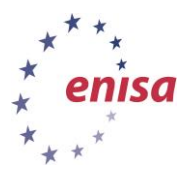

 **Regshot** – open source tool allowing to quickly take snapshot of the registry and file system and then compare with the second one. Used to detect changes in system registry and file system (insertions, deletions, modifications).

**<http://sourceforge.net/projects/regshot/>**

 **GMER** – application searching operating system for rootkit activity. It allows to detect hidden processes, hidden threads, hidden modules, hidden files, hooks on system functions and many more.

**<http://www.gmer.net/>**

# <span id="page-8-0"></span>**2.3 Network analysis tools**

 **Tcpdump** – popular command-line network traffic sniffer and analyser. It allows to capture network traffic to the file in PCAP format.

**<http://www.tcpdump.org/>**

- **Wireshark** popular network traffic analyser, very similar to Tcpdump but with additional graphic user interface and integrated sorting, filtering and statistical options. **<https://www.wireshark.org/>**
- **Mitmproxy** an interactive console program that allows to capture, inspect and edit HTTP/HTTPs traffic by acting as a transparent proxy. **<http://mitmproxy.org/>**
- **INetSim** software suite used to simulate various network services in a lab environment. **<http://www.inetsim.org/>**

### <span id="page-8-1"></span>**2.4 Automatic analysis tools**

 **Cuckoo Sandbox** – open source automated malware analysis system. It allows to automatically execute suspicious files in a controlled and isolated environment in which it monitors malicious code activity. After analysis it creates a comprehensive malware analysis report.

**<http://www.cuckoosandbox.org/>**

# <span id="page-8-2"></span>**3 Task 1: Basic static analysis**

In this task students will perform a basic static analysis of a binary sample. Static analysis is basically performed without running the malware as opposed to a dynamic analysis. A complete static analysis of a malware sample can be an extremely laborious process as it would require reverse engineering the source code and understanding its logic.

In this task the students will try to determine basic malware functionalities with a help from the trainer and the purpose of the task is to look for any special features which might be later used to create the file signature.

Basic static analysis covers the following topics:

- Determining file type and detecting packers or protectors.
- Strings extraction and analysis.
- Portable executable (PE) headers analysis.
- Import table analysis.
- Resources analysis.
- Scanning file for embedded objects (executables, images, etc.).

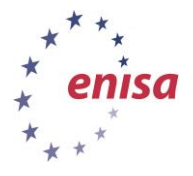

**Artifact analysis fundamentals** *Artifact analysis training material*

November 2014

# <span id="page-9-0"></span>**3.1 Sending sample to the analysis.**

First restore the Winbox snapshot used for static and dynamic analyses (winbox-clean) as described in the exercise *Building artifact handling and analysis environment* (refer to this exercise on how to restore a snapshot if in doubt). When the snapshot is restored start the virtual machine.

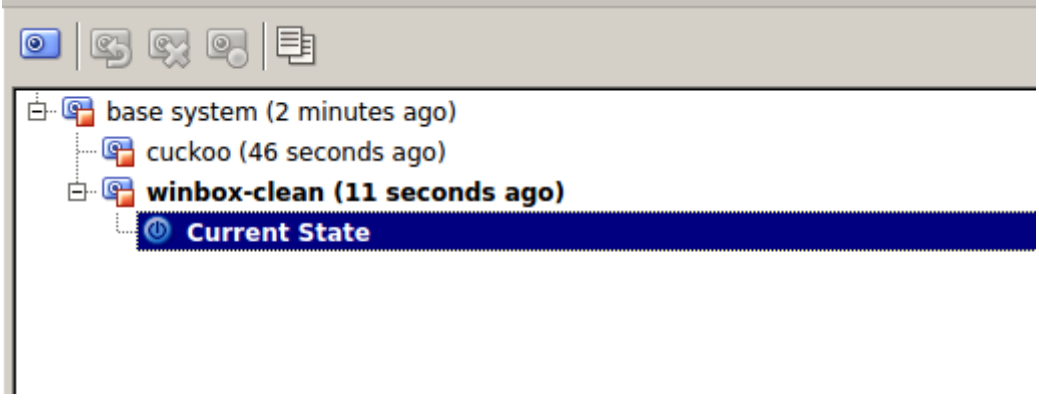

**Figure 1. Restored winbox-clean snapshot.**

Then, start Viper and find the aop.exe sample (screenshot) which should have been obtained as a result of the previous exercise (*Processing and storing artifacts*). In case there is no aop.exe sample it can be found in /home/enisa/enisa/ex3/samples directory from where it can be added to the Viper. Please refer to the exercise *Processing and storing artifacts* on how to use the Viper tool.

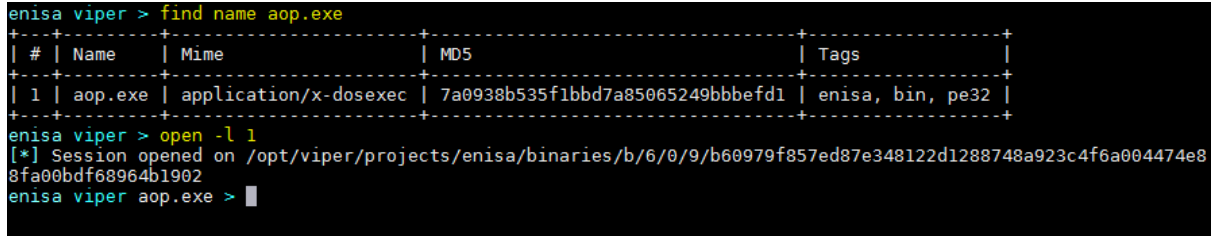

**Figure 2. Finding aop.exe sample in Viper.**

Then send the sample to Winbox using the previously created Viper module and exit Viper.

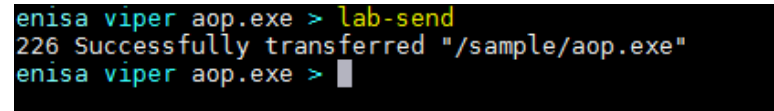

**Figure 3. Sending aop.exe sample to Winbox.**

The sample should now appear in Winbox in c:\analyses\sample folder (refer to *Processing and storing artifacts* exercise to recall how the transfer works).

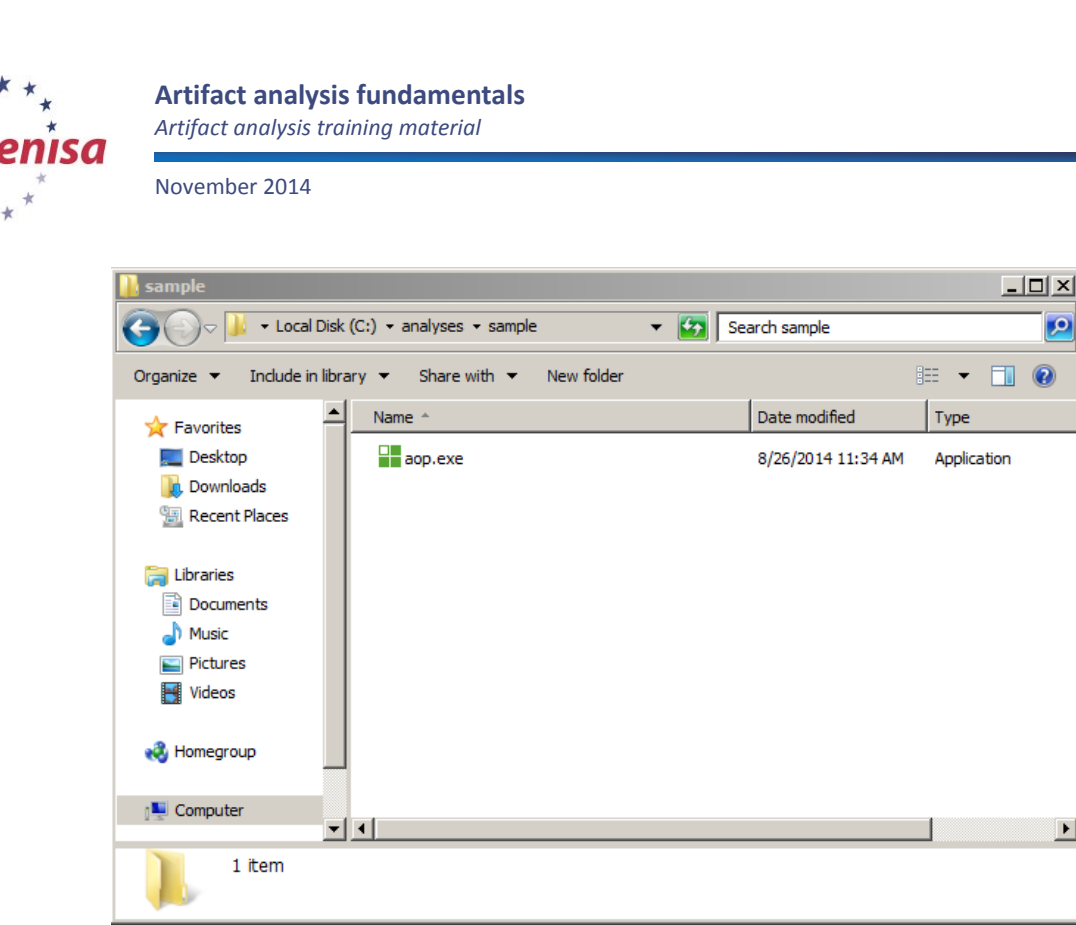

**Figure 4. Malware sample after uploading to Winbox machine.**

### <span id="page-10-0"></span>**3.2 Detecting packers and protectors**

Malware samples are often protected by so called packers and protectors<sup>4</sup>. Packers and protectors are dedicated tools intended to obfuscate and rewrite executable file structure in order to evade detection by antivirus (AV) products and hinder further analysis. Usually packed binary has a completely different structure than the original file. Moreover, protectors often add various protection functions such as virtualization detection, sandbox detection or debugger detection to executables.

In most cases a packed binary is very difficult for static analysis. Consequently a binary needs to be unpacked first; otherwise we can rely only on dynamic analysis findings. Unpacking a malware sample isn't always a trivial task, often requiring good reverse engineering skills. Malware unpacking isn't the subject of this exercise.

There are two popular tools to detect packers signatures: PEiD and ExeInfoPE.

First open the aop.exe sample in PEiD:

 $\blacktriangleright$ 

**<sup>.</sup>** <sup>4</sup> <http://www.ecsl.cs.sunysb.edu/tr/TR237.pdf>

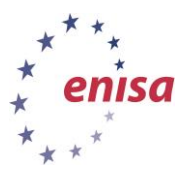

November 2014

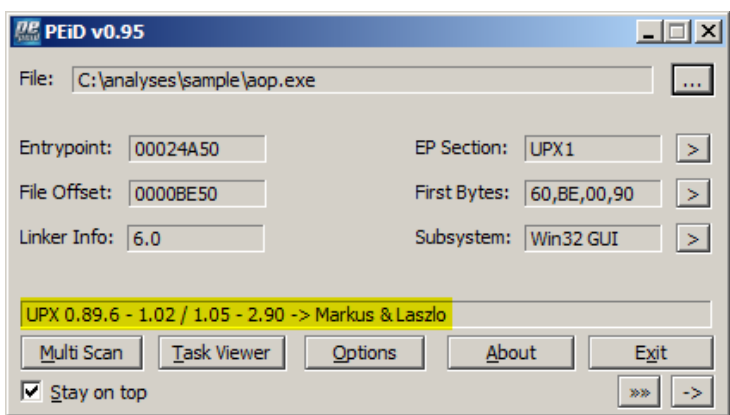

**Figure 5. PEiD window - UPX packer detected.**

It indicates (highlighted in yellow) that malware was most likely packed using UPX packer. Verify PEiD findings and then open the sample in ExeInfo PE tool:

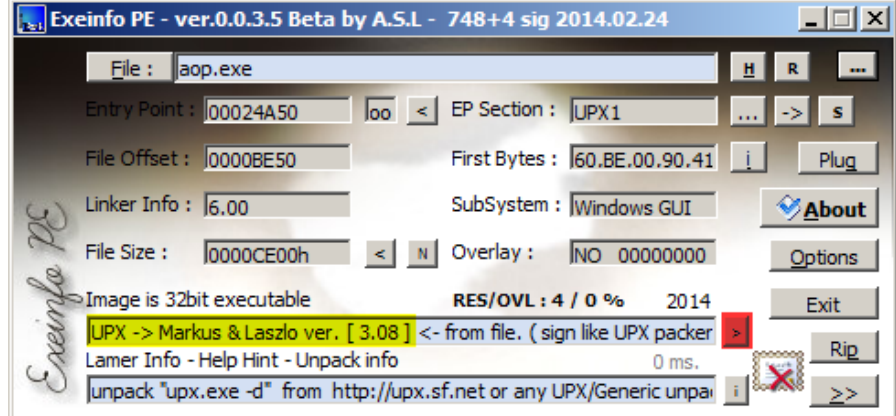

**Figure 6. Exeinfo PE window - UPX packer detected.**

ExeInfo PE confirms that the sample is most likely packed by UPX. You can also use advanced scan feature by clicking '>' button (highlighted in red). This will show other possible packers matching this particular file.

| rating | signature Name                             | ep only | signature pattern                        |
|--------|--------------------------------------------|---------|------------------------------------------|
| 374    | Netopsystems FEAD Optimizer 1              | true    | 60 BE 00 ?? ?? 00 BD                     |
| 368    | UPX 2.90 (LZMA)                            | true    | 60 BE 22 22 22 22 BD                     |
| 368    | UPX 2.90 [LZMA                             | true    | 60 BE 22 22 22 22 BD                     |
| 365    | UPX $v0.80 - v0.84$                        | true    | 22 22 22 22 22 22 22                     |
| 268    | $UPX \rightarrow WW. upx.sourceforce.net$  | true    | 60 BE 22 22 22 00 BD                     |
| 268    | $UPX \rightarrow WW. upx.sourceforce. net$ | true    | 60 BE 22 22 22 00 BD                     |
| 155    | UPX v2.0 -> Markus, Laszlo & Reiser        | false   | 55 FF 96 22 22 22 22                     |
| 145    | UPolvX v0.5                                | false   | $22\ 22\ 22\ 22\ 22\ 22\ 22\ 22\ \ldots$ |
| 70     | UPX V2.00-V3.00 -> Markus Oberhumer $\S$   | false   | FF D5 8D 87 22 22 22                     |
| 14     | First Publisher Graphics format            | false   | 00 00 22 00 00 00 22 01                  |
| 5      | Possibly PCX graphics format               | false   | OA ?? 01                                 |
| 4      | MPEG Layer II/III music file               | false   | FF F3                                    |

**Figure 7. Advanced scan feature in Exeinfo PE.**

Fortunately UPX is a quite simple and easy to unpack packer (and also still quite often seen in the wild). To unpack aop.exe we will use the standard upx.exe utility available on the Winbox.

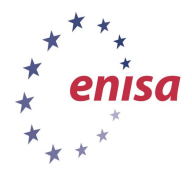

November 2014

| <b>CALL</b>                                                                                                    |  |              |          |                  |  |  |  |  |
|----------------------------------------------------------------------------------------------------|--|--------------|----------|------------------|--|--|--|--|
| C:\tools\Portable_version\upx391w\upx391w>upx.exe_-d_-o_c:\analyses\sample\aop_u<br>npacked.exe c:\analyses\sample\aop.exe<br>Ultimate Packer for eXecutables<br>Copyright $(C)$ 1996 - 2013<br>PX 3.91w<br>Markus Oberhumer, Laszlo Molnar & John Reiser Sep 30th 2013 |  |              |          |                  |  |  |  |  |
| File size                                                                                                    |  | Ratio        | Format   | Name             |  |  |  |  |
| $135168$ $\leftarrow$                                                                                                    |  | 52736 39.02% | win32/pe | aop_unpacked.exe |  |  |  |  |
| Unpacked 1 file.                                                                                                    |  |              |          |                  |  |  |  |  |
| C:\tools\Portable version\upx391w\upx391w>                                                                                                    |  |              |          |                  |  |  |  |  |

**Figure 8. Unpacking malware sample with upx tool.**

The unpacked sample should be saved as c:\analyses\sample\aop\_unpacked.exe. To verify if it was successfully unpacked and is not protected by any other protector open it in PEiD.

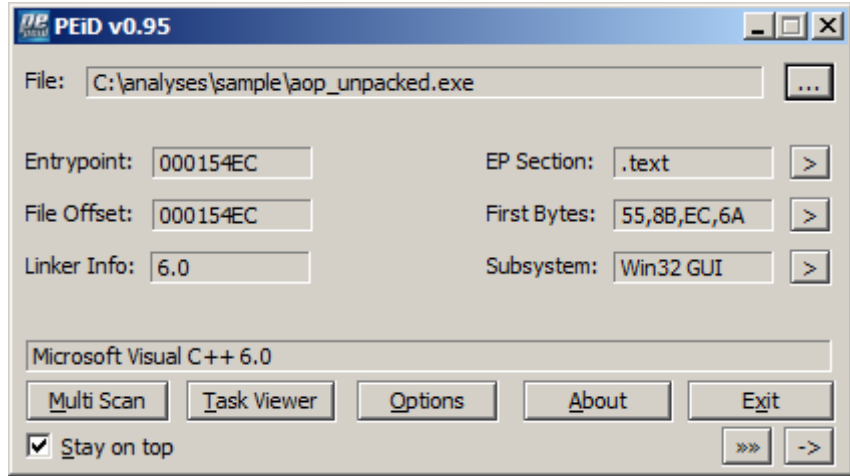

**Figure 9. Checking unpacked sample in PEiD.**

Based on new PEiD results we can assume that aop\_unpacked.exe is not protected by another packer and was likely compiled using Microsoft Visual C++ version 6.0. (Microsoft Visual C++ and Microsoft Visual Studio are popular software development tools used widely by programmers all over the world)<sup>5</sup>.

<span id="page-12-0"></span>NB: File aop unpacked.exe will be used instead of aop.exe in all following analyses.

# **3.3 Strings extraction and analysis**

One very useful technique in malware analysis is string analysis. In many cases using strings obtained from the binary file we can reason about some of the features of the malicious code. For example if we find a list of SMTP servers we might suppose that malware might be sending spam messages.

To extract strings from the sample file (aop\_unpacked.exe) use the BinText tool. This tool allows to extract all ASCII and Unicode strings from the binary file also allowing to apply certain filters on minimal string length and allowed characters.

**<sup>.</sup>** <sup>5</sup> See<http://www.visualstudio.com/> for more details on this development environment.

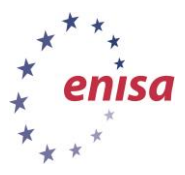

**Artifact analysis fundamentals**

*Artifact analysis training material*

November 2014

| File to scan           | C:\analyses\sample\aop_unpacked.exe |    | Browse<br>Go<br>\                                    |
|------------------------|-------------------------------------|----|------------------------------------------------------|
| <b>▽</b> Advanced view |                                     |    | Time taken: 0.016 secs Text size: 8629 bytes (8.43K) |
| File pos               | Mem pos                             | ID | Text                                                 |
| <b>A</b> 00000000004D  | 00000040004D                        | 0  | !This program cannot be run in DOS mode.             |
| A00000000000007        | 0000004000E7                        | 0  | <b>Rich</b>                                          |
| <b>A</b> 000000000200  | 000000400200                        | 0  | .text                                                |
| $\bm{A}$ 000000000228  | 000000400228                        | ۵  | .rdata                                               |
| <b>A</b> 00000000024F  | 00000040024F                        | 0  | @.data                                               |
| <b>A</b> 000000000278  | 000000400278                        | ۵  | .rsrc                                                |
| <b>A</b> 0000000019B2  | 0000004019B2                        | 0  | \$SUVW                                               |
| A 000000001BE0         | 000000401BE0                        | Ω  | L\$\$Pi                                              |
| <b>A</b> 000000001D1F  | 000000401D1F                        | 0  | L\$8Pi                                               |
| <b>A</b> 000000002925  | 000000402925                        | 0  | tJ<\u8                                               |
| <b>A</b> 000000002CF2  | 000000402CF2                        | ۵  | <b>OPPPPPS</b>                                       |
| <b>A</b> 000000002D3C  | 000000402D3C                        | ۵  | <at:<bt7< td=""></at:<bt7<>                          |
| <b>A</b> 000000002FF6  | 000000402FF6                        | Ω  | L\$IQR                                               |
| <u>aaaaaaaaaaa 1</u>   | <u>aaaaaa 10000 1</u>               | o. | nekau                                                |

**Figure 10. BinText window after opening unpacked sample file.**

After extracting strings it is good to save them to the results directory for any further analyses.

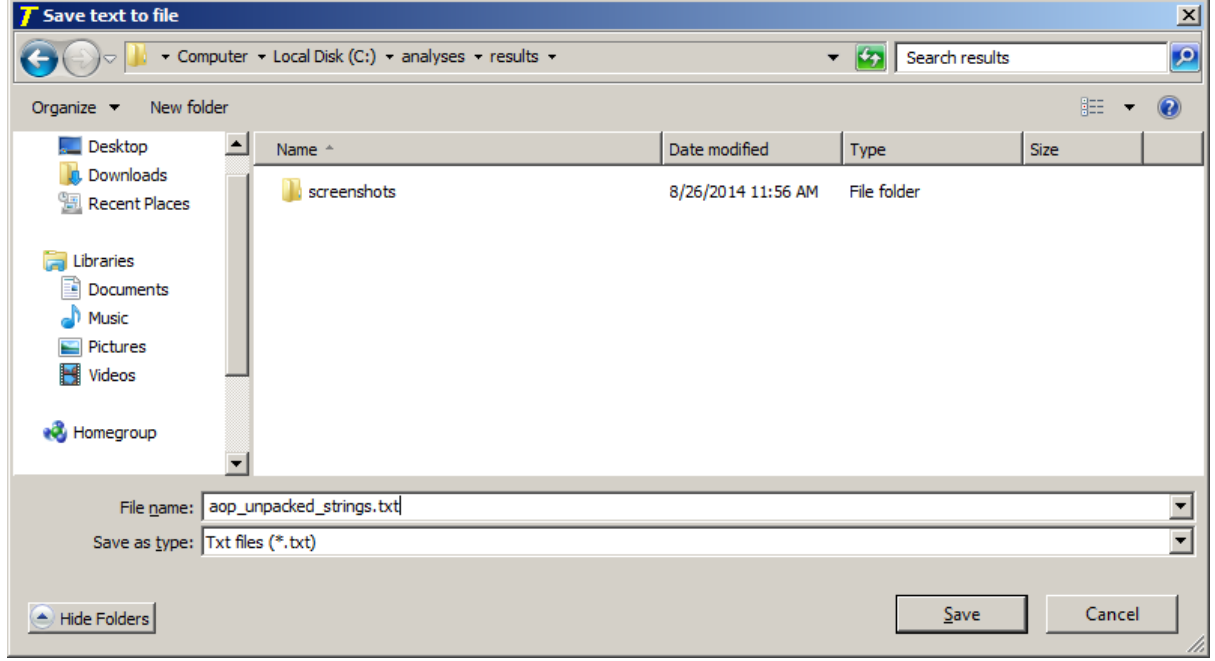

**Figure 11. Saving strings extracted by BinText to a file.**

Next scroll down the list of all discovered strings trying to find any useful information about malware and its functionality. Students should look for strings such as IP and URL addresses, names of commands, Windows function and libraries names, usernames, e-mails, headers of various protocols (IRC, HTTP, etc.) or any other unique and characteristic names.

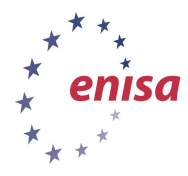

**Artifact analysis fundamentals**

*Artifact analysis training material*

November 2014

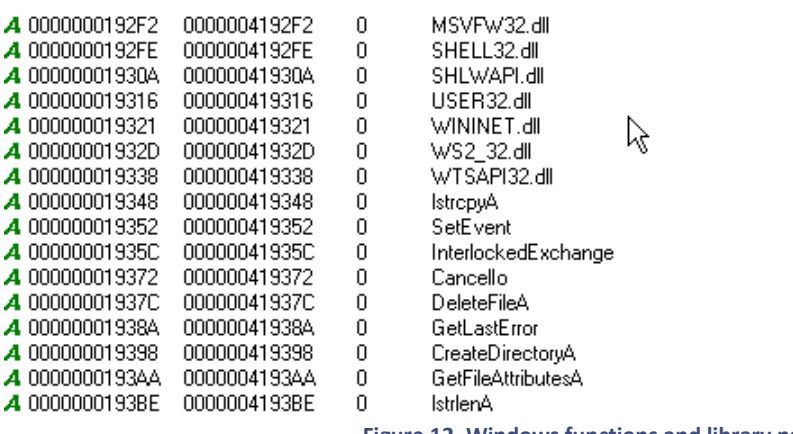

**Figure 12. Windows functions and library names.**

Here we can see a fragment of the DLL names<sup>6</sup> and imported functions list. It is good to compare such a list with names found in import table in PE file (*Portable Executable*) – this will be covered in a later step. Sometimes malware dynamically loads certain libraries and functions making them not listed in the PE file import table.

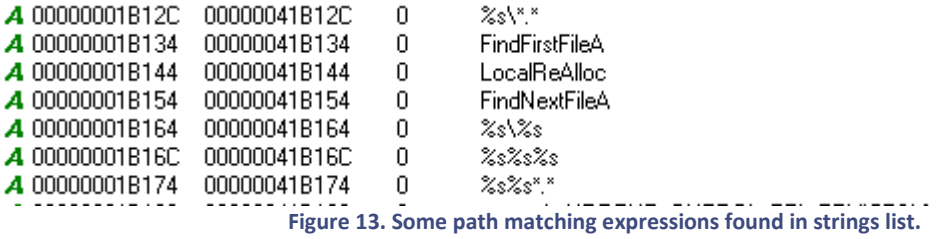

Patterns like %s\\*.\* and %s\%s suggest they might be used as arguments to some system function calls for path matching or file searching. Also presence of functions such as FindFirstFileA and FindNextFileA suggest that malware might be searching certain files on local disk.

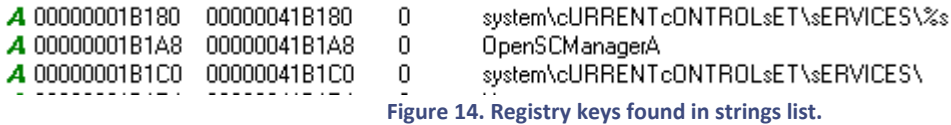

Registry keys related to Windows Services. This might suggest that malware is using system service as a self-preservation technique (persistence mechanism).

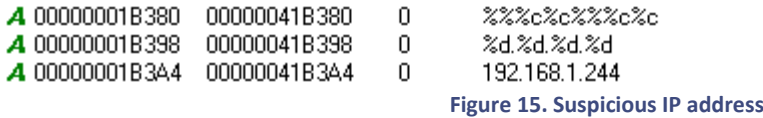

Unusual IP address from private address space. It is hard to say what it is used for but it might be a good starting point for further analysis (either dynamic debugging or more advanced static analysis of disassembled code).

**.** 

<sup>6</sup> <http://support.microsoft.com/kb/815065>

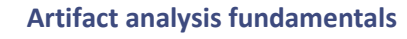

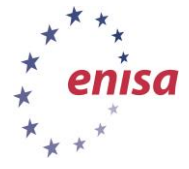

#### November 2014

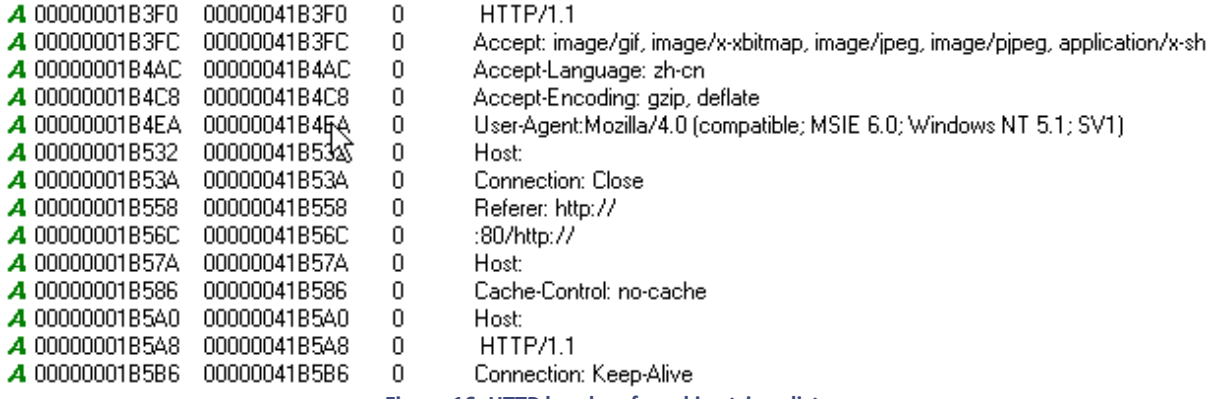

**Figure 16. HTTP headers found in strings list.**

Typical HTTP headers suggest that malware is likely using HTTP or HTTPs communication – to contact Command & Control server or for some other purposes.

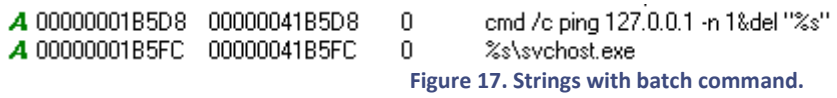

Typical batch command used for self-removal.

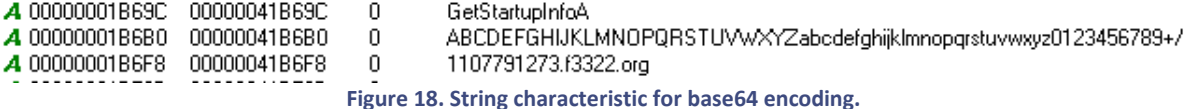

Characteristic string (*ABCD…*) typically used in Base64<sup>7</sup> encoding functions.

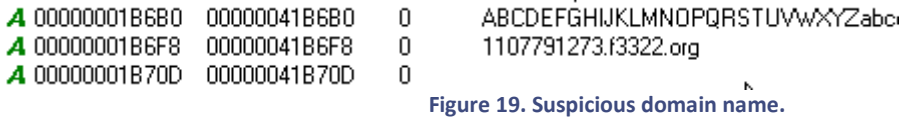

Suspicious domain name 1107791273.f3322.org. This might be a domain of C&C server – needs further inspection.

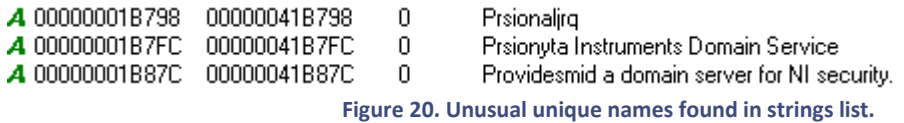

Unusual names: *prsionaljrq*, *prsionyta* and *providesmid*. Such unique names usually distinctly identify particular malware family. They might be used to name malware itself, create signature or to search more information about this particular malware on the web.

**.** 

<sup>7</sup> <http://en.wikipedia.org/wiki/Base64>

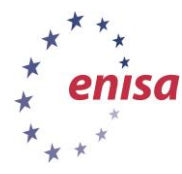

**Artifact analysis fundamentals**

*Artifact analysis training material*

#### November 2014

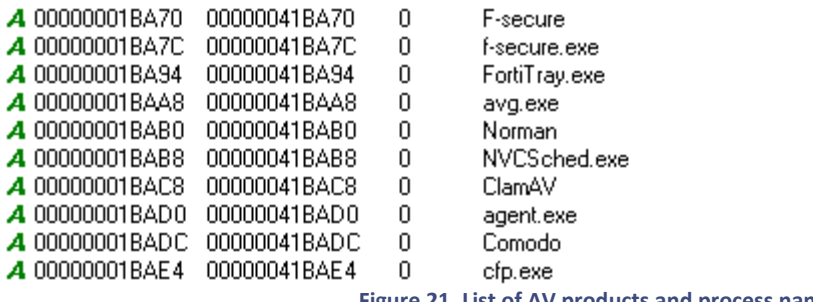

**Figure 21. List of AV products and process names.**

AV product names among other strings suggest that this malware is likely trying to evade detection by disabling AV services.

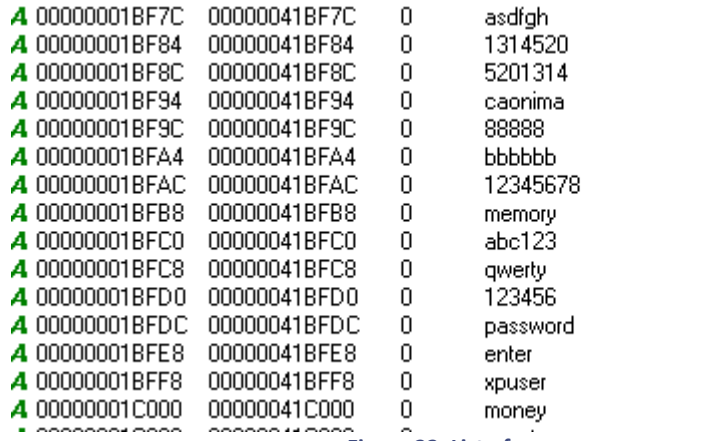

**Figure 22. List of common usernames and passwords.**

Common usernames and passwords. This means malware is probably performing some dictionary attacks.

| <b>A</b> 00000001C084 | 00000041C084 | Ω | at \\%s %d:%d %s         |
|-----------------------|--------------|---|--------------------------|
| <b>A</b> 00000001C098 | 00000041C098 | Ω | F:\NewArea.exe           |
| <b>A</b> 00000001C0A8 | 00000041C0A8 | 0 | \\%s\F\$\NewArea.exe     |
| <b>A</b> 00000001C0BC | 00000041C0BC | n | E:\NewArea.exe           |
| <b>A</b> 00000001C0CC | 00000041C0CC | Ω | \\%s\E\$\NewArea.exe     |
| <b>A</b> 00000001C0E0 | 00000041C0E0 | ۵ | D:\NewArea.exe           |
| <b>A</b> 00000001C0F0 | 00000041C0F0 | ۵ | \\%s\D\$\NewArea.exe     |
| <b>A</b> 00000001C104 | 00000041C104 | Ο | admin\$\                 |
| <b>A</b> 00000001C10C | 00000041C10C | 0 | \\%s\admin\$\NewArea.exe |
| <b>A</b> 00000001C124 | 00000041C124 | Ο | C:\NewArea.exe           |
| <b>A</b> 00000001C134 | 00000041C134 | Ο | \\%s\C\$\NewArean.exe    |
| <b>A</b> 00000001C14C | 00000041C14C | О | \\%s\ipc\$               |
|                       |              |   |                          |

**Figure 23. Windows file sharing related strings.**

Strings typical for Windows file sharing. This malware is probably using Windows file sharing services – for self-propagation or some other reasons.

#### **Exercise:**

**1. Extract list of strings from the packed binary file (aop.exe) and compare them to strings analysed in this step. What are the differences?**

In packed binary file there are much less meaningful strings. Most of the interesting strings found in this step aren't present on the strings list from the packed file or are split in smaller parts.

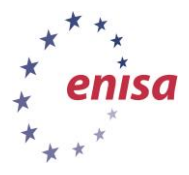

**Artifact analysis fundamentals**

*Artifact analysis training material*

November 2014

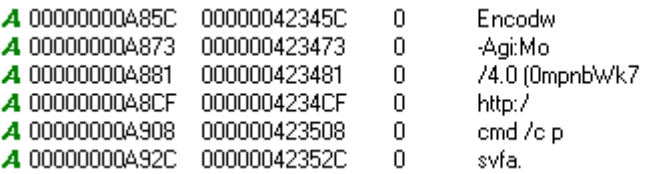

**Figure 24. Incomplete or split strings in the packed binary file.**

# <span id="page-17-0"></span>**3.4 PE structure and headers analysis**

Windows executable file (PE) headers contain information about the executable file and how it should be executed. PE headers tell the operating system how it should load an executable file, what libraries are needed, where the beginning of the main routine code (code entry point) is or even when the binary file was created. During malware analysis it is worthwhile to analyse PE headers to search for any anomalies or indicators that the sample was packed (especially in case when unknown packer is used and standard packer detection tools will not help).

Open the sample in the PEview tool and switch to IMAGE\_FILE\_HEADER. One of the interesting fields in this section is *Time Date Stamp* which tells when the binary executable was likely linked. This field might have been intentionally tampered with but it doesn't happen often.

| Z <br>Q PEview - C:\analyses\sample\aop_unpacked.exe |                        |          |                                |                                   |  |  |
|------------------------------------------------------|------------------------|----------|--------------------------------|-----------------------------------|--|--|
| File View Go Help                                    |                        |          |                                |                                   |  |  |
| <b>∂│◑◑◑◐│▣◘ఆ</b> ₺│▥▫▭                              |                        |          |                                |                                   |  |  |
| □ aop unpacked.exe                                   | pFile                  | Data     | <b>Description</b>             | Value                             |  |  |
| <b>IMAGE DOS HEADER</b>                              | 0000010C               | 014C     | <b>Machine</b>                 | IMAGE FILE MACHINE I386           |  |  |
| MS-DOS Stub Program                                  | 0000010E               | 0004     | <b>Number of Sections</b>      |                                   |  |  |
| <b>E-IMAGE NT HEADERS</b>                            | 00000110               | 538744AE | <b>Time Date Stamp</b>         | 2014/05/29 Thu 14:31:10 UTC       |  |  |
| Signature                                            | 00000114               | 00000000 | <b>Pointer to Symbol Table</b> |                                   |  |  |
| <b>IMAGE FILE HEADER</b>                             | 00000118               | 00000000 | Number of Symbols              |                                   |  |  |
| IMAGE OPTIONAL HEADER                                | 0000011C               | 00E0     | Size of Optional Header        |                                   |  |  |
| IMAGE SECTION HEADER .text                           | 0000011E               | 010F     | Characteristics                |                                   |  |  |
| IMAGE SECTION HEADER rdata                           |                        |          | 0001                           | <b>IMAGE FILE RELOCS STRIPPED</b> |  |  |
| IMAGE_SECTION_HEADER_data                            |                        |          | 0002                           | IMAGE FILE EXECUTABLE IMAGE       |  |  |
| IMAGE SECTION HEADER .rsrc                           |                        |          | 0004                           | IMAGE FILE LINE NUMS STRIPPED     |  |  |
| <b>SECTION</b> text                                  |                        |          | 0008                           | IMAGE FILE LOCAL SYMS STRIPPED    |  |  |
| in SECTION rdata                                     |                        |          | 0100                           | IMAGE FILE 32BIT MACHINE          |  |  |
| <b>IMPORT Address Table</b>                          |                        |          |                                |                                   |  |  |
| <b>IMPORT Directory Table</b>                        |                        |          |                                |                                   |  |  |
| <b>IMPORT DLL Names</b>                              |                        |          |                                |                                   |  |  |
| <b>IMPORT Hints/Names</b>                            |                        |          |                                |                                   |  |  |
| <b>SECTION</b> data                                  |                        |          |                                |                                   |  |  |
| <b>F-SECTION</b> rsrc                                |                        |          |                                |                                   |  |  |
|                                                      | $\left  \cdot \right $ |          |                                |                                   |  |  |
| Viewing IMAGE FILE HEADER                            |                        |          |                                |                                   |  |  |

**Figure 25. IMAGE\_FILE\_HEADER in PEview tool.**

Next switch to IMAGE\_OPTIONAL\_HEADER and check the address of the entry point (EP). It will be used in the next step to determine in which PE section the entry point is located. In this case the entry point is located at the relative address 0x154EC.

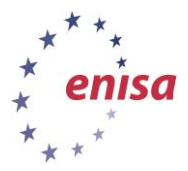

November 2014

| Q_PEview - C:\analyses\sample\aop_unpacked.exe |          |          |                               | $   x$ $-$                    |
|------------------------------------------------|----------|----------|-------------------------------|-------------------------------|
| File View Go Help                              |          |          |                               |                               |
| <b>20000 5755 5000</b>                         |          |          |                               |                               |
| ⊟ aop unpacked.exe                             | pFile    | Data     | <b>Description</b>            | Value                         |
| IMAGE DOS HEADER                               | 00000120 | 010B     | Magic                         | IMAGE NT OPTIONAL HDR32 MAGIC |
| MS-DOS Stub Program                            | 00000122 | 06       | Major Linker Version          |                               |
| IMAGE NT HEADERS                               | 00000123 | 00       | Minor Linker Version          |                               |
| – Signature                                    | 00000124 | 00016000 | Size of Code                  |                               |
| - IMAGE FILE HEADER                            | 00000128 | 0000A000 | Size of Initialized Data      |                               |
| MAGE OPTIONAL HEADER                           | 0000012C | 00000000 | Size of Uninitialized Data    |                               |
| IMAGE SECTION HEADER .text                     | 00000130 | 000154EC | <b>Address of Entry Point</b> |                               |
| IMAGE SECTION HEADER .rdata                    | 00000134 | 00001000 | Base of Code                  |                               |
| IMAGE SECTION HEADER .data                     | 00000138 | 00017000 | Base of Data                  |                               |
| IMAGE SECTION HEADER .rsrc                     | 0000013C | 00400000 | <b>Image Base</b>             |                               |
| SECTION .text                                  | 00000140 | 00001000 | Section Alignment             |                               |
| 向-SECTION .rdata                               | 00000144 | 00001000 | File Alignment                |                               |
| SECTION .data                                  | 00000148 | 0004     | Major O/S Version             |                               |
| 面- SECTION .rsrc                               | 0000014A | 0000     | Minor O/S Version             |                               |
|                                                | 000001AC | nnnn.    | Maior Impao Marcion           |                               |
| Viewies IMACE OPTIONAL HEADER                  |          |          |                               |                               |

**Figure 26. IMAGE\_OPTIONAL\_HEADER in PEview tool.**

Then analyse PE file sections names and sizes. Based on PE section names it is sometimes possible to identify what packer or compiler was used to create the executable. For example UPX packed binaries typically have two sections named UPX0 and UPX1 while code compiled with Borland Delphi will typically have CODE, DATA, BSS, .rdata, .idata sections<sup>8</sup>.

Then analyse the characteristics of the sections to check which of them appears to contain executable code (IMAGE\_SCN\_CNT\_CODE, IMAGE\_SCN\_MEM\_EXECUTE). Usually only one section should contain executable code (.text, CODE, etc.). Otherwise this indicates that some packer or protector was used. It is also good to compare the section size in memory with its raw size on disk. If the declared section size in memory is much greater than the section size on disk, then this also indicates that some packer or protector was most likely used.

Another indicator of a program being packed or somehow tampered with, is when a program entry point is located outside of the standard code section (.text, CODE, etc.). To check in which PE section the program entry point is located find the section for which RVA >= EP and EP <= RVA+Virtual Size (EP – previously checked address of entry point, RVA – section relative virtual address, Virtual Size – section size in memory). In this case, entry point 0x154EC is located in .text section because 0x1000 (.text RVA) <= 0x154EC (EP) <= 0x16345 (.text RVA+VirtualSize).

**<sup>.</sup>** <sup>8</sup> <http://www.on-time.com/rtos-32-docs/rttarget-32/programming-manual/compiling/borland-delphi.htm>

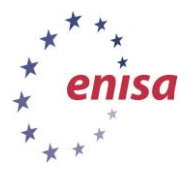

November 2014

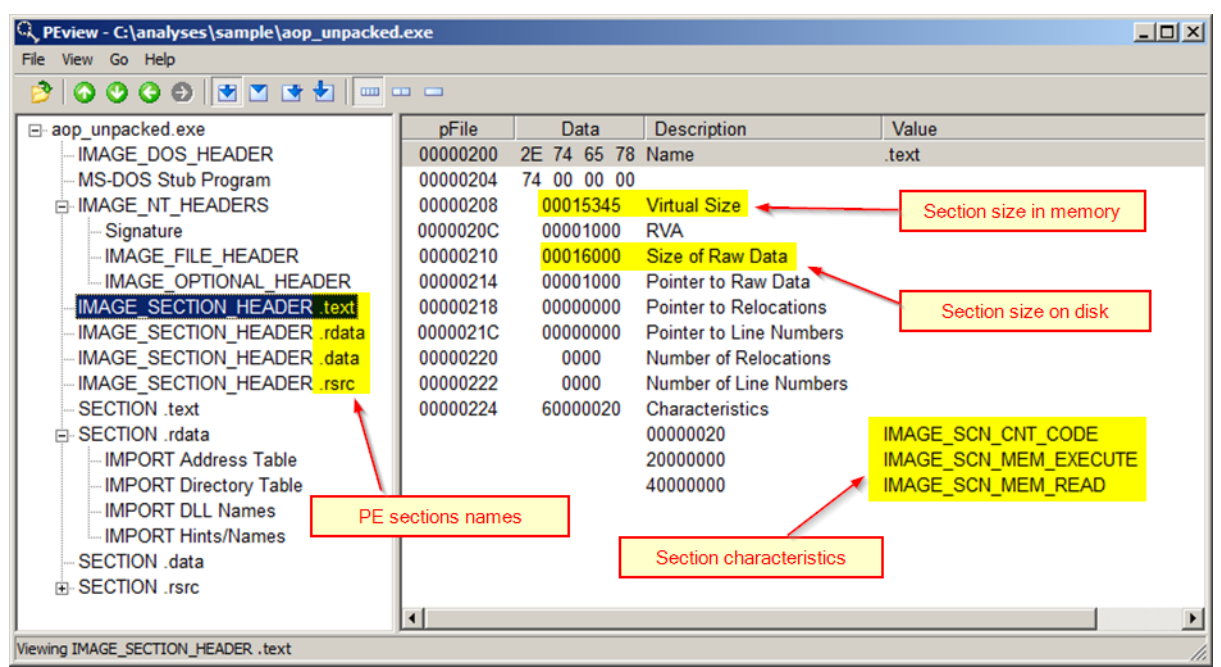

**Figure 27. PE section view in PEview tool.**

# <span id="page-19-0"></span>**3.5 Import table analysis**

Another important technique of static analysis is Import Address Table (IAT) analysis. By examining what functions and libraries the malware imports we can try to predict some of its functionality.

It is important to remember that IAT will not always contain all functions used by malicious code. Sometimes (especially in cases of packed or protected samples) the import table is shortened to only the most important functions, while the rest of the functions are imported dynamically during malware execution. In such a situation we need to use dynamic analysis techniques to determine the full set of functions used by the malware.

To analyse the Import Address Table we will use the CFF Explorer tool.

Open the sample file in CFF Explorer and switch to the *Import Directory* section. This section contains libraries imported by a malware sample. By clicking on each library name, a list of imported functions from this library opens in the bottom panel.

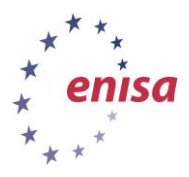

November 2014

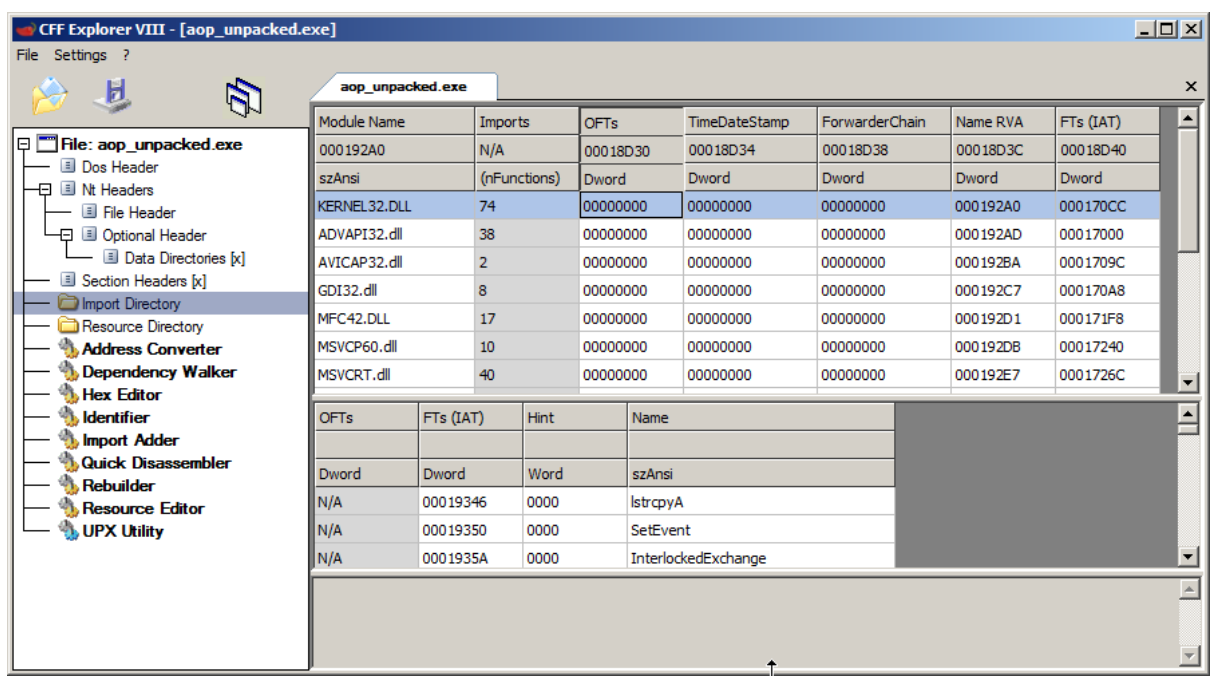

#### **Figure 28. Import Directory view in CFF Explorer**

| l Module Name       | Imports      | <b>OFTs</b> | TimeDateStamp | ForwarderChain | Name RVA | FTs (IAT) |
|---------------------|--------------|-------------|---------------|----------------|----------|-----------|
| 000192A0            | N/A          | 00018D30    | 00018D34      | 00018D38       | 00018D3C | 00018D40  |
| <b>szAnsi</b>       | (nFunctions) | Dword       | Dword         | Dword          | Dword    | Dword     |
| <b>KERNEL32.DLL</b> | 74           | 00000000    | 00000000      | 00000000       | 000192A0 | 000170CC  |
| ADVAPI32.dll        | 38           | 00000000    | 00000000      | 00000000       | 000192AD | 00017000  |
| AVICAP32.dll        | 2            | 00000000    | 00000000      | 00000000       | 000192BA | 0001709C  |
| GDI32.dll           | 8            | 00000000    | 00000000      | 00000000       | 000192C7 | 000170A8  |
| MFC42.DLL           | 17           | 00000000    | 00000000      | 00000000       | 000192D1 | 000171F8  |
| MSVCP60.dll         | 10           | 00000000    | 00000000      | 00000000       | 000192DB | 00017240  |
| MSVCRT.dll          | 40           | 00000000    | 00000000      | 00000000       | 000192E7 | 0001726C  |
| MSVFW32.dll         | 7            | 00000000    | 00000000      | 00000000       | 000192F2 | 00017310  |
| SHELL32.dll         | 1            | 00000000    | 00000000      | 00000000       | 000192FE | 00017330  |
| SHLWAPI.dll         | 1            | 00000000    | 00000000      | 00000000       | 0001930A | 00017338  |
| USER32.dll          | 39           | 00000000    | 00000000      | 00000000       | 00019316 | 00017340  |
| WININET.dll         | 1            | 00000000    | 00000000      | 00000000       | 00019321 | 000173E0  |
| WS2 32.dll          | 19           | 00000000    | 00000000      | 00000000       | 0001932D | 000173E8  |
| WTSAPI32.dll        | 2            | 00000000    | 00000000      | 00000000       | 00019338 | 00017438  |

**Figure 29. List of imported libraries by aop\_unpacked.exe**

Here we see that the aop unpacked.exe sample is importing functions from many different libraries. Among less common libraries are:

- Avicap32.dll video capture functions
- Msvfw32.dll bitmap/video compression and decompression functions
- Wtsapi32.dll windows terminal services functions

We then analyze what functions are imported from each library, and search for functions that might point to some of the malware functionalities. Below is a list of a few more interesting functions.

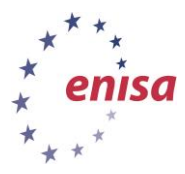

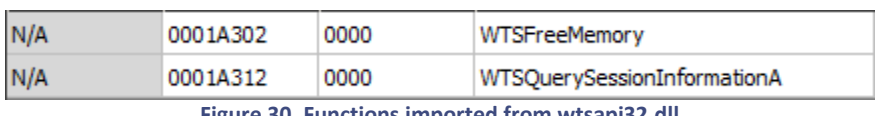

**Figure 30. Functions imported from wtsapi32.dll**

As functions related to Windows Remote Desktop Service were detected, the malware might be trying to perform some operations in regard to the Remote Desktop Service. To get more information on how those functions are used, we would need to analyse the disassembled the code (advanced static analysis).

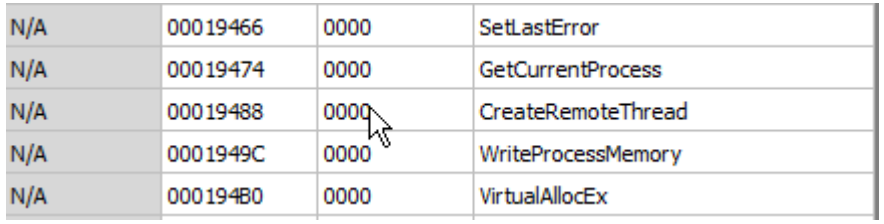

**Figure 31. Selected functions imported from kernel32.dll.**

*CreateRemoteThread* and *WriteProcessMemory* functions are indicators that malware is injecting threads into other system processes. Most likely the intention is to hide its presence in the system or to tamper and interact with other processes (e.g. *information stealing*).

| N/A | 000195C4 | 0000 | DisconnectNamedPipe     |
|-----|----------|------|-------------------------|
| N/A | 000195DA | 0000 | <b>TerminateProcess</b> |
| N/A | 000195EC | 0000 | PeekNamedPipe           |
|     |          |      |                         |

**Figure 32. Selected functions imported from kernel32.dll.**

*TerminateProcess*function suggest that malware might be trying to terminate some system processes. Knowing from the strings analysis, that the malware has hardcoded names of antivirus programs processes, we may guess that it will be trying to kill those processes to avoid detection.

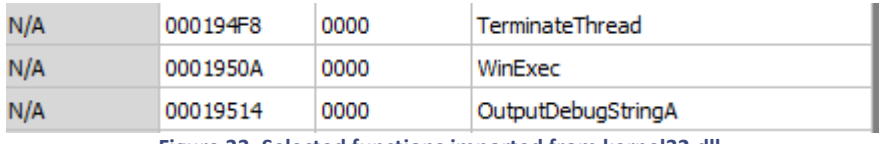

**Figure 33. Selected functions imported from kernel32.dll.**

The *WinExec* function suggests the malware might be trying to execute some system command.

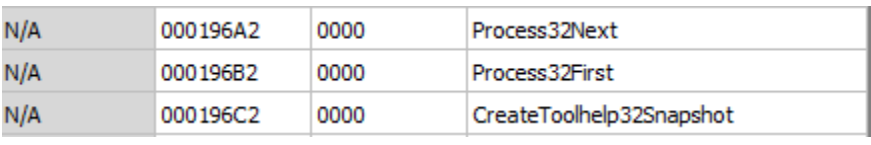

**Figure 34. Selected functions imported from kernel32.dll.**

These functions are used to enumerate a process list. This confirms a previous suspicious that the malware might be trying to terminate certain processes or to inject remote threads to some of them.

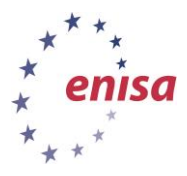

November 2014

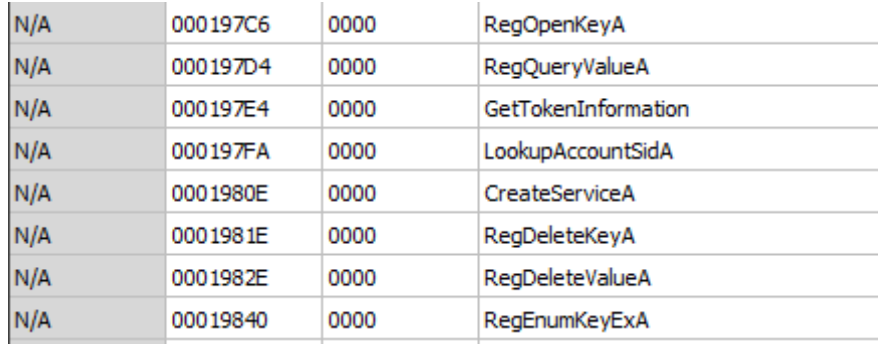

**Figure 35. Selected functions imported from advapi32.dll.**

These are functions used for registry operations. The malware is probably performing some registry operations. Also the presence of the function *CreateServiceA* suggests that the malware might create a system service – probably as a persistence mechanism.

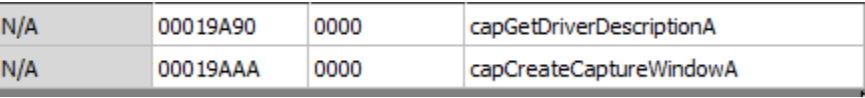

**Figure 36. Functions imported from avicap32.dll.**

These functions are used to create video capture. This suggests that the malware might have some spying functionality.

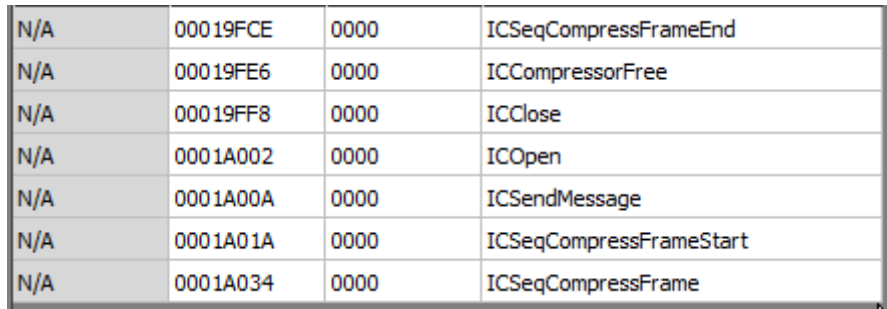

**Figure 37. Functions imported from msvfw32.dll.**

These video compression functions support the suspicion that the malware may try to capture a video sequence.

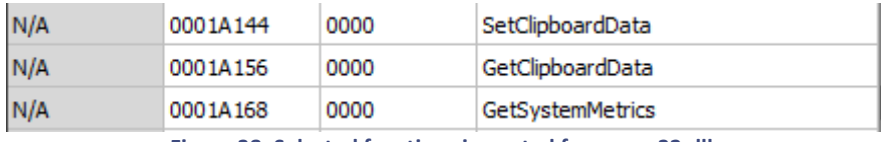

**Figure 38. Selected functions imported from user32.dll.**

These system clipboard functions suggest that the malware might be trying to monitor the system clipboard. It is another indicator of information stealing malware functionality.

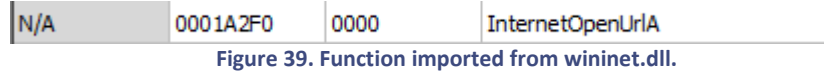

*InternetOpenUrlA* function is used to retrieve data from FTP or HTTP location. Malware might be using this function to download additional configuration information from the Internet.

#### **Exercise**

**1. Analyse in CFF Explorer the Import Address Table of the packed binary file (aop.exe). What are the differences in comparison to the IAT of the unpacked sample?**

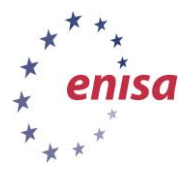

In the import address table (IAT) of the packed sample only six functions are imported from the kernel32.dll library and only one function from every other library. This is typical for UPX packed binaries.

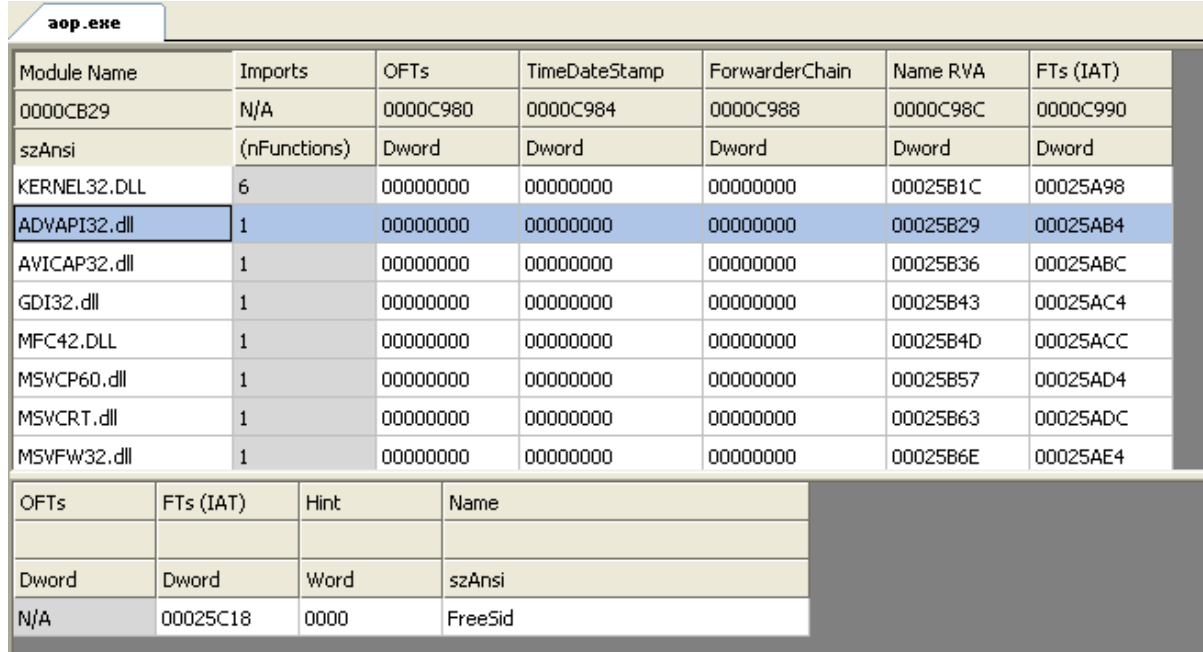

**Figure 40. IAT of the packed binary file.**

# <span id="page-23-0"></span>**3.6 PE resources analysis**

Portable executable files usually contain an additional resources section which is used by the executable to store images, icons, dialog windows, menus or other data. Malware sometimes uses resource section store additional configuration data or files supposed to be dropped on a hard disk.

To examine the file resources section open the sample file in the Resource Hacker tool.

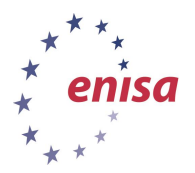

November 2014

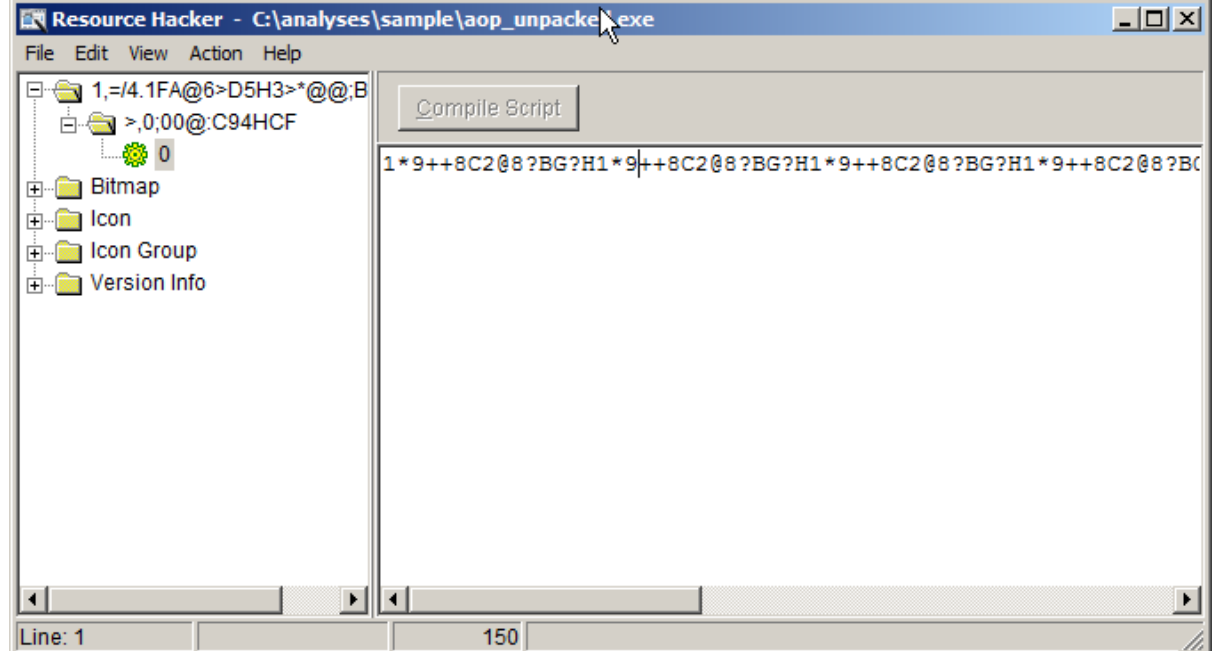

**Figure 41. Suspicious resource in aop\_unpacked.exe.**

In this case we see that the malware sample contains a single suspicious resource. At this stage of the analysis it is hard to tell what it is used for. It might be some encrypted configuration string or just useless random data. To determine the role of this resource advanced dynamic or static analysis will probably be required.

Additionally the student might decide to export this resource to result files by right clicking on the resource and choosing the *Save* option.

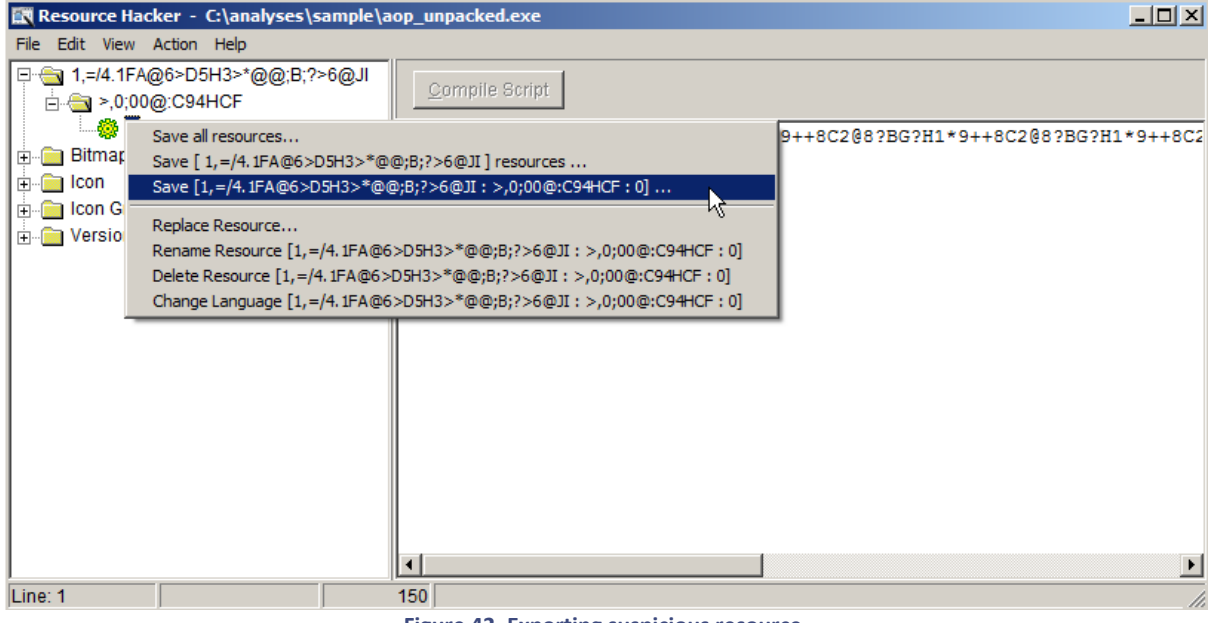

**Figure 42. Exporting suspicious resource.**

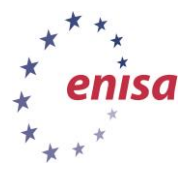

# <span id="page-25-0"></span>**3.7 Searching for embedded objects**

Malware might sometimes contain embedded objects outside of the resources section. Exeinfo PE tool has a special function allowing to scan any file for embedded objects in popular formats such as PE files, MSI files, Word documents, images, etc.

To scan the sample for embedded objects, open it in Exeinfo PE and open the Ripper menu by clicking on the Rip button. Then choose what type of object Exeinfo PE should search for, or choose the *I'm hungry for Ripping* option to search for all known file types.

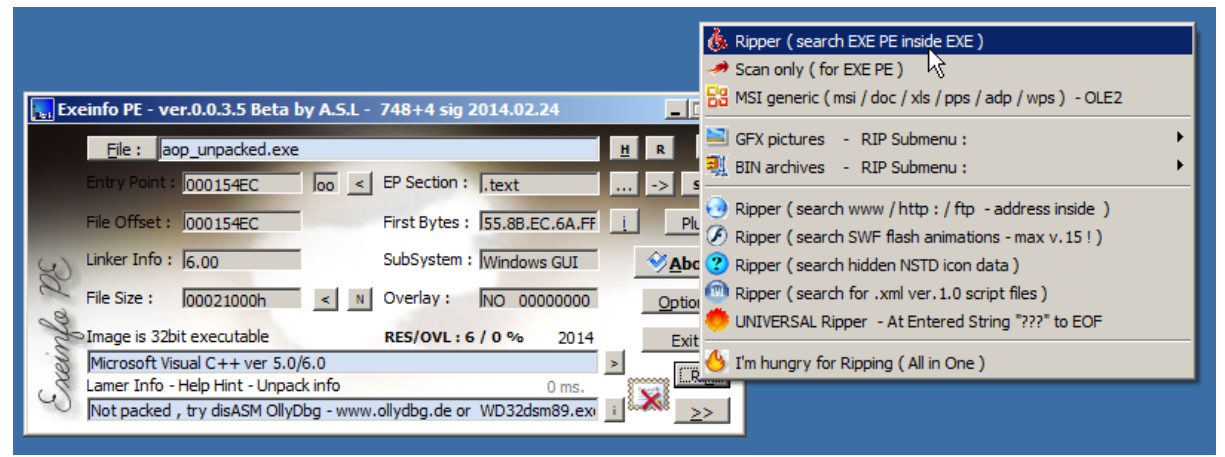

**Figure 43. File ripping in Exeinfo PE.**

If any embedded objects are be found they will be saved to the same directory in which the analysed sample resides. In the case of the aop\_unpacked.exe binary sample, only two icon files were found.

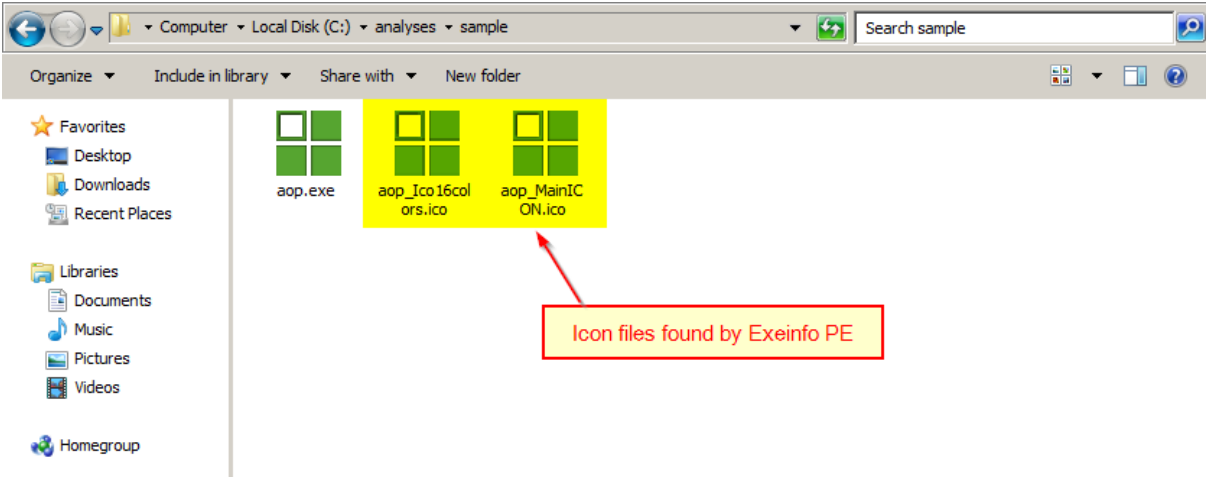

**Figure 44. Icon files found by Exeinfo PE.**

# <span id="page-25-1"></span>**3.8 Finishing analysis**

After the analysis is finished, copy and paste the obtained result files that you want to preserve into the directory C:\analyses\results.

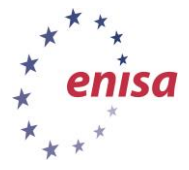

November 2014

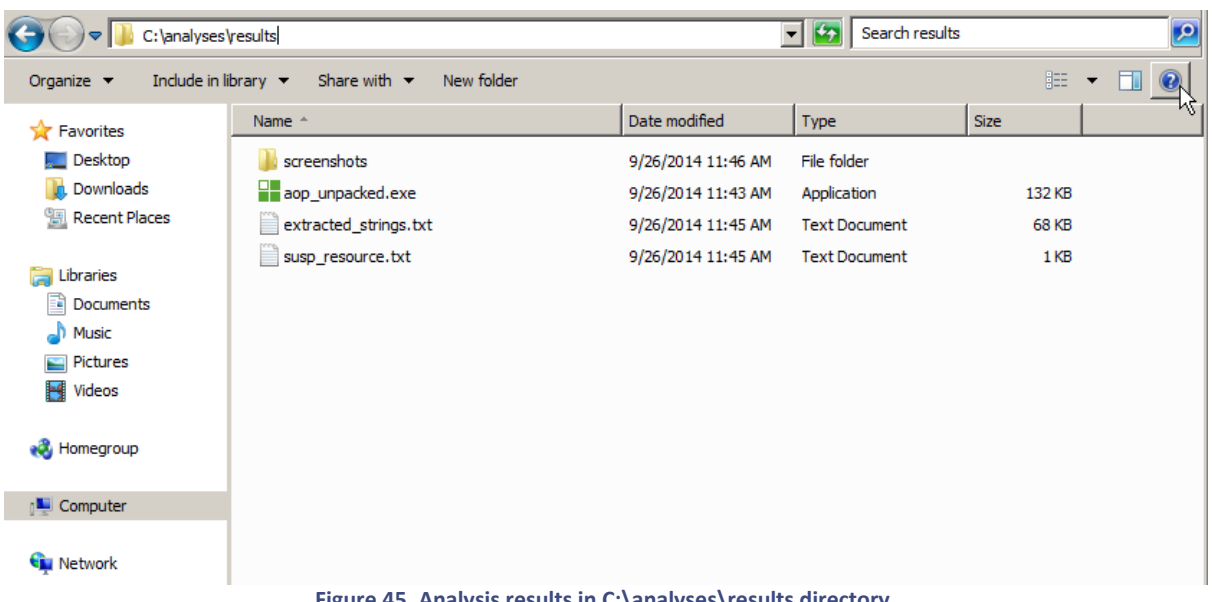

**Figure 45. Analysis results in C:\analyses\results directory.**

Then switch to Styx machine window and go to /lab/analyses directory and download the results in a separate subdirectory using the lab-get results script.

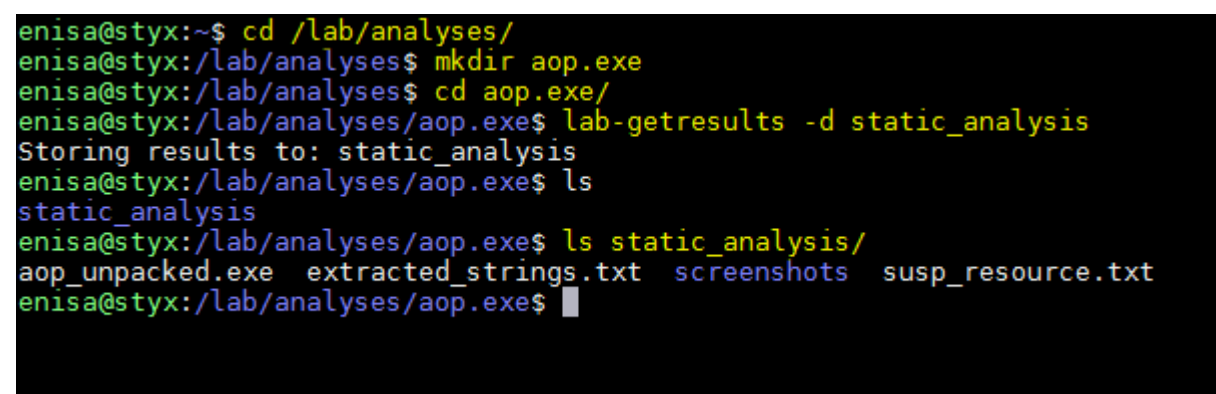

**Figure 46. Downloading results to Styx.**

<span id="page-26-0"></span>After the results are downloaded, shutdown Winbox machine and restore the clean snapshot.

### **3.9 Extra samples**

As an extra exercise, students can analyse additional malware samples using the techniques learnt in this task. The extra samples names are: cutw231.exe, faktura.exe, svcost.exe. Samples can be found in /home/enisa/enisa/ex3/extra.

For each sample, it should be possible to point to some of the functionalities. After each analysis students should have an open discussion to share their findings.

### <span id="page-26-1"></span>**4 Task 2: Behavioural analysis**

In this task, the participant will execute malicious code in a virtual machine in order to observe what changes it will make to the operating system. Based on the observed changes, students will try to figure out how the malware works and what the indicators of the system infection are.

Behavioural analysis will cover following topics:

• Detecting new process creation

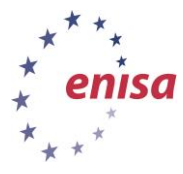

- November 2014
- Detecting file system and registry changes
- Detecting rootkit artifacts using Gmer
- Analysing in-memory strings
- Monitoring system events

### <span id="page-27-0"></span>**4.1 Analysis remarks**

In this task, live malware samples will be executed on the dedicated virtual machine. As previously mentioned, proper security precautions should be taken. All analyses will be done in the INetSim mode – preventing the malware from making any direct access to the external network.

After executing the malware sample in the VM, the user should keep in mind that malware (especially rootkits) sometimes change the operating system's behaviour to hide its presence. For example malware might hook file listing routines to hide its files on the file system.

Various tools used during the dynamic analysis might sometimes give false positive results (e.g. Gmer always detecting the same two suspicious changes). Consequently it is good to test the tools before executing actual malware to understand what the expected outcome might be.

During normal operating system operation there are many system processes and services running in the background. Those processes perform various tasks sometimes resulting in various changes in the operating system (e.g. creating pre-fetched files for executed binary files). This is particularly the case with newer operating systems versions like for example Windows 7 or 8. Those changes shouldn't be mistaken with the changes done by malware.

# <span id="page-27-1"></span>**4.2 Preparing analysis**

First restore a clean snapshot of the Winbox VM and make sure that current network mode is set to INetSim network simulator.

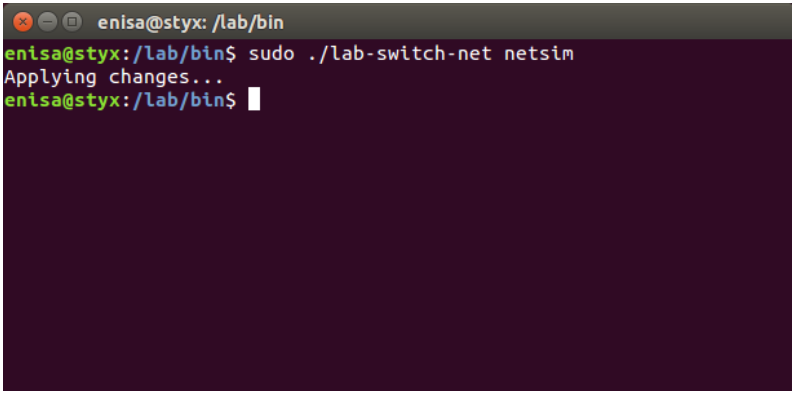

**Figure 47. Switching network mode to network simulator**

Then using Viper and the previously created malware collection, send the sample named 1102231642.exe to the Winbox machine. If there is no such sample in Viper, it can be copied from the directory */home/enisa/enisa/ex3/samples*.

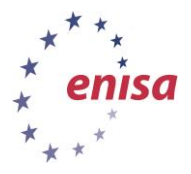

November 2014

| <b>C C</b> enisa@styx: /opt/viper                            |                                                                                                    |                                                                               |      |
|--------------------------------------------------------------|----------------------------------------------------------------------------------------------------|-------------------------------------------------------------------------------|------|
| enisa viper > find name 110223*                              |                                                                                                    |                                                                               |      |
|                                                              | #   Name   Mime   Mime   MD5   MD5   MD5   MO5   MO5   MO5   MD5   MD5   MD5   MD5   MD5   MO5   MD5   MO |                                                                               | Tags |
|                                                              |                                                                                                    | 1   1102231642.exe   application/x-dosexec   9482a68dd9ce5b2feda4ac139d8d12cf |      |
| enisa viper > open -l 1                                      |                                                                                                    |                                                                               |      |
| 1a0b9c1c5756787d9c<br><b>enisa</b> viper $1102231642$ .exe > |                                                                                                    |                                                                               |      |
|                                                              |                                                                                                    | Figure 48. Finding sample in Viper                                            |      |
| <b>C</b> enisa@styx: /opt/viper                              |                                                                                                    |                                                                               |      |
|                                                              | enisa viper $1102231642$ .exe > lab-send<br>226 Successfully transferred "/sample/1102231642.exe"         |                                                                               |      |

**Figure 49. Sending sample to the Winbox machine.**

Next, switch to the Winbox window and start the following tools: Process Explorer, Process Monitor and Regshot. Refer to *Building artifact handling and analysis environment* exercise for the descriptions of these tools.

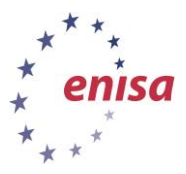

November 2014

| Of Process Explorer - Sysinternals: www.sysinternals.com [ENISA-PC\ENISA]<br>$\begin{array}{c c c c c c} \hline \multicolumn{3}{c }{\mathbf{C}} & \multicolumn{3}{c }{\mathbf{C}} & \multicolumn{3}{c }{\mathbf{X}} \\\hline \multicolumn{3}{c }{\mathbf{C}} & \multicolumn{3}{c }{\mathbf{C}} & \multicolumn{3}{c }{\mathbf{S}} & \multicolumn{3}{c }{\mathbf{X}} \\\hline \multicolumn{3}{c }{\mathbf{C}} & \multicolumn{3}{c }{\mathbf{C}} & \multicolumn{3}{c }{\mathbf{S}} & \multicolumn{3}{c }{\mathbf{S}} \\\hline \multicolumn$ |            |                      |                    |                                                              |  |  |
|----------------------------------------------------------------------------------------------------|------------|----------------------|--------------------|--------------------------------------------------------------|--|--|
| <b>File</b><br>Options View Process                                                                                                    | Find       | Users Help           |                    |                                                              |  |  |
| u<br>同                                                                                                    | a,<br>x    | ⊕                    |                    |                                                              |  |  |
| Process                                                                                                    | <b>CPU</b> | <b>Private Bytes</b> | <b>Working Set</b> | PID Description<br>Company Name                              |  |  |
| System Idle Process                                                                                                    | 96.12      | 0K                   | 12K                | $\overline{0}$                                               |  |  |
| <b>E</b> System                                                                                                    | 0.45       | 44 K                 | 760 K              | $\overline{4}$                                               |  |  |
| $\blacksquare$ Interrupts                                                                                                    | 1.23       | 0K                   | 0K                 | n/a Hardware Interrupts and DPCs                             |  |  |
| $\blacksquare$ smss.exe                                                                                                    |            | 256 K                | 556 K              | 272                                                          |  |  |
| $\blacksquare$ csrss.exe                                                                                                    | 0.05       | 1.152K               | 2.548 K            | 348                                                          |  |  |
| □ III wininit.exe                                                                                                    |            | 856 K                | 2.736K             | 400                                                          |  |  |
| <b>E</b> services.exe                                                                                                    |            | 3592K                | 5748K              | 492                                                          |  |  |
| sychost.exe                                                                                                    |            | 2.724 K              | 5.404 K            | 624 Host Process for Windows S Microsoft Corporation         |  |  |
| <b>E</b> VBoxService.exe                                                                                                    | < 0.01     | 1.596 K              | 3.492K             | 680                                                          |  |  |
| sychost.exe                                                                                                    |            | 2.416K               | 4.736K             | 732 Host Process for Windows S Microsoft Corporation         |  |  |
| □ svchost.exe                                                                                                    |            | 14.720 K             | 12.476 K           | 828 Host Process for Windows S Microsoft Corporation         |  |  |
| audiodg.exe                                                                                                    |            | 15.012K              | 13.640 K           | 3832                                                         |  |  |
| svchost.exe                                                                                                    | < 0.01     | 29.764 K             | 32.940 K           | 876 Host Process for Windows S Microsoft Corporation         |  |  |
| dwm.exe                                                                                                    |            | 1.072K               | 3.236 K            | 1564 Desktop Window Manager<br>Microsoft Corporation         |  |  |
| sychost.exe                                                                                                    |            | 9.996K               | 15.540 K           | 920 Host Process for Windows S Microsoft Corporation         |  |  |
| svchost.exe                                                                                                    | 0.07       | 5.784 K              | 10.456 K           | 1076 Host Process for Windows S Microsoft Corporation        |  |  |
| sychost.exe                                                                                                    | 0.03       | 7.804 K              | 8.564 K            | 1172 Host Process for Windows S Microsoft Corporation        |  |  |
| spoolsv.exe                                                                                                    |            | 4.460 K              | 5.872 K            | 1292 Spooler SubSystem App<br>Microsoft Corporation          |  |  |
| sychost.exe                                                                                                    |            | 6.564 K              | 4.160 K            | 1332 Host Process for Windows S Microsoft Corporation        |  |  |
| sychost.exe                                                                                                    | 0.05       | 4.228K               | 6.492K             | 1416 Host Process for Windows S Microsoft Corporation        |  |  |
| in taskhost exe                                                                                                    |            | 6.904 K              | 6.228 K            | 1608 Host Process for Windows T Microsoft Corporation        |  |  |
| FileZilla Server.exe                                                                                                    | 0.09       | 1.216K               | 3.268 K            | 1648 FileZilla Server<br>FileZilla Project                   |  |  |
| sychost.exe                                                                                                    |            | 1.120K               | 3.304 K            | 1512 Host Process for Windows S Microsoft Corporation        |  |  |
| SearchIndexer.exe                                                                                                    |            | 14.876 K             | 8.012K             | 976 Microsoft Windows Search I Microsoft Corporation         |  |  |
| sposyc.exe                                                                                                    |            | 4.200 K              | 3.972K             | 3480 Microsoft Software Protectio Microsoft Corporation      |  |  |
| sychost.exe                                                                                                    | 0.04       | 8.372K               | 9.900 K            | 3588 Host Process for Windows S Microsoft Corporation        |  |  |
| $\blacksquare$ sass exe                                                                                                    |            | 2.912K               | 6.528 K            | 508 Local Security Authority Proc Microsoft Corporation      |  |  |
| $\blacksquare$ Ism.exe                                                                                                    |            | 1.276K               | 2.468 K            | 516                                                          |  |  |
| $\blacksquare$ csrss.exe                                                                                                    | 0.18       | 1.264 K              | 3.664 K            | 408                                                          |  |  |
| <b>I</b> II winlogon.exe                                                                                                    |            | 1.628 K              | 3.404 K            | 448                                                          |  |  |
| explorer.exe<br>e Es                                                                                                    | 0.17       | 28.808 K             | 44.460 K           | 1596 Windows Explorer<br>Microsoft Corporation               |  |  |
| <b>WA VBox Trav.exe</b>                                                                                                    | 0.01       | 1.140K               | 3.752K             | 572 VirtualBox Guest Additions Tr Oracle Corporation         |  |  |
| FileZilla Server Interface.exe<br>E                                                                                                    | 0.02       | 1.620 K              | 6.496 K            | 928 FileZilla Server<br>FileZilla Project                    |  |  |
| Greenshot.exe                                                                                                    | 0.02       | 27.048 K             | 33.952 K           | 1400 Greenshot<br>Greenshot                                  |  |  |
| O v procexp.exe                                                                                                    | 1.47       | 8.820 K              | 14.892K            | 3716 Sysintemals Process Explorer Sysintemals - www.sysinter |  |  |
|                                                                                                    |            |                      |                    |                                                              |  |  |
| CPU Usage: 3.88%<br>Commit Charge: 13.85% Processes: 34 Physical Usage: 26.10%                                                                                                    |            |                      |                    |                                                              |  |  |

**Figure 50. Process Explorer window.**

After starting Process Monitor disable capturing events and clear capture view.

| Process Monitor - Sysinternals: www.sysinternals.com<br>$-x$<br>$-$<br>$\Box$                                                                                                 |                                                                                                    |                                                                                                    |                                                    |                                                                                                  |  |  |
|----------------------------------------------------------------------------------------------------|----------------------------------------------------------------------------------------------------|----------------------------------------------------------------------------------------------------|----------------------------------------------------|--------------------------------------------------------------------------------------------------|--|--|
| Edit Event Filter Tools Options Help<br>File:                                                                                                    |                                                                                                    |                                                                                                    |                                                    |                                                                                                  |  |  |
| $\mathbb{R}$ in $\mathbb{R}^n$<br>H<br>Ê<br>$\mathbf{A}$<br>倾<br>R<br>₩                                                                                                    | 磁風固切風<br>目<br>网络属                                                                                       |                                                                                                    |                                                    |                                                                                                  |  |  |
| Time of Day Process Name                                                                                                    | PID Operation                                                                                           | Path                                                                                                    | Result                                             | Detail                                                                                           |  |  |
| 3:31:36.2823490 PM F Search odexer exe<br>3:31:36.2824525 PM E SearchIndexer.exe<br>3:31:36.2834148 AM F AUDIODG AVE                                                          | 976 R FileSystemControl<br>976 R FileSystemControl<br>1008 27 Thread Create                             | C:<br>e                                                                                                    | <b>SUCCESS</b><br><b>SUCCESS</b><br><b>SUCCESS</b> | Control: FSCTL READ USN JOUR<br>Control: FSCTL_READ_USN_JOUR<br>Thread ID: 1752                  |  |  |
| 3:31:36.2847332 PM F svchost.exe<br>3:31:36.2848148 PM F sychos<br>3:31:36.2848930 PM = sychos<br>3:31:36.2849737 PM a sychostexe                                             | 624 <b>All RegCreateKev</b><br>2 Clear<br>024 BA Neguloservey                                           | HKLM\System\CurrentControlSet\Contr REPARSE<br>HKLM\Svstem\CurrentControlSet\Contr SUCCESS<br>HKLM\System\CurrentControlSet\Contr SUCCESS<br>HKLM\Svstem\CurrentControlSet\Contr SUCCESS                             |                                                    | Desired Access: All Access<br>Desired Access: All Access, Disposit<br>Desired Access: All Access |  |  |
| 3:31:36.2850102 PM <sup>3-1</sup> svchost.exe<br>3:31:36.28501<br>1. Disable event capture<br>3:31:36.2850<br>3:31:36.28515001 M = svoliost.exe                               | RegQueryValue<br>624<br>RegEnumKey<br>RegOpenKey<br>RegEnumKey<br>$0z +$                                | HKLM\System\CurrentControlSet\Contr NAME NOT FOUND Length: 44<br>HKLM\Svstem\CurrentControlSet\Contr SUCCESS<br>HKLM\System\CurrentControlSet\Contr SUCCESS<br>HKLM\System\CurrentControlSet\Contr SUCCESS           |                                                    | Index: 0. Name: ##?#HDAUDIO#FL<br>Desired Access: Read<br>Index: 0, Name: #eAuxInTopo            |  |  |
| 3:31:36.2851619 PM F sychost.exe<br>3:31:36.2852040 PM <sup>a-1</sup> svchost.exe<br>3:31:36.2852461 PM F sychost.exe                                                         | <b>Rit</b> ReaOpenKey<br>624<br>624<br><b>Rit</b> ReaOpenKey<br><b>Rit ReaCloseKev</b><br>624           | HKLM\Svstem\CurrentControlSet\Contr SUCCESS<br>HKLM\System\CurrentControlSet\Contr NAME NOT FOUND Desired Access: Read<br>HKLM\Svstem\CurrentControlSet\Contr SUCCESS                                                |                                                    | <b>Desired Access: Read</b>                                                                      |  |  |
| 3:31:36.2852774 PM <sup>a</sup> sychost exe<br>3:31:36.2853204 PM <sup>a</sup> svchost.exe<br>3:31:36.2853861 PM <sup>a</sup> sychost.exe<br>3:31:36 2854287 PM F sychost exe | RegEnumKey<br>624<br>RegOpenKey<br>624<br><b>Rit</b> ReaOpenKev<br>624<br><b>Rit ReaCloseKev</b><br>624 | HKLM\System\CurrentControlSet\Contr SUCCESS<br>HKLM\Svstem\CurrentControlSet\Contr SUCCESS<br>HKLM\Svstem\CurrentControlSet\Contr NAME NOT FOUND Desired Access: Read<br>HKLM\System\CurrentControlSet\Contr SUCCESS |                                                    | Index: 1. Name: #eAuxInWave<br>Desired Access: Read                                              |  |  |
| 3:31:36.2854643 PM <sup>a</sup> sychost.exe<br>3:31:36.2855098 PM T- sychost exe<br>3:31:36.2855717 PM I sychost.exe                                                          | 624 <b>图</b> CReaEnumKev<br><b>RegOpenKey</b><br>624<br>RegOpenKey<br>624                               | HKLM\System\CurrentControlSet\Contr SUCCESS<br>HKLM\System\CurrentControlSet\Contr SUCCESS<br>HKLM\Svstem\CurrentControlSet\Contr SUCCESS                                                                            |                                                    | Index: 2. Name: #eCDInTopo<br>Desired Access: Read<br><b>Desired Access: Read</b>                |  |  |
| 3:31:36.2856619 PM <sup>a-1</sup> sychost exe<br>3:31:36.2857079 PM <sup>a</sup> svchost.exe<br>DONOP DRETARN DIA IN LOCALIZER CO.                                            | <b>RegQueryValue</b><br>624<br>RegCloseKey<br>624<br><b>COA APPROVEMENT</b><br>m.                       | HKLM\Svstem\CurrentControlSet\Contr SUCCESS<br>HKLM\System\CurrentControlSet\Contr SUCCESS<br>TIME MC Contemplate contemplate the contemplate of the PEPPER C                                                        |                                                    | Type: REG DWORD, Length: 4, Da<br>Topic DEC. CZ Topick, OCO Data.                                |  |  |
| Showing 16.024 of 74.343 events (21%)                                                                                                    | Backed by virtual memory                                                                                |                                                                                                    |                                                    |                                                                                                  |  |  |

**Figure 51. Disabling event capture and clearing Process Monitor**

After starting Regshot check "*Scan dir*" option and set it to C:\.

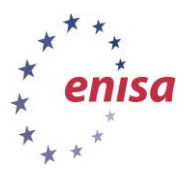

**Artifact analysis fundamentals**

*Artifact analysis training material*

#### November 2014

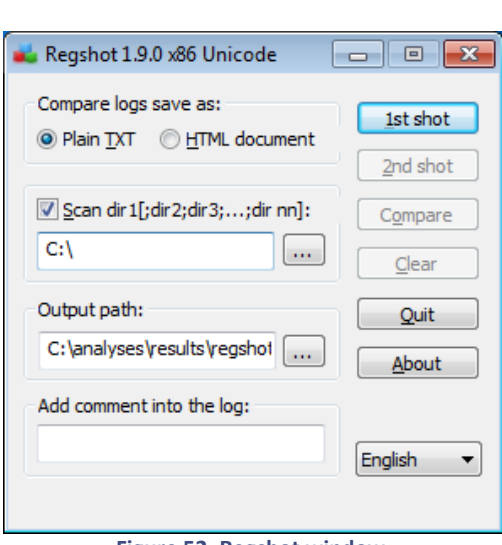

**Figure 52. Regshot window.**

Now the analysis environment is ready for the basic behavioural analysis. At this point the student might consider creating an additional snapshot just before executing the malware sample. If anything goes wrong during the analysis, or the student is uncertain about some specific malware behaviour, he could then use this snapshot to quickly restore the VM to the clean state with all of the tools already running and the with the malware sample already uploaded.

This snapshot should be distinctively named so it wouldn't be missed in the future and accidently merged with clean snapshot.

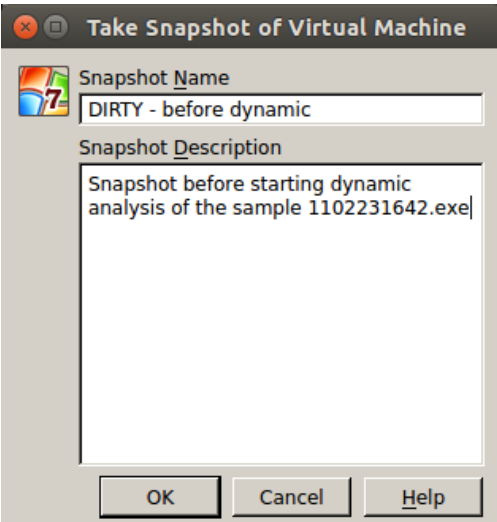

**Figure 53. Creating snapshot before executing malware sample.**

If the student decides to restore the snapshot, Winbox will be restored to its previous state. In particular all files in C:\analyses\results will be overwritten. If there are already some meaningful results stored in this directory, the student should consider downloading them with *lab-getresults*tool prior to restoring snapshot.

In case of any problems, an alternate way of finishing this task is to start only one tool at a time instead of starting all tools in a single analysis.

- 1. Start next single tool (Regshot, Process Explorer, Process Monitor, etc.).
- 2. Execute malware sample.
- 3. Analyse results.

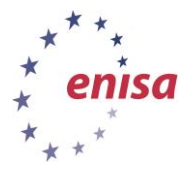

**Artifact analysis fundamentals** *Artifact analysis training material* November 2014

- 4. If there are any result files send them to Styx VM (*lab-getresults*).
- 5. Restore snapshot and go to 1.

This approach is slightly more time consuming but in specific cases might be a better solution.

In case the malicious sample is not executing on the student's virtual machine, use the offline results provided in /home/enisa/enisa/results/dyn1 directory. To use the offline results it is best to send entire dyn1 directory to the Winbox virtual machine.

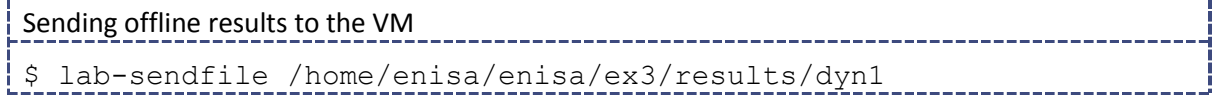

### <span id="page-31-0"></span>**4.3 Executing malware sample**

First use the Regshot tool to create an image of the clean system before executing malware sample.

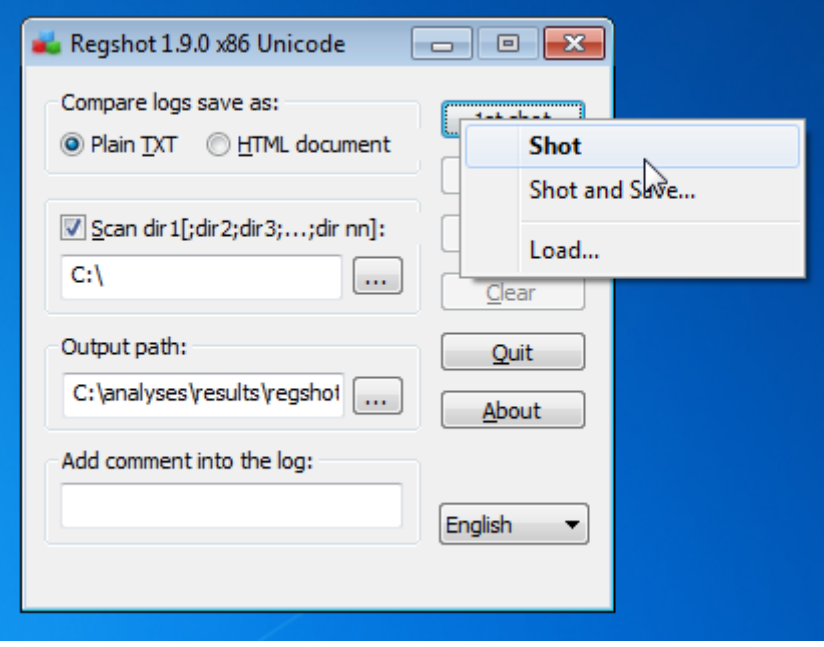

**Figure 54. Taking first shot in Regshot**

After Regshot finishes with the analysis (*2nd shot* button becomes active) start event capturing in Process Monitor.

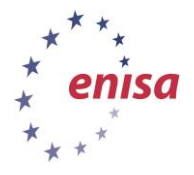

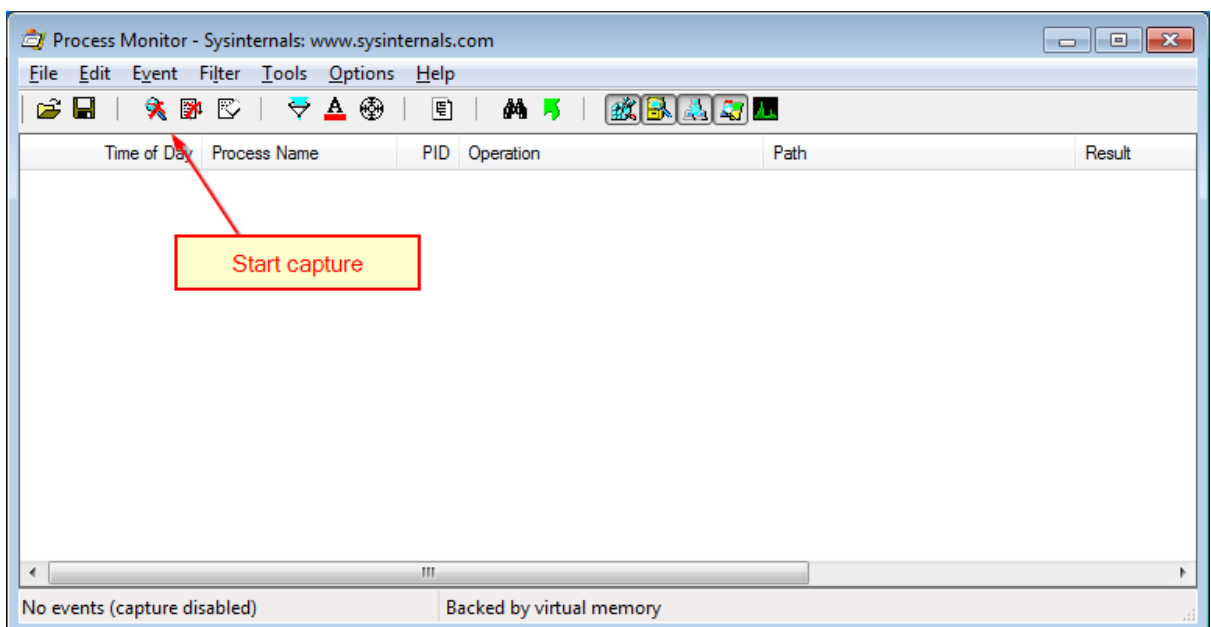

**Figure 55. Starting event capture in Process Monitor.**

Then student can execute the malware sample. At the same time, the student should pay attention to the Process Explorer window and observe if there are any changes on the process list.

After the malware sample is executed, the student should wait (up to a minute) until the malware is fully loaded in the system and finishes its installation routines. Then the student should stop the event capture in Process Monitor and then take a second shot in Regshot. This should be done before any further analysis in order to minimize the count of unimportant changes reported by Regshot and Process Monitor – being a result of a normal system activity and not malicious operations.

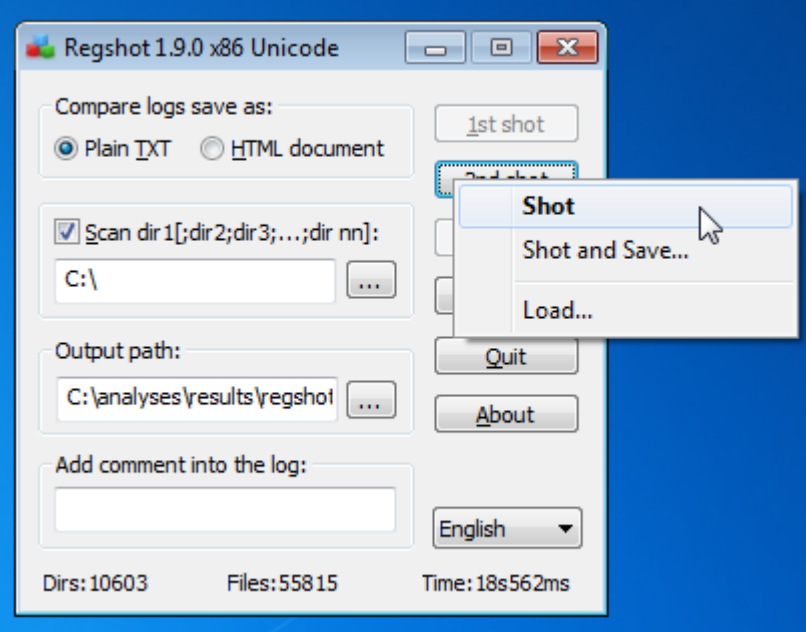

**Figure 56. Taking second shot in Regshot**

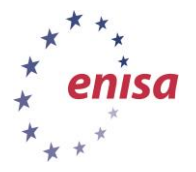

**.** 

November 2014

# <span id="page-33-0"></span>**4.4 Process Explorer analysis**

After executing the malware sample, new process 1102231642.exe almost instantaneously appears in the process list.

| $\blacksquare$ csrss.exe                                                       | 1.18   | 1.312K   | 3.932 K  | 408                                                             |  |
|--------------------------------------------------------------------------------|--------|----------|----------|-----------------------------------------------------------------|--|
| winlogon.exe                                                                   |        | 1.628K   | 3.496 K  | 448                                                             |  |
| explorer.exe<br>$\mathbf{A} = \mathbf{B}$                                      | 0.21   | 35.244 K | 46.592 K | 1596 Windows Explorer<br>Microsoft Corporation                  |  |
| <b>WBoxTray.exe</b>                                                            | 0.02   | 1.124K   | 3.736 K  | 572 VirtualBox Guest Additions Tr Oracle Corporation            |  |
| FileZilla Server Interface.exe                                                 | 0.07   | 1.620 K  | 6.496 K  | FileZilla Project<br>928 FileZilla Server                       |  |
| Greenshot.exe                                                                  | < 0.01 | 39.112 K | 53.880 K | Greenshot<br>1400 Greenshot                                     |  |
| procexp.exe                                                                    | 3.49   | 9.300 K  | 15.804 K | 3716 Sysintemals Process Explorer<br>Sysintemals - www.sysinter |  |
| Tcpview.exe                                                                    | 0.52   | 6.132 K  | 10.772 K | 1252                                                            |  |
| Reashot-x86-Unicode.exe                                                        | & 0.01 | 9.568 K  | 17.532 K | 3732                                                            |  |
| 102231642.exe                                                                  | 0.15   | 904 K    | 2.384 K  | 1272                                                            |  |
|                                                                                |        |          |          |                                                                 |  |
| Commit Charge: 15.85% Processes: 38 Physical Usage: 31.52%<br>CPU Usage: 7.28% |        |          |          |                                                                 |  |
|                                                                                |        |          |          |                                                                 |  |

**Figure 57. New malware process.**

Process Explorer uses a distinct colour scheme to highlight various processes<sup>9</sup>. By default blue colour indicates that process is running in the same security context as Process Explorer. Pink colour indicates that process is hosting one or more Windows services. Purple means that process image has been most likely packed or compressed. Green and red colours points to new processes or the ones, that just exited.

Soon after the main malware process starts, it spawns four child processes: *win32.exe, explorer.exe, debug.exe, sysedit.exe* (random names, different in each analysis). Names of child processes suggests that those might be some system processes – which is one of the techniques sometimes used by malware to mislead system user. After spawning child processes malware process quits (red colour).

| <b>E</b> . csrss.exe                                                         | 1.62 | 1.312K   | 3.944 K   | 408                                                             |
|------------------------------------------------------------------------------|------|----------|-----------|-----------------------------------------------------------------|
| ■ vinlogon.exe                                                               |      | 1.628K   | 3.496 K   | 448                                                             |
| explorer.exe<br>日島                                                           | 8.75 | 35.172 K | 46,564 K  | 1596 Windows Explorer<br>Microsoft Corporation                  |
| <b>NA</b> VBox Trav.exe                                                      | 0.02 | 1.124K   | 3.736 K   | 572 VirtualBox Guest Additions Tr Oracle Corporation            |
| FileZilla Server Interface.exe                                               | 0.05 | 1.620K   | 6.496 K   | 928 FileZilla Server<br>FileZilla Project                       |
| Greenshot.exe                                                                | 0.01 | 42.700 K | 57.512 K  | 1400 Greenshot<br>Greenshot                                     |
| $Q$ procexp.exe                                                              | 8.49 | 9.424 K  | 16.012K   | 3716 Sysintemals Process Explorer<br>Sysintemals - www.sysinter |
| Tcpview.exe                                                                  | 0.49 | 6.132 K  | 10.772 K  | 1252                                                            |
| Reashot-x86-Unicode.exe                                                      |      | 9.568 K  | 17.532 K  | 3732                                                            |
| ⊟ ■ 1102231642.exe                                                           | 2.00 | 976 K    | 2.696 K   | 1272                                                            |
| Tillwin32.exe                                                                |      | 1.836 K  | 5.916 K   | 2340                                                            |
| <b>E explarer.exe</b>                                                        |      | 1.036K   | $3.004$ K | 3792                                                            |
| $\blacksquare$ debug.exe                                                     |      | 1.040K   | $3.036$ K | 3636                                                            |
| sysedit.exe                                                                  | 0.30 | 1.036K   | $3.004$ K | 888                                                             |
|                                                                              |      |          |           |                                                                 |
|                                                                              |      |          |           |                                                                 |
| CPU Usage: 23.44% Commit Charge: 16.11% Processes: 41 Physical Usage: 32.03% |      |          |           | зă                                                              |
|                                                                              |      |          |           |                                                                 |

**Figure 58. Malware process spawning child processes.**

<sup>9</sup> [http://www.microsoft.com/security/sir/strategy/default.aspx#!malwarecleaning\\_explorer](http://www.microsoft.com/security/sir/strategy/default.aspx#!malwarecleaning_explorer)

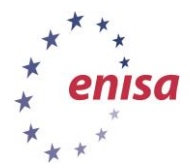

November 2014

| csrss.exe<br>目目                | 1.20 | 1.312K   | 3.944 K  | 408                                                          |
|--------------------------------|------|----------|----------|--------------------------------------------------------------|
| winlogon.exe<br>置き             |      | 1.628K   | 3.496 K  | 448                                                          |
| explorer.exe<br>日信             | 0.12 | 35.172 K | 46.564 K | 1596 Windows Explorer<br>Microsoft Corporation               |
| <b>WBoxTray.exe</b>            | 0.02 | 1.124K   | 3.736 K  | 572 VirtualBox Guest Additions Tr Oracle Corporation         |
| FileZilla Server Interface.exe | 0.04 | 1.620K   | 6.496 K  | 928 FileZilla Server<br>FileZilla Project                    |
| Greenshot.exe                  | 0.02 | 47.272 K | 62.028 K | Greenshot<br>1400 Greenshot                                  |
| $Q$ procexp.exe                | 1.64 | 9.424 K  | 16,012 K | 3716 Sysintemals Process Explorer Sysintemals - www.sysinter |
| Tcoview.exe<br>前す              | 0.41 | 6.132 K  | 10.772 K | 1252                                                         |
| Regshot-x86-Unicode.exe        |      | 9.568 K  | 17.532 K | 3732                                                         |
| <b>TE win32.exe</b>            |      | 1.836 K  | 5.916 KI | 2340                                                         |
| <b>E</b> lexplarer.exe         |      | 1.036K   | 3.004K   | 3792                                                         |
| 戸<br>debug.exe                 |      | 1.040K   | 3.036 K  | 3636                                                         |
| sysedit.exe                    |      | 1.036 K  | 3.004K   | 888                                                          |
|                                |      |          |          |                                                              |
|                                |      |          |          |                                                              |

**Figure 59. Child processes after main malware process quits.**

Next students should further inspect all new processes by right clicking on them and opening the properties window. In the properties window, students can obtain various information about the process, such as image location, security context, performance data, list of threads, TCP/IP connections, as well as strings list. In this example we will examine the win32.exe process. Note that process names might be different during the analysis – then examine first new process on the list (analysis should be analogical).

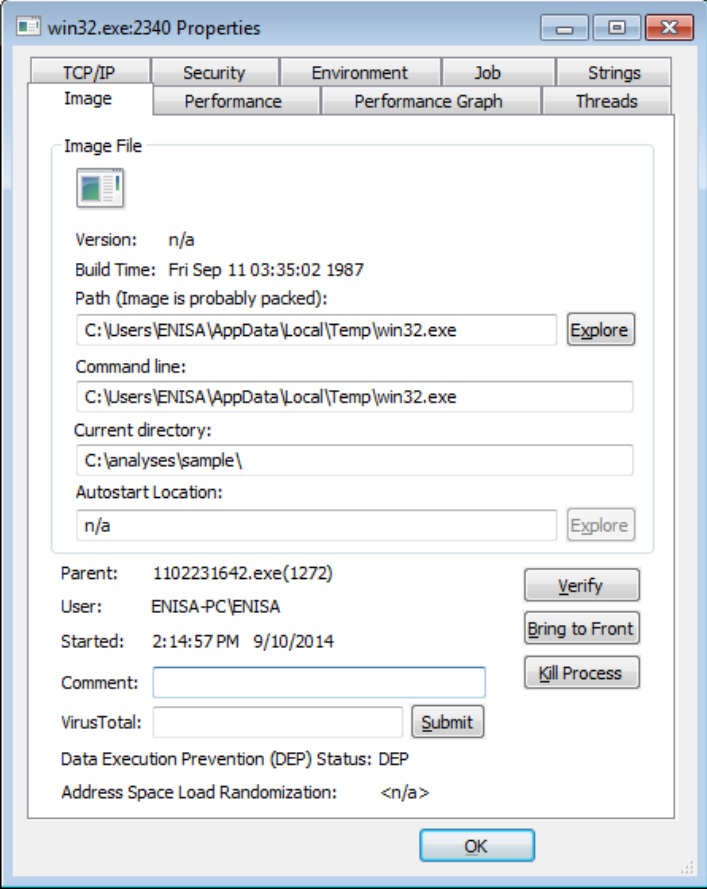

**Figure 60. Process properties window.**

In this case we see that images of suspicious child processes were stored in *%LOCALAPPDATA%\Temp* (C:\Users\ENISA\AppData\Local\Temp) directory which is typical location where malicious executables store their copies or drop other malware files.

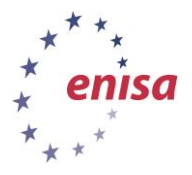

Then students should switch to the *Strings* tab where they can inspect strings found in the process memory. Other means to achieve this goal would be to dump the process to a file and then use normal string analysis or attach to the process with a debugger and use the debugger to find all referenced text strings.

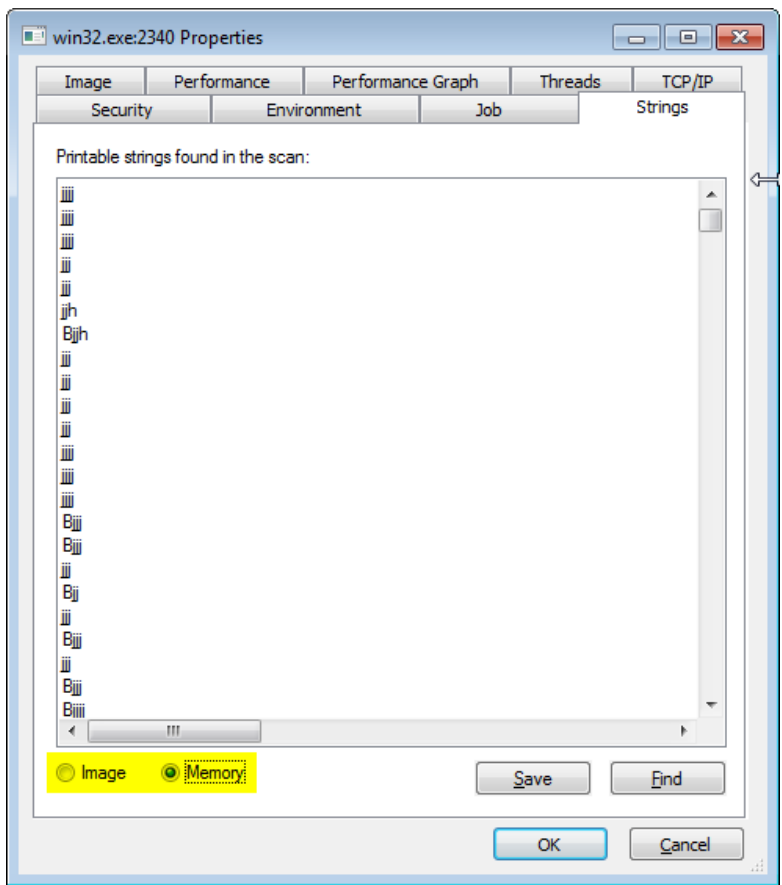

**Figure 61. List of strings found in process memory.**

Students should then compare the strings found in memory with the strings present in the image file (a simple visual comparison). Students should try to answer the following questions:

- 1. Do the strings found in memory differ from the strings obtained from the file (1102231642.exe)?
- 2. Are there any interesting strings in memory pointing to the malware's functionality or behaviour? (analysis similar to string analysis from previous task)?
- 3. Do strings found in memory differ for each child process (win32.exe, explorer.exe, etc.)?

In case of this malware sample, strings found in memory differ from strings found in the image. There are various strings pointing to potential malware functionality.
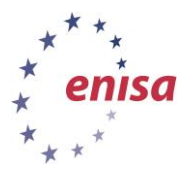

**Artifact analysis fundamentals** *Artifact analysis training material*

November 2014

GetDC GetClipboardData **GetClassNameA** FindWindowExA **IsWindow ExitWindowsEx** GetWindowThreadProcessId EmptyClipboard SendMessageTimeoutA SetForegroundWindow SetWindowTextA OpenClipboard PostMessageA **EnumChildWindows** IsClipboardFormatAvailable

**Figure 62. Names of Windows functions likely used by malware.**

This list of WinAPI functions are most likely dynamically imported by the malware during execution. Those functions aren't present in either the executable image import table or in the strings found in image file.

> perscrt.com http://perscrt.com/rz/mn.php?ver=H1 im/pst.php rz/report.php Mozilla/4.0 (SPGK) **Figure 63. Suspicious url found in the strings list.**

The suspicious URL with some PHP file names and a likely user-agent string. This suggests that the malware might be using http communication and this might be the address of the C&C server.

Below are images of some other distinctive groups of strings. Role of those strings isn't clear at this point of the analysis but they might be useful in later analyses.

> continue shopping download submit click here sign in register log in start check out cart \drivers\etc\hosts exe **Figure 64. Suspicious strings and hosts file path.**

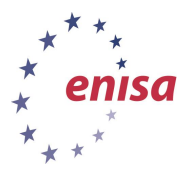

November 2014

7search.com **CHERR** LURL LC%ld-LN%ld-**CURL** testovaya hren fraud cheat img.php? %ld %ld **NOIE USEIE** BODY\_  $text =$  $8$ url= **POST** %ld\_%ld\_%ld %IX.ttp Arial %IX.png **POST Figure 65. Group of other suspicious strings.**

### txtPTR

```
btnSubmit
     http://%s/pic/sese.php?h=%s&q=%s
      Send
Figure 66. Some URL formatting string that might be used in communication with C&C server.
```
# **4.5 Regshot analysis**

After completing the second shot in Regshot tool, students should click the *Compare* button to detect filesystem and registry changes between first and second shot. As a result a notepad window should appear with seven sections:

- Keys added (registry)
- Values deleted (registry)
- Values added (registry)
- Values modified (registry)
- Files added (file system)
- Files deleted (file system)
- Files [attributes?] modified (file system)

It is important to remember that Regshot uses standard system functions to detect any file system or registry changes. Consequently if malware alters those functions (e.g. to not list certain files), certain file system or registry changes may not be detected by Regshot. In most cases this applies to hiding malware files from the user. Such files can be often still be detected using results from other tools.

In the *Values added* section we see that the malware achieves persistence by adding new value *hsfio38fiosfh398rfisjhkdsfd* "C:\Users\ENISA\AppData\Local\Temp\win32.exe" in HKU\S-1-5-21- 606041777-3127973734-2451401058-1001\Software\Microsoft\Windows\CurrentVersion\Run\. This is popular persistence mechanism used by malware letting it to be executed after each reboot.

----------------------------------

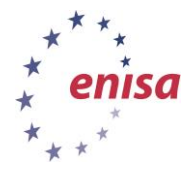

```
Values added: 15
   ----------------------------------
…
HKU\S-1-5-21-606041777-3127973734-2451401058-
1001\Software\Microsoft\Windows\CurrentVersion\Run\hsfio38fiosfh398rfisjh
```
kdsfd: "C:\Users\ENISA\AppData\Local\Temp\mdm.exe" In the *Values modified* section we can see that the malware changed the values of Hidden and HiddenFileExt, which makes the operating system hide well known file extensions and disable showing

```
hidden files.
```
…

```
----------------------------------
Values modified: 19
----------------------------------
HKU\S-1-5-21-606041777-3127973734-2451401058-
1001\Software\Microsoft\Windows\CurrentVersion\Explorer\Advanced\Hidden: 
0x00000001
HKU\S-1-5-21-606041777-3127973734-2451401058-
1001\Software\Microsoft\Windows\CurrentVersion\Explorer\Advanced\Hidden: 
0x00000000
HKU\S-1-5-21-606041777-3127973734-2451401058-
1001\Software\Microsoft\Windows\CurrentVersion\Explorer\Advanced\HideFileExt: 
0x00000000
HKU\S-1-5-21-606041777-3127973734-2451401058-
1001\Software\Microsoft\Windows\CurrentVersion\Explorer\Advanced\HideFileExt: 
0x00000001
```
In the *Files added* section we see that the malware added four executable files and one file with a .tmp extension.

```
----------------------------------
Files added: 10
----------------------------------
C:\Users\ENISA\AppData\Local\Temp\win32.exe
C:\Users\ENISA\AppData\Local\Temp\skaioejiesfjoee.tmp
C:\Users\ENISA\AppData\Local\Temp\explarer.exe
C:\Users\ENISA\AppData\Local\Temp\debug.exe
C:\Users\ENISA\AppData\Local\Temp\sysedit.exe
C:\Windows\Prefetch\1102231642.EXE-8311975F.pf
C:\Windows\Prefetch\MDM.EXE-E5C1239F.pf
C:\Windows\Prefetch\WIN.EXE-FE4EAC67.pf
C:\Windows\Prefetch\WIN32.EXE-31D65D18.pf
C:\Windows\Prefetch\WININST.EXE-66A7782D.pf
```
# **4.6 Process Monitor analysis**

After event capture is stopped it is good to save the results for later analyses.

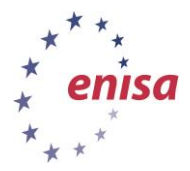

*Artifact analysis training material*

November 2014

| Process Monitor - C:\analyses\results\procmon.PML                     |                                                        |                           | $\Box$<br>$\Sigma$<br>$\qquad \qquad \Box$ |
|-----------------------------------------------------------------------|--------------------------------------------------------|---------------------------|--------------------------------------------|
| Edit<br>Event Filter Tools Options<br>File                            | Help                                                   |                           |                                            |
| Ê<br>Н<br><b>* 2</b> 4<br>$\leftrightarrow$ $\blacktriangle$ $\oplus$ | 目<br><b>两</b> 写                                        |                           |                                            |
| Time of Day Process Name                                              | nin.                                                   | Result                    | Detail                                     |
| 3:38:46.5285784 PM F svchost.exe                                      | $-x$<br>Save To File                                   | <b>SUCCESS</b>            | Desired Access: Ma:                        |
| 3:38:46.5286174 PM - sychost exe                                      | Events to save:                                        | Ift\Window SUCCESS        | Desired Access: Rea                        |
| 3:38:46.5286527 PM - sychost exe                                      |                                                        | <b>SUCCESS</b>            |                                            |
| 3:38:46.5286926.PM - sychost exe                                      | All events                                             | ft\Window SUCCESS         | Query: Cached, Sub                         |
| 3:38:46.5287201 PM - sychost exe                                      | • Events displayed using current filter                | Ift\Window SUCCESS        |                                            |
| 3:38:46.5287386 PM - sychost exe                                      | Also include profiling events                          | <b>SUCCESS</b>            | Desired Access: Ma:                        |
| 3:38:46.5288649 PM - sychost exe                                      |                                                        | ft\Window SUCCESS         | Desired Access: Rea                        |
| 3:38:46.5289289 PM - sychost exe                                      | Highlighted events                                     | <b>SUCCESS</b>            |                                            |
| 3:38:46.5289491 PM - sychost exe                                      | Format:                                                | Ift\Window SUCCESS        | Query: Cached, Sub                         |
| 3:38:46.5289753 PM F sychost exe                                      | O Native Process Monitor Format (PML)                  | ft\Window SUCCESS         | Index: 0. Name: {00}                       |
| 3:38:46.5289989 PM - sychost exe                                      |                                                        | Ift\Window SUCCESS        | Index: 1. Name: {01(                       |
| 3:38:46.5291201 PM - sychost exe                                      | Comma-Separated Values (CSV)                           | Ift\Window SUCCESS        | Index: 2. Name: {01}                       |
| 3:38:46.5291755 PM F sychost exe                                      | Extensible Markup Language (XML)<br>∩                  | ft\Window SUCCESS         | Index: $3.$ Name: $\{01\}$                 |
| 3:38:46.5291961 PM - sychost exe                                      | Include stack traces (will increase file size)         | <b>Ift Window</b> SUCCESS | Index: 4. Name: {01]                       |
| 3:38:46.5292154 PM - sychost exe                                      |                                                        | ft\Window SUCCESS         | Index: 5, Name: {01!                       |
| 3:38:46.5292335 PM F sychost exe                                      | Resolve stack symbols (will be slow)                   | ft\Window SUCCESS         | Index: 6. Name: {02}                       |
| 3:38:46.5292519 PM F sychost.exe                                      |                                                        | ft\Window SUCCESS         | Index: 7. Name: {03}                       |
| 3:38:46.5292880.PM iii-1sychost.exe                                   | C:\analyses\results\ProcessMonitor.PML<br>اسا<br>Path: | Ift\Window SUCCESS        | Index: 8. Name: {04;                       |
| 3:38:46.5293104 PM - sychost.exe                                      |                                                        | ft\Window SUCCESS         | Index: 9. Name: {04}                       |
| 3:38:46.5294006 PM - sychost.exe                                      |                                                        | Ift\Window SUCCESS        | Index: 10, Name: {0}                       |
| 3:38:46.5294891 PM - sychost.exe                                      | OK<br>Cancel                                           | Ift\Window SUCCESS        | Index: 11, Name: {0}                       |
| 3:38:46.5295359 PM - sychost.exe                                      | ≂                                                      | Ift\Window SUCCESS        | Index: 12. Name: $\{0\}$ –                 |
| $\leftarrow$                                                          | m.                                                     |                           |                                            |
| Showing 15,681 of 69,552 events (22%)                                 | Backed by C:\analyses\results\procmon.PML              |                           |                                            |

**Figure 67. Saving Process Monitor results.**

Next using process tree (Tools -> Process Tree…) find suspicious malware processes.

| Process<br>El Explorer.EXE (1596)<br>WBoxTray.exe (572)<br>Greenshot.exe (1400)<br>OV proceso exe (3496)<br>Procmon.exe (1888)<br>Procmon.exe (2252) | Descri Image Path<br>Window C:\Windows\Explorer.EXE<br>VirtualB C:\Windows\System32\VBoxTray.exe<br>FileZilla Server Interface.exe (9) FileZilla  C:\Program Files\FileZilla Server\FileZilla Server Interfac<br>Greenshot C:\Program Files\Greenshot\Greenshot.exe<br>Sysinter C:\tools\Portable version\SysintemalsSuite\procexp.exe | Life Time | Company  | Ow Command<br>Microsoft  ENIS C:\Windows\Explorer.EXE<br>Oracle Co ENIS "C:\Windows\System32\VBoxTray.exe" | Start Ti<br>$9/5/201$ $n/z$<br>$9/5/201$ $n/z$ | $E^*$ |
|----------------------------------------------------------------------------------------------------|----------------------------------------------------------------------------------------------------|-----------|----------|----------------------------------------------------------------------------------------------------|------------------------------------------------|-------|
|                                                                                                    |                                                                                                    |           |          |                                                                                                    |                                                |       |
|                                                                                                    |                                                                                                    |           |          |                                                                                                    |                                                |       |
|                                                                                                    |                                                                                                    |           |          | FileZilla Pr ENIS "C:\Program Files\FileZilla Server\FileZilla Server Interfac.                            | $9/5/201$ $n/\epsilon$                         |       |
|                                                                                                    |                                                                                                    |           |          | Greenshot ENIS "C:\Program Files\Greenshot\Greenshot.exe"                                                  | 9/5/201 n/z                                    |       |
|                                                                                                    |                                                                                                    |           |          | Sysintem ENIS "C:\tools\Portable version\SysintemalsSute\procexp.exe" 9/11/20 n/z                          |                                                |       |
|                                                                                                    | Process C:\tools\Portable version\SysintemalsSuite\Procmon.exe                                                                                                    |           | Sysintem | ENIS "C:\tools\Portable version\SysintemalsSuite\Procmon.ex 9/11/20 n/a                                    |                                                |       |
|                                                                                                    | Process C:\tools\Portable version\SysintemalsSuite\Procmon.exe                                                                                                    |           | Sysintem | ENIS "C:\tools\Portable version\SysinternalsSuite\Procmon.ex 9/11/20 n/a                                   |                                                |       |
| Topview.exe (3800)                                                                                                    | TCP/U C:\tools\Portable version\SvsintemalsSuite\Tcpview.exe                                                                                                    |           | Sysintem | ENIS "C:\tools\Portable version\SysinternalsSuite\Tcpview.ex 9/11/20 n/a                                   |                                                |       |
|                                                                                                    | . Regshot-x86-Unicode.exe (175 Regshot C:\tools\Portable version\Regshot-1.9.0\Regshot-x86-U.                                                                                                    |           | Reashot  | ENIS "C:\tools\Portable version\Regshot-1.9.0\Regshot-x86- 9/11/20 n/a                                     |                                                |       |
| 1102231642.exe (108)                                                                                                    | C:\analyses\sample\1102231642.exe                                                                                                    |           |          | ENIS "C:\analyses\sample\1102231642.exe"                                                                   | $9/11/20$ $9/7$                                |       |
| iii. login.exe (1700)                                                                                                    | C:\Users\ENISA\AppData\Local\Temp\login.exe                                                                                                    |           |          | ENIS C:\Users\ENISA\AppData\Local\Temp\login.exe                                                           | $9/11/20 n/\epsilon$                           |       |
| II. Wininst exe (960)                                                                                                    | C:\Users\ENISA\AppData\Local\Temp\wininst.exe                                                                                                    |           |          | ENIS C:\Users\ENISA\AppData\Local\Temp\wininst.exe                                                         | $9/11/20 n/\epsilon$                           |       |
| Department (1680)                                                                                                    | C:\Users\ENISA\AppData\Local\Temp\explarer.exe                                                                                                    |           |          | ENIS C:\Users\ENISA\AppData\Local\Temp\iexplarer.exe                                                       | $9/11/20 n/\epsilon$                           |       |
| n Inotepad exe (1376)                                                                                                    | C:\Users\ENISA\AppData\Local\Temp\notepad.exe                                                                                                    |           |          | ENIS C:\Users\ENISA\AppData\Local\Temp\notepad.exe                                                         | $9/11/20$ $n/z$                                |       |
| taskmgr.exe (2708)                                                                                                    | C:\Users\ENISA\AppData\Local\Temp\taskmgr.exe                                                                                                    |           |          | ENIS C:\Users\ENISA\AppData\Local\Temp\taskmgr.exe                                                         | $9/11/20 n/\epsilon$                           |       |
| 111.<br>$+$ $\epsilon$                                                                                                    |                                                                                                    | m.        |          |                                                                                                    |                                                | ٠     |
| Host Process for Windows Services<br>Description:<br>Microsoft Corporation<br>Company:<br>Path:<br>C:\Windows\system32\svchost.exe                   |                                                                                                    |           |          |                                                                                                    |                                                |       |
| C:\Windows\system32\svchost.exe -k NetworkService<br>Command:                                                                                        |                                                                                                    |           |          |                                                                                                    |                                                |       |
| NT AUTHORITY WETWORK SERVICE<br>User:                                                                                                    |                                                                                                    |           |          |                                                                                                    |                                                |       |
|                                                                                                    | Started: 9/5/2014 1:45:50 PM                                                                                                    |           |          |                                                                                                    |                                                |       |

**Figure 68. Locating malicious processes using Process Tree.**

From analysing the process *Life Time* it is clear that malware process (1102231642.exe) first started, spawned additional child processes and quit. Right click each malware process and choose "Add process to Include filter". Now only visible events in the main Process Monitor window will be the events related to selected processes.

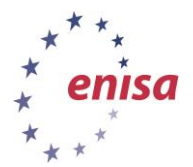

*Artifact analysis training material*

November 2014

| Process Monitor - C:\analyses\results\procmon.PML |            |                              |                                                                                              |                |                                           |
|---------------------------------------------------|------------|------------------------------|----------------------------------------------------------------------------------------------|----------------|-------------------------------------------|
| Edit Event Filter Tools Options<br><b>File</b>    |            | Help                         |                                                                                              |                |                                           |
|                                                   |            |                              |                                                                                              |                |                                           |
| $X$ $X$<br>Ê<br>н<br>R<br>₩                       | A⊕         | 目<br>đ4.<br>W                | 磁图图图压                                                                                        |                |                                           |
| Time of Day Process Name                          | <b>PID</b> | Operation                    | Path                                                                                         | Result         | Detail                                    |
| 3:38:48.2445356 PM 1-1102231642.exe               |            | 108 <b>A</b> Process Start   |                                                                                              | <b>SUCCESS</b> | Parent PID: 1596. Command line: "C:\anah  |
| 3:38:48.2445399 PM = 1102231642 exe               |            | 108 <b>All</b> Thread Create |                                                                                              | <b>SUCCESS</b> | Thread ID: 1928                           |
| 3:38:48.2647323 PM 1-102231642.exe                |            | 108 <b>Av Load Image</b>     | C:\analyses\sample\1102231642.exe                                                            | <b>SUCCESS</b> | Image Base: 0x400000, Image Size: 0x310   |
| 3:38:48.2670365 PM = 1102231642 exe               |            | 108 <b>A</b> Load Image      | C:\Windows\System32\ntdll.dll                                                                | <b>SUCCESS</b> | Image Base: 0x76e80000, Image Size: 0x1   |
| 3:38:48.2678935 PM = 1102231642.exe               |            | 108 <b>K</b> CreateFile      | C:\Windows\Prefetch\1102231642.EXE- NAME NOT FOUND Desired Access: Generic Read. Dispositior |                |                                           |
| 3:38:48.2681388 PM 1102231642.exe                 |            | 108 <b>K</b> CreateFile      | C:\analyses\sample                                                                           | <b>SUCCESS</b> | Desired Access: Execute/Traverse, Synch   |
| 3:38:48.2687351 PM = 1102231642.exe               |            | 108 <b>A</b> Load Image      | C:\Windows\System32\kemel32.dll                                                              | <b>SUCCESS</b> | Image Base: 0x76a70000, Image Size: 0xd   |
| 3:38:48.2756470 PM 1-1102231642.exe               |            | 108 <b>Av</b> Load Image     | C:\Windows\System32\KemelBase.dll                                                            | <b>SUCCESS</b> | Image Base: 0x75250000, Image Size: 0x4   |
| 3:38:48.2764430 PM = 1102231642 exe               |            | 108 图 RegOpenKev             | HKLM\Svstem\CurrentControlSet\Control REPARSE                                                |                | Desired Access: Read                      |
| 3:38:48.2764671 PM 1-1102231642.exe               |            | 108 <b>图 RegOpenKev</b>      | HKLM\System\CurrentControlSet\Control SUCCESS                                                |                | Desired Access: Read                      |
| 3:38:48.2764873 PM 1102231642.exe                 |            | 108 <b>图 RegQuervValue</b>   | HKLM\System\CurrentControlSet\Control NAME NOT FOUND Length: 548                             |                |                                           |
| 3:38:48.2764989 PM 1-1102231642.exe               |            | 108 <b>Kit RegQueryValue</b> | HKLM\System\CurrentControlSet\Control SUCCESS                                                |                | Type: REG DWORD, Length: 4, Data: 0       |
| 3:38:48.2765092 PM = 1102231642.exe               |            | 108 RegCloseKey              | HKLM\Svstem\CurrentControlSet\Control SUCCESS                                                |                |                                           |
| 3:38:48.2765307 PM 1-1102231642.exe               |            | 108 R RegOpenKey             | HKLM\Svstem\CurrentControlSet\Control REPARSE                                                |                | Desired Access: Query Value, Set Value    |
| 3:38:48.2765440 PM = 1102231642 exe               |            | 108 <b>图</b> CReaOpenKev     | HKLM\Svstem\CurrentControlSet\Control NAME NOT FOUND Desired Access: Query Value. Set Value  |                |                                           |
| 3:38:48 2771269 PM 1 1102231642 exe               |            | 108 <b>图 RegOpenKey</b>      | HKLM\Svstem\CurrentControlSet\Control REPARSE                                                |                | Desired Access: Read                      |
| 3:38:48.2771475 PM = 1102231642 exe               |            | 108 R RegOpenKey             | HKLM\System\CurrentControlSet\Control NAME NOT FOUND Desired Access: Read                    |                |                                           |
| 3:38:48.2771613 PM 1102231642.exe                 |            | 108 <b>图 RegOpenKey</b>      | HKLM\Software\Policies\Microsoft\Wind SUCCESS                                                |                | Desired Access: Query Value               |
| 3:38:48.2774010 PM = 1102231642 exe               |            | 108 <b>配合RegQueryValue</b>   | HKLM\SOFTWARE\Policies\Microsoft\ NAME NOT FOUND Length: 80                                  |                |                                           |
| 3:38:48.2774113 PM 1-1102231642.exe               |            | 108 <b>图 RegCloseKev</b>     | HKLM\SOFTWARE\Policies\Microsoft\ SUCCESS                                                    |                |                                           |
| 3:38:48.2774366 PM = 1102231642 exe               |            | 108 <b>Rit</b> RegOpenKey    | HKCU\Software\Policies\Microsoft\Wind NAME NOT FOUND Desired Access: Query Value             |                |                                           |
| 3:38:48.2782400 PM 1-1102231642.exe               |            | 108 <b>All</b> RegOpenKey    | HKLM\Svstem\CurrentControlSet\Control REPARSE                                                |                | Desired Access: Query Value               |
| 3:38:48.2782567 PM 1-1102231642.exe               |            | 108 R RegOpenKey             | HKLM\System\CurrentControlSet\Control SUCCESS                                                |                | Desired Access: Query Value               |
| 3:38:48.2782735 PM = 1102231642.exe               |            | 108 图 RegQuervValue          | HKLM\Svstem\CurrentControlSet\Control NAME NOT FOUND Length: 16                              |                |                                           |
| 3:38:48.2785802 PM 1-1102231642.exe               |            | 108 <b>27</b> Load Image     | C:\Windows\System32\user32.dll                                                               | <b>SUCCESS</b> | Image Base: 0x765d0000, Image Size: 0xc   |
| 3:38:48.2788418 PM = 1102231642.exe               |            | 108 <b>A</b> Load Image      | C:\Windows\System32\qdi32.dll                                                                | <b>SUCCESS</b> | Image Base: 0x766b0000, Image Size: 0x4   |
| 3:38:48.2791081 PM 1-1102231642.exe               |            | 108 <b>A</b> Load Image      | C:\Windows\System32\lpk.dll                                                                  | <b>SUCCESS</b> | Image Base: 0x766a0000, Image Size: 0xa   |
| 3:38:48.2795888 PM = 1102231642 exe               |            | 108 <b>A</b> Load Image      | C:\Windows\System32\usp10.dll                                                                | <b>SUCCESS</b> | Image Base: 0x76900000, Image Size: 0x9   |
| 3:38:48.2797740 PM F 1102231642.exe               |            | 108 & Load Image             | C:\Windows\System32\msvcrt.dll                                                               | <b>SUCCESS</b> | Image Base: 0x75600000, Image Size: 0xa + |
| $\overline{4}$                                    |            |                              | m.                                                                                           |                | ь.                                        |
| Showing 3,795 of 69,552 events (5.4%)             |            |                              | Backed by C:\analyses\results\procmon.PML                                                    |                |                                           |

**Figure 69. Process Monitor window after filtering out unnecessary processes.**

Due to the large amount of information, it is good idea to limit it to only more interesting events. Students can achieve this by either highlighting interesting events or adding them to a filter.

First students should try to highlight the following operations: Process Create, WriteFile, and Process Start. This can be done using Process Monitor Highlighting dialog window (Filter -> Highlight…). An alternate way is to right click on a selected event and choose 'Highlight <name>'.

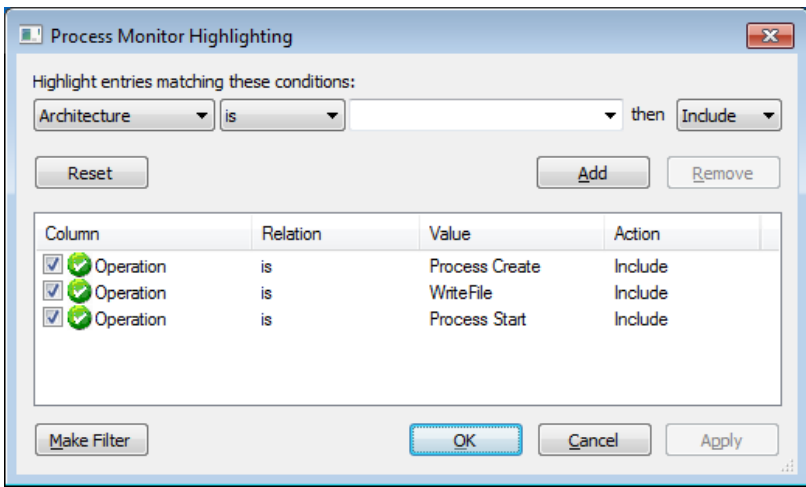

**Figure 70. Adding highlight in Process Monitor.**

After highlighting filter main Process Monitor window should look similar to the following:

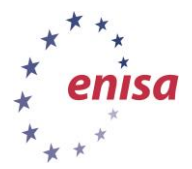

*Artifact analysis training material*

November 2014

| Process Monitor - C:\analyses\results\procmon.PML                 |                                                                                     |                | $\Box$ X<br>$\Box$                          |
|-------------------------------------------------------------------|-------------------------------------------------------------------------------------|----------------|---------------------------------------------|
| Edit<br>Filter<br><b>Options</b><br>File<br>Event<br><b>Tools</b> | Help                                                                                |                |                                             |
| Ê<br>$\Delta$<br>Ы<br>$\blacktriangleright$<br>×<br>R<br>₩        | 磁图公司工<br>⊕<br>đф<br>目<br>и                                                          |                |                                             |
| Time of Day Process Name                                          | Operation<br><b>PID</b><br>Path                                                     | Result         | ۸<br>Detail                                 |
| 3:38:52.4111646 PM 1-1102231642.exe                               | 108 <b>K</b> CreateFile<br>C:\Users\ENISA\AppData\Local\Temp\login.exe              | <b>SUCCESS</b> | Desired Access: Write Att                   |
| 3:38:52.4112857 PM = 1102231642 exe                               | 108 - Set Basic Information<br>C:\Users\ENISA\AppData\Local\Temp\login.exe          | <b>SUCCESS</b> | Creation Time: 1/1/1601 3                   |
| 3:38:52.4115855 PM $\overline{m}$ 1102231642.exe                  | 108 <b>KCloseFile</b><br>C:\Users\ENISA\AppData\Local\Temp\login.exe                | <b>SUCCESS</b> |                                             |
| 3:38:52.4122974 PM = 1102231642 exe                               | 108 <b>K</b> CreateFile<br>C:\Users\ENISA\AppData\Local\Temp\login.exe              | <b>SUCCESS</b> | Desired Access: Read Att                    |
| 3:38:52.4123966 PM 1-1102231642.exe                               | 108 <b>R</b> QueryBasicInformati<br>C:\Users\ENISA\AppData\Local\Temp\login.exe     | <b>SUCCESS</b> | Creation Time: 9/11/2014                    |
| 3:38:52.4124348 PM 1102231642.exe                                 | 108 <b>KCloseFile</b><br>C:\Users\ENISA\AppData\Local\Temp\login.exe                | <b>SUCCESS</b> |                                             |
| 3:38:52.4129800 PM 1-1102231642.exe                               | 108 <b>R</b> CreateFile<br>C:\Users\ENISA\AppData\Local\Temp\login.exe              | <b>SUCCESS</b> | Desired Access: Read Att                    |
| 3:38:52.4130727 PM III 1102231642.exe                             | 108 <b>- A Query Basic Informati</b><br>C:\Users\ENISA\AppData\Local\Temp\login.exe | <b>SUCCESS</b> | Creation Time: 9/11/2014                    |
| 3:38:52.4131045 PM 1-1102231642.exe                               | 108 <b>KCloseFile</b><br>C:\Users\ENISA\AppData\Local\Temp\login.exe                | <b>SUCCESS</b> |                                             |
| 3:38:52.4134628 PM = 1102231642 exe                               | 108 <b>R</b> CreateFile<br>C:\Users\ENISA\AppData\Local\Temp\login.exe              | <b>SUCCESS</b> | Desired Access: Read Da                     |
| 3:38:52 4137730 PM 1102231642 exe                                 | 108 <b>WriteFile</b><br>C:\Users\ENISA\AppData\Local\Temp\login.exe                 | <b>SUCCESS</b> | Offset: 0. Length: 24.576.                  |
| 3:38:52.4158487 PM 1-1102231642 exe                               | 108 SetEndOfFileInforma.<br>.C:\Users\ENISA\AppData\Local\Temp\login.exe            | <b>SUCCESS</b> | EndOfFile: 20.788                           |
| 3:38:52.4158989 PM 1-1102231642.exe                               | 108 <b>K</b> CreateFileMapping<br>C:\Users\ENISA\AppData\Local\Temp\login.exe       | <b>SUCCESS</b> | SyncType: SyncTypeOthi                      |
| 3:38:52.4159831 PM 1-1102231642 exe                               | 108 <b>K</b> CreateFileMapping<br>C:\Users\ENISA\AppData\Local\Temp\login.exe       | FILE LOCKED WI | SyncType: SyncTypeCrea                      |
| 3:38:52.4159990 PM 1-1102231642.exe                               | 108 - Query Standard Infor<br>C:\Users\ENISA\AppData\Local\Temp\login.exe           | <b>SUCCESS</b> | AllocationSize: 24.576. Er                  |
| 3:38:52 4160923 PM = 1102231642 exe                               | 108 <b>K</b> CreateFileMapping<br>C:\Users\ENISA\AppData\Local\Temp\login.exe       | <b>SUCCESS</b> | SyncType: SyncTypeOthi                      |
| 3:38:52 4161524 PM 1 1102231642 exe                               | 108 R RegOpenKey<br>HKLM\SOFTWARE\Microsoft\Windows NT\CurrentVersi                 |                | NAME NOT FOUND Desired Access: Query Va     |
| 3:38:52.4162035 PM 1-1102231642 exe                               | 108 <b>.</b> Query Security File<br>C:\Users\ENISA\AppData\Local\Temp\login.exe     | <b>SUCCESS</b> | Information: Label                          |
| 3:38:52.4164368 PM 1-1102231642.exe                               | 108 RQueryNameInformati.<br>C:\Users\ENISA\AppData\Local\Temp\login.exe             | <b>SUCCESS</b> | Name: \Users\ENISA\Ap                       |
| 3:38:52.4165382 PM 1-1102231642.exe                               | 108 <b>C</b> Process Create<br>C:\Users\ENISA\AppData\Local\Temp\login.exe          | <b>SUCCESS</b> | PID: 1700. Command line                     |
| 3:38:52.4165425 PM <sup>11</sup> login.exe                        | 1700 <b>All</b> Process Start                                                       | <b>SUCCESS</b> | Parent PID: 108. Comman                     |
| 3:38:52.4165472 PM I loain.exe                                    | 1700 <b>27</b> Thread Create                                                        | <b>SUCCESS</b> | $\overline{\phantom{a}}$<br>Thread ID: 1100 |
| $\overline{\mathcal{L}}$                                          | m.                                                                                  |                | b.                                          |
| Showing 3,795 of 69,552 events (5.4%)                             | Backed by C:\analyses\results\procmon.PML                                           |                |                                             |

**Figure 71. Process Monitor highlight.**

Students can now scroll down the events list easily and follow interesting operations.

Next, the students should try to add include filters in the same manner (highlight filter can be now disabled). Operations for include filter: RegSetValue, WriteFile, Process Create. This can be done using Process Monitor Filter dialog (Filter -> Filter…).

| <b>E.'</b> Process Monitor Filter                                         |          |                       |         | $\mathbf{x}$                                    |    |
|---------------------------------------------------------------------------|----------|-----------------------|---------|-------------------------------------------------|----|
| Display entries matching these conditions:<br>Operation<br><b>is</b><br>۰ | ۰        | Process Create        |         | then<br>Indude<br>$\overline{\phantom{a}}$<br>▼ |    |
| Reset                                                                     |          |                       |         | Add<br>Remove                                   |    |
| Column                                                                    | Relation | Value                 | Action  | A                                               |    |
| <b>V COPID</b>                                                            | is       | 108                   | Include |                                                 |    |
| <b>PID</b>                                                                | is       | 1700                  | Include | Ξ                                               |    |
| <b>D</b> PID                                                              | is       | 960                   | Include |                                                 |    |
| <b>PID</b>                                                                | is       | 1680                  | Include |                                                 |    |
| <b>D</b> PID                                                              | is       | 1376                  | Include |                                                 |    |
| <b>D</b> PID                                                              | is       | 2708                  | Include |                                                 |    |
| <b>Operation</b>                                                          | is       | <b>RegSetValue</b>    | Include |                                                 |    |
| <b>C</b> Operation                                                        | is       | WriteFile             | Include |                                                 |    |
| V<br><b>Operation</b>                                                     | is       | <b>Process Create</b> | Include |                                                 |    |
| V<br><sup>23</sup> Process Name                                           | is       | Procmon exe           | Exclude |                                                 |    |
| <b>V</b> Process Name                                                     | is       | Procexp.exe           | Exclude | ٠                                               |    |
|                                                                           |          |                       | OK      | Cancel<br>Apply                                 | лÍ |

**Figure 72. Include filters in Process Monitor.**

After applying the include filters, main Process Monitor window should look like:

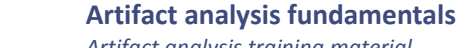

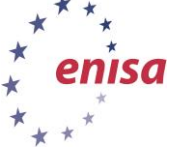

November 2014

| Process Monitor - C:\analyses\results\procmon.PML              |                                                                                                    | $\Box$ $\mathbf{x}$<br>- 11 |
|----------------------------------------------------------------|----------------------------------------------------------------------------------------------------|-----------------------------|
| Edit Event<br>Filter<br><b>Options</b><br>File<br><b>Tools</b> | Help                                                                                                    |                             |
| ▵<br>É<br>Н<br>$\mathbf{x}$<br>×<br>E)<br>₩<br>⊕               | đ4.<br>么トキュア<br>目<br>W                                                                                       |                             |
| Time of Dav Process Name<br>PID.                               | Path<br>Operation                                                                                            |                             |
| 3:38:49.2751238 PM 1102231642.exe                              | 108 RegSetValue<br>HKCU\Software\Microsoft\Windows\CurrentVersion\Explorer\UserID                            |                             |
| 3:38:52.4078851 PM = 1102231642 exe                            | 108 WriteFile<br>C:\Users\ENISA\AppData\Local\Temp\login.exe                                                 |                             |
| 3:38:52 4100756 PM 1:1102231642 exe                            | 108 WriteFile<br>C:\Users\ENISA\AppData\Local\Temp\login.exe                                                 | Ξ                           |
| 3:38:52.4137730 PM 1102231642.exe                              | 108 WriteFile<br>C:\Users\ENISA\AppData\Local\Temp\login.exe                                                 |                             |
| 3:38:52.4165382 PM = 1102231642 exe                            | 108 <b>A</b> Process Create<br>C:\Users\ENISA\AppData\Local\Temp\login.exe                                   |                             |
| 3:38:52.9648913 PM 1102231642.exe                              | 108 WriteFile<br>C:\Users\ENISA\AppData\Local\Temp\wininst.exe                                               |                             |
| 3:38:52.9657230 PM 1-1102231642.exe                            | 108 WriteFile<br>C:\Users\ENISA\AppData\Local\Temp\wininst.exe                                               |                             |
| 3:38:52.9679465 PM 0-1102231642 exe                            | 108 WriteFile<br>C:\Users\ENISA\AppData\Local\Temp\wininst.exe                                               |                             |
| 3:38:52.9708921 PM = 1102231642.exe                            | 108 <b>A</b> Process Create<br>C:\Users\ENISA\AppData\Local\Temp\wininst.exe                                 |                             |
| 3:38:53.2297826 PM - login.exe                                 | 1700 RC RegSetValue<br>HKCU\Software\Microsoft\Internet Explorer\New Windows\PopupMgr                        |                             |
| 3:38:53.2452290 PM lellogin.exe                                | 1700 <b>K</b> RegSet Value<br>HKCU\Software\Microsoft\Windows\CurrentVersion\Run\hsfio38fiosfh398rfisihkdsfd |                             |
| 3:38:53.2470104 PM lelogin.exe                                 | 1700 RC RegSetValue<br>HKCU\Software\Microsoft\Windows\CurrentVersion\Explorer\Advanced\Hidden               |                             |
| 3:38:53.2472175 PM Illogin.exe                                 | 1700 RC RegSetValue<br>HKCU\Software\Microsoft\Windows\CurrentVersion\Explorer\Advanced\HideFileExt          |                             |
| 3:38:53.2472647 PM le/login.exe                                | 1700 RC RegSetValue<br>HKCU\Software\Microsoft\Windows\CurrentVersion\Explorer\Advanced\SuperHidden          |                             |
| 3:38:53.2478481 PM Illogin.exe                                 | 1700 WriteFile<br>C:\Users\ENISA\AppData\Local\Temp\skaioejiesfjoee.tmp                                      |                             |
| 3:38:53.3736327 PM Ille login.exe                              | 1700 <b>Kit RegSetValue</b><br>HKLM\SOFTWARE\Microsoft\Tracing\login_RASAPI32\EnableFileTracing              |                             |
| 3:38:53.3738835 PM Illogin.exe                                 | 1700 <b>K RegSet Value</b><br>HKLM\SOFTWARE\Microsoft\Tracing\login_RASAPI32\EnableConsoleTracing            |                             |
| 3:38:53.3742951 PM legin.exe                                   | 1700 <b>Kit RegSetValue</b><br>HKLM\SOFTWARE\Microsoft\Tracing\login_RASAPI32\FileTracingMask                |                             |
| 3:38:53.3744639 PM - login.exe                                 | 1700 <b>配</b> CRegSetValue<br>HKLM\SOFTWARE\Microsoft\Tracing\login_RASAPI32\ConsoleTracingMask              |                             |
| ш                                                              |                                                                                                    | r                           |
| Showing 65 of 69,552 events (0.093%)                           | Backed by C:\analyses\results\procmon.PML                                                                    |                             |

**Figure 73. Process Monitor after applying include filter.**

Following filtered events, we are able to see that the main malware process isn't responsible for setting persistence and modifying other registry values. It is the first spawned process (in this case login.exe) which installs itself in HKCU\Software\Microsoft\Windows\CurrentVersion\Run\ and also creates .tmp file in %LOCALAPPDATA%.

In general the highlight feature is useful to analyse certain events with respect to other events. For example to check which events progressed with a new process creation, highlight *Process Create* event and then analyse events proceeding each highlighted event. On the other hand, using the include filter is useful when one needs to focus only on a group of events that meet a given criteria and no other events.

Double clicking on each event will reveal additional information. Double click on one of the WriteFile events of the main 1102231642.exe process and switch to the *Stack* tab in the new dialog window.

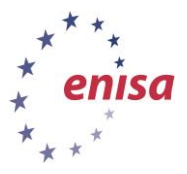

November 2014

| K O<br>FltRequestOperationStatusCallbac.<br>0x87 Taeb<br>fitmgr.sys<br>K <sub>1</sub><br>FitGetImName + 0xc5c<br>0x87f829f0<br>fitmgr.sys<br>K <sub>2</sub><br>FitGetImName + 0x116d<br>0x87682601<br>fitmgr.sys<br>K <sub>3</sub><br>FitGetIrpName + 0x1626<br>0x87f833ba<br>fitmgr.sys<br>K <sub>4</sub><br>ntoskml.exe<br>lofCallDriver + 0x64<br>0x8287bf44<br>K <sub>5</sub><br>ntoskml exe<br>NtQuervInformationThread + 0x5cd8<br>0x82a51287<br>K <sub>6</sub><br>ntoskml exe<br>NtWriteFile + 0x6ee<br>0x82a66f09<br>K <sub>7</sub><br>ntoskml exe<br>ZwYieldExecution + 0xb5a<br>0x8288279a<br>$U_8$<br>ntdll dll<br>$N$ t Write File + $0x$ c<br>0x76ec5ebc<br>C:\Windows\System32\ntdll.dll<br>U <sub>9</sub><br>KemelBase.dll<br>0x752590e3<br>MapGenericMask + 0x47<br>$U$ 10<br>kemel32.dll<br>SetFileInformationByHandle + 0xd68<br>0x76aaf70d<br>$U$ 11<br>kemel32 dll<br>Ox76aaf06c<br>SetFileInformationBvHandle + 0x6c7<br>$U$ 12<br>kemel32 dll<br>CopyFileExW + 0x4a<br>0x76ab0805<br>$U$ 13<br>kemel32.dll<br>CopyFileA + 0x4d<br>0x76ad7d49<br>$U$ 14<br>1102231642 exe + 0x4d70<br>1102231642 exe<br>0x404d70 | Frame | Module | Location | <b>Address</b> | Path                                   |
|----------------------------------------------------------------------------------------------------|-------|--------|----------|----------------|----------------------------------------|
|                                                                                                    |       |        |          |                | C:\Windows\system32\drivers\fltmgr.sys |
|                                                                                                    |       |        |          |                | C:\Windows\system32\drivers\fitmgr.sys |
|                                                                                                    |       |        |          |                | C:\Windows\system32\drivers\fitmgr.sys |
|                                                                                                    |       |        |          |                | C:\Windows\system32\drivers\fitmgr.sys |
|                                                                                                    |       |        |          |                | C:\Windows\system32\ntoskml.exe        |
|                                                                                                    |       |        |          |                | C:\Windows\system32\ntoskml.exe        |
|                                                                                                    |       |        |          |                | C:\Windows\svstem32\ntoskml.exe        |
|                                                                                                    |       |        |          |                | C:\Windows\svstem32\ntoskml.exe        |
|                                                                                                    |       |        |          |                |                                        |
|                                                                                                    |       |        |          |                | C:\Windows\System32\KemelBase.dll      |
|                                                                                                    |       |        |          |                | C:\Windows\System32\kemel32.dll        |
|                                                                                                    |       |        |          |                | C:\Windows\Svstem32\kemel32.dll        |
|                                                                                                    |       |        |          |                | C:\Windows\Svstem32\kemel32.dll        |
|                                                                                                    |       |        |          |                | C:\Windows\System32\kemel32.dll        |
|                                                                                                    |       |        |          |                | C:\analyses\sample\1102231642.exe      |
|                                                                                                    |       |        |          |                |                                        |

**Figure 74. Stack view in Process Monitor**

At this window, the student can view the call stack of the calling process at the moment when the event occurred. In this example, the event was a result of the CopyFileA function call from the main malware process. Additional helpful information is the address at which the call took place – 0x404d70. This address can be used during more advanced static analysis to quickly locate the routine responsible for copying new executable files.

Next, the students should view the Cross Reference Summary (Tools -> Cross Reference Summary…). This window shows which files and registry keys were written to or read from, and by what processes.

|          | <b>E.</b> Cross Reference Summary                                              |                                                                 | $\Box$ X<br>$\Box$                                   |
|----------|--------------------------------------------------------------------------------|-----------------------------------------------------------------|------------------------------------------------------|
|          | Paths that are written and read between differing processes:                   |                                                                 |                                                      |
| Path     |                                                                                | Writers                                                         | Readers                                              |
|          | C:\Users\ENISA\AppData\Local\Temp\iexplarer.exe                                | 1102231642 exe                                                  | 1102231642.exe, iexplarer.exe                        |
|          | C:\Users\ENISA\AppData\Local\Temp\login.exe                                    | 1102231642 exe                                                  | 1102231642.exe, login.exe                            |
|          | C:\Users\ENISA\AppData\Local\Temp\notepad.exe                                  | 1102231642.exe                                                  | 1102231642.exe, notepad.exe                          |
|          | C:\Users\ENISA\AppData\Local\Temp\skaioejiesfjoee.tmp                          | login.exe                                                       | iexplarer.exe, notepad.exe, taskmgr.exe, wininst.exe |
|          | C:\Users\ENISA\AppData\Local\Temp\taskmgr.exe                                  | 1102231642 exe                                                  | 1102231642.exe, taskmgr.exe                          |
|          | C:\Users\ENISA\AppData\Local\Temp\wininst.exe                                  | 1102231642 exe                                                  | 1102231642.exe. wininst.exe                          |
|          | HKCU\Software\Microsoft\Internet Explorer\New Windows\PopupMgr                 | iexplarer.exe, login.exe, notepad.exe, taskmgr.exe, wininst.exe |                                                      |
|          | HKCU\Software\Microsoft\Windows\CurrentVersion\Explorer\Advanced\Hidden        | iexplarer.exe, login.exe, notepad.exe, taskmgr.exe, wininst.exe |                                                      |
|          | HKCU\Software\Microsoft\Windows\CurrentVersion\Explorer\Advanced\HideFileExt   | iexplarer.exe, login.exe, notepad.exe, taskmgr.exe, wininst.exe |                                                      |
|          | HKCU\Software\Microsoft\Windows\CurrentVersion\Explorer\Advanced\SuperHidden   | iexplarer.exe, login.exe, notepad.exe, taskmgr.exe, wininst.exe |                                                      |
|          | HKCU\Software\Microsoft\Windows\CurrentVersion\Explorer\UserID                 | 1102231642 exe                                                  | 1102231642.exe, iexplarer.exe, login.exe, notepad.e  |
|          | HKCU\Software\Microsoft\Windows\CurrentVersion\Run\hsfio38fiosfh398rfisihkdsfd | iexplarer.exe, login.exe, notepad.exe, taskmgr.exe, wininst.exe |                                                      |
|          |                                                                                |                                                                 |                                                      |
|          |                                                                                |                                                                 |                                                      |
| 12 items |                                                                                |                                                                 | Filter on Row<br>Close<br>Save                       |
|          |                                                                                |                                                                 |                                                      |

**Figure 75. Process Monitor cross reference summary.**

We can see that .tmp file is written by only one spawned process. The rest of the processes only read this file. This means that this file might be used for the IPC (Inter Process Communication) of spawned processes. It is also worth to notice the UserID key is written to only by the main malware process,

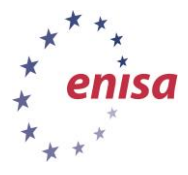

and read by rest of the processes. This means that this key might be used to store configuration data for other processes.

### **Exercise:**

**1. Create filter in Process Monitor which will detect all writes to the .exe files by any system process.**

To create this filter students need to create two *Include* filters:

- Operation, is, WriteFile
- Path, ends with, .exe

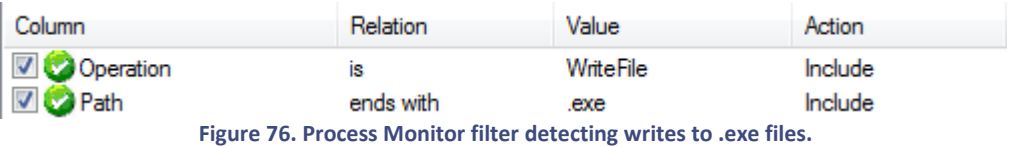

## **4.7 Searching for rootkit artifacts**

In the final step of the analysis, the students will be searching for rootkit artifacts using GMER tool. Depending on the GMER results, additional analysis steps may be taken – for example if GMER detects new hidden file that wasn't detected in any of the previous steps.

First close all open tools used in the first part of the exercise (Process Explorer, Process Monitor, etc.) and then start GMER.

| GMER 2.1.19357 WINDOWS 6.1.7600 |       | $\begin{tabular}{c} \multicolumn{2}{c }{\textbf{}} & \multicolumn{2}{c }{\textbf{}} \\ \multicolumn{2}{c }{\textbf{}} & \multicolumn{2}{c }{\textbf{}} \\ \multicolumn{2}{c }{\textbf{}} & \multicolumn{2}{c }{\textbf{}} \\ \multicolumn{2}{c }{\textbf{}} & \multicolumn{2}{c }{\textbf{}} \\ \multicolumn{2}{c }{\textbf{}} & \multicolumn{2}{c }{\textbf{}} \\ \multicolumn{2}{c }{\textbf{}} & \multicolumn{2}{c }{\textbf{}} \\ \multicolumn{2}{c }{\textbf{}} & \multicolumn$ |
|---------------------------------|-------|----------------------------------------------------------------------------------------------------|
| Rootkit/Malware >>>             |       |                                                                                                    |
| Name<br>Type                    | Value | <b>☑</b> System                                                                                                    |
|                                 |       | <b>⊽</b> Sections                                                                                                    |
|                                 |       | <b>V IAT/EAT</b>                                                                                                    |
|                                 |       | <b>⊽</b> Devices                                                                                                    |
|                                 |       | $\nabla$ Trace I/O                                                                                                    |
|                                 |       | Modules                                                                                                    |
|                                 |       | <b>▽</b> Processes                                                                                                    |
|                                 |       | $\nabla$ Threads                                                                                                    |
|                                 |       | $\nabla$ Libraries                                                                                                    |
|                                 |       | <b>▽</b> Services                                                                                                    |
|                                 |       | <b>▽</b> Registry                                                                                                    |
|                                 |       | $\nabla$ Files                                                                                                    |
|                                 |       | □ Quick scan<br>l⊟ c:\                                                                                                    |
|                                 |       | $\nabla$ ADS                                                                                                    |
|                                 |       | $\Box$ Show all                                                                                                    |
|                                 |       | 3rd party                                                                                                    |
|                                 |       | Scan                                                                                                    |
|                                 |       | Copy                                                                                                    |
|                                 |       | Save                                                                                                    |
| GMER 2.1.19357 WINDOWS 6.1.7600 |       | <br>Exit                                                                                                    |

**Figure 77. Main GMER window.**

Leaving the default analysis options set (*System, Sections, IAT/EAT, etc.*) click *Scan* to begin system scanning. Depending on the VM size and resources, analysis might take some time (up to several minutes). Sometimes, to speed up the scanning, a user might decide to choose fewer analysis options.

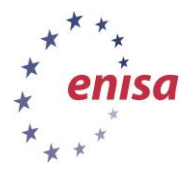

November 2014

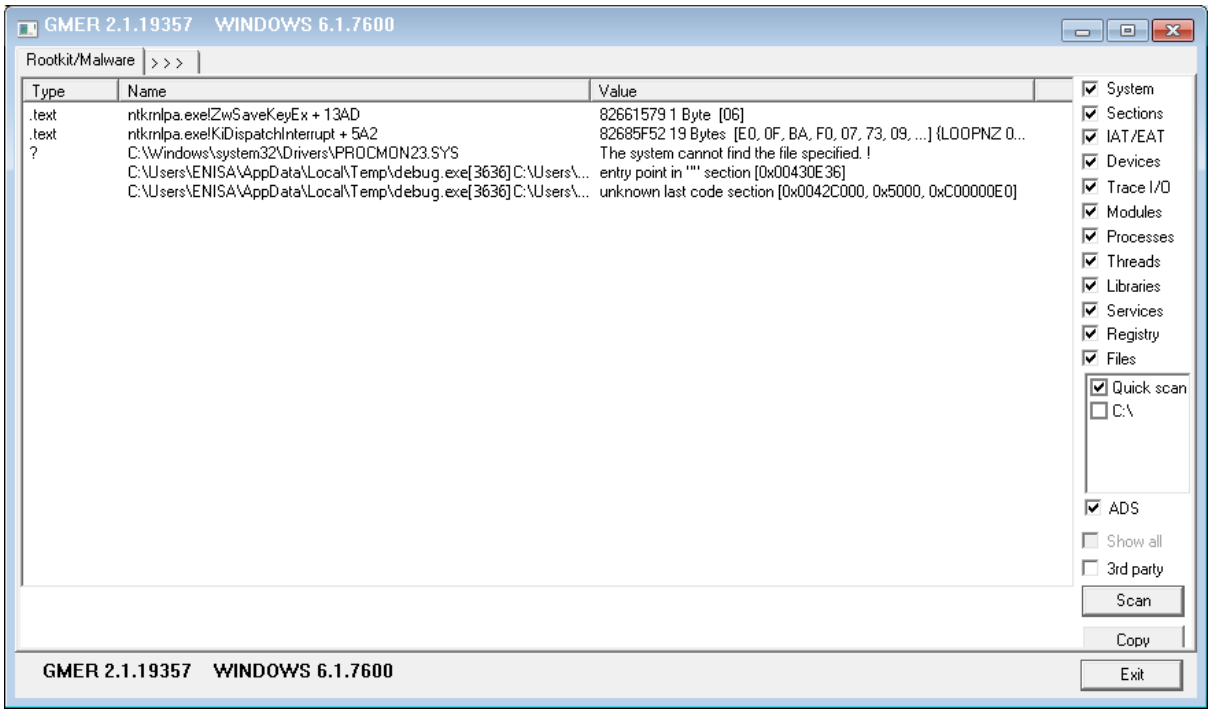

#### **Figure 78. GMER results.**

In this case, the first three changes reported by GMER (two hooks and a file system problem) are changes that are always reported by GMER on this system. An additional two changes report a suspicious structure of the debug.exe which indicate that some obfuscation was used. There are no changes indicating typical rootkit activity (e.g. hooks on many system functions, hidden files, and hidden processes). Note that running GMER more than once can produce additional hits, for instance files in a temporary directory that can be created during previous runs by the tool itself.

### **4.8 Finishing analysis**

After the analysis is finished, copy all of the results obtained, screenshots, and notes to the directory: C:\analyses\results, and send them to Styx as described in the task: *Basic static analysis*.

After the results are sent to Styx, shutdown Winbox machine and restore the clean snapshot.

### **4.9 Extra samples**

As an extra exercise, students can analyse additional malware samples using techniques in this task. Extra samples names are: dddsf.exe, inst2.exe, msupdate.exe. Samples can be found in /home/enisa/enisa/ex3/extra.

It is not necessary to stick precisely to the behavioural analysis algorithm described in this task. Students might use only some of the tools described or use tools not described in this task, but present on the Winbox machine (if they are familiar with them, e.g. Rohitab API Monitor, OllyDbg). Students are advised to use snapshots during the analysis. For each sample it should be possible to point to some of its functionality. After each analysis, students should have an open discussion to share their findings.

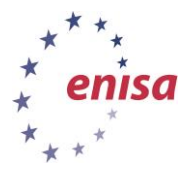

# **5 Task 3: Network analysis**

November 2014

In this task students will capture and analyse network traffic generated by malware. The first step shows how to conduct network analysis, and obtain three types of network analysis results: network traffic capture in PCAP format, MITMProxy capture log, and INetSim log files. The next steps will cover various types of network traffic generated by three different malware samples.

The network type used in all following analyses will be *netsim\_mitmproxy*. Students should also remember that not all traffic captured in the exercise is explicitly generated by malware. Depending on the Windows version and configuration on the Winbox machine there might be some traffic captured that is not related to the malware.

# **5.1 Network traffic capture and log acquisition**

First, restore the Winbox snapshot used for dynamic analyses and send the malware sample to the Winbox. In this step, use sample *pz. 7.exe* which will be also used in the next step. If the sample is not already present in Viper it can be found in the directory: /home/enisa/enisa/ex3/samples.

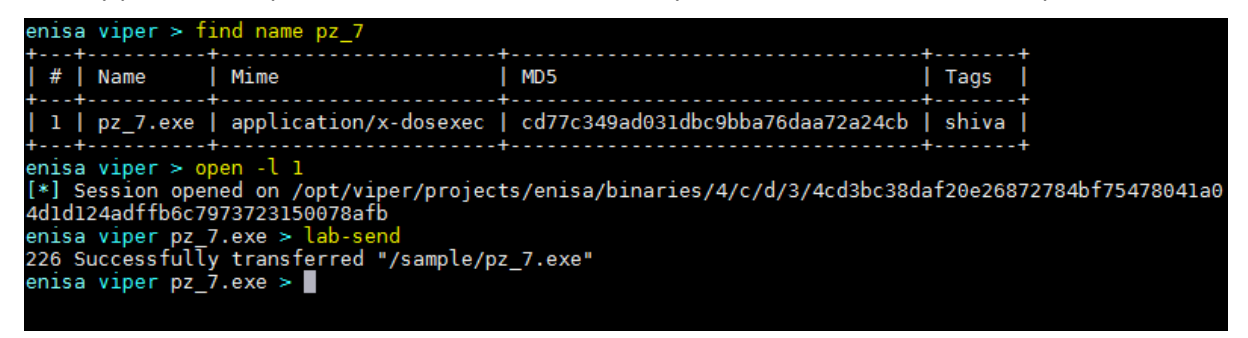

**Figure 79. Sending sample to the analysis.**

After restoring the virtual machine and sending the sample make sure that *netsim\_mitmproxy* network type is currently chosen. 

Switching network configuration to netsim\_mitmproxy

\$ lab-switch-net netsim\_mitmproxy

Applying changes...

Next clean all network related logs and result files (Inetsim, MITMProxy, Snort, pcaps) using labcleanlogs script. It is necessary because there might be some logs left from a previous analyses.

----------------------------

Cleaning old logs

\$ lab-cleanlogs

When the logs are deleted, start the network traffic capture (PCAP) and MITMProxy tool. Pcap files and MITMProxy logs will be automatically saved to separate files in /lab/var directory.

Starting network capture and mitmproxy \$ lab-netdump start Starting capture to /lab/var/pcaps/net\_140922115236.pcap \$ lab-mitmproxy

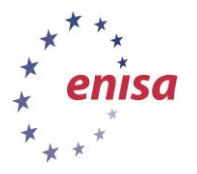

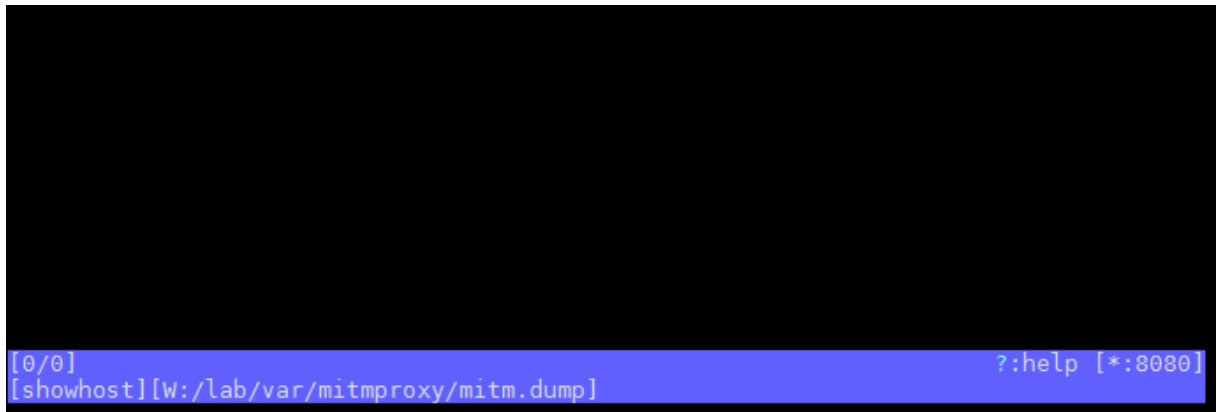

**Figure 80. New MITMProxy window (with no logs captured yet)**

After starting the network capture switch to the Winbox window, execute the malware sample and wait for a few minutes. It is good to let the malware run for at least 4-5 minutes, but the ideal time might differ according to the malware sample or malware family. In general the goal is to capture all different types of network traffic generated by the malware. Usually at some point in time, the network actions performed by the malware starts repeating periodically or stops. This will be the indicator that there is no need to capture more network traffic. One should also be able to recognize network patterns resulting from some dynamic or random generator. Example of such traffic might be DGA (Domain Generation Algorithm) when malware tries to connect to dynamically generated domain names. In such situation capturing a limited number of such domains will be enough.

During the exercise it is not necessary to wait until network traffic starts repeating. Waiting about 4-5 minutes should be enough for all samples.

Optionally, to view live capture of the network traffic, students might decide to open a new Styx console window (either connecting to Styx via SSH or using screen to start MITMProxy) and then start reading .pcap file with Tcpdump (pcap filename should be replaced with the actual one).

| Viewing live network capture                                                                                                    |
|----------------------------------------------------------------------------------------------------|
| \$ cd /lab/var                                                                                                    |
| \$ tail -c 100000000 -f net 140922115236.pcap   tcpdump -nr-                                                                                                    |
| 12:24:04.425421 IP 10.0.0.1.80 > 10.0.0.2.49242: Flags [P.], seq 1:409, ack 290, win 237, length 408<br>12:24:04.426014 IP 10.0.0.2.49242 > 10.0.0.1.80: Flags [F.], seg 290, ack 409, win 16323, length 0<br>12:24:04.426359 IP 10.0.0.1.80 > 10.0.0.2.49242: Flags [F.], seg 409, ack 291, win 237, length 0<br>12:24:04.426680 IP 10.0.0.2.49242 > 10.0.0.1.80: Flags [.], ack 410, win 16323, length 0<br>12:31:45.422982 IP 10.0.0.2.49243 > 10.0.0.1.80: Flags [S], seg 1094090034, win 8192, options [mss 1460,nop<br>wscale 2,nop,nop,sackOK], length 0<br>12:31:45.423042 IP 10.0.0.1.80 > 10.0.0.2.49243: Flags [S.], seq 3000101690, ack 1094090035, win 29200, opti<br>ons [mss 1460, nop, nop, sackOK, nop, wscale 7], length 0<br>12:31:45.423356 IP 10.0.0.2.49243 > 10.0.0.1.80: Flags [.], ack 1, win 16425, length 0<br>12:31:45.423819 IP 10.0.0.2.49243 > 10.0.0.1.80: Flags [P.], seg 1:413, ack 1, win 16425, length 412<br>12:31:45.423853 IP 10.0.0.1.80 > 10.0.0.2.49243: Flags [.], ack 413, win 237, length 0<br>12:31:45.806102 IP 10.0.0.1.80 > 10.0.0.2.49243: Flags [P.], seg 1:409, ack 413, win 237, length 408<br>12:31:45.808125 IP 10.0.0.2.49243 > 10.0.0.1.80: Flags [F.], seg 413, ack 409, win 16323, length 0<br>12:31:45.808923 IP 10.0.0.1.80 > 10.0.0.2.49243: Flags [F.], seq 409, ack 414, win 237, length 0<br>12:31:45.809916 IP 10.0.0.2.49243 > 10.0.0.1.80: Flags [.], ack 410, win 16323, length 0 |

**Figure 81. Live view of the network traffic capture.**

Students might also decide to run Wireshark inside the Winbox machine. In most situations it will work without any problem, but in rare cases, sophisticated malware might try to evade network capture inside the Winbox machine, or detect Wireshark and change its behaviour. For samples used in this exercise, students should not have a problem using Wireshark inside Winbox.

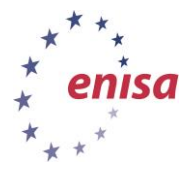

After enough time elapses (4-5 minutes), stop mitmproxy capture by pressing 'q' (*quit*) key and then 'y' (*yes*). MITMProxy will save results to /lab/var/mitmproxy/mitm.dump.

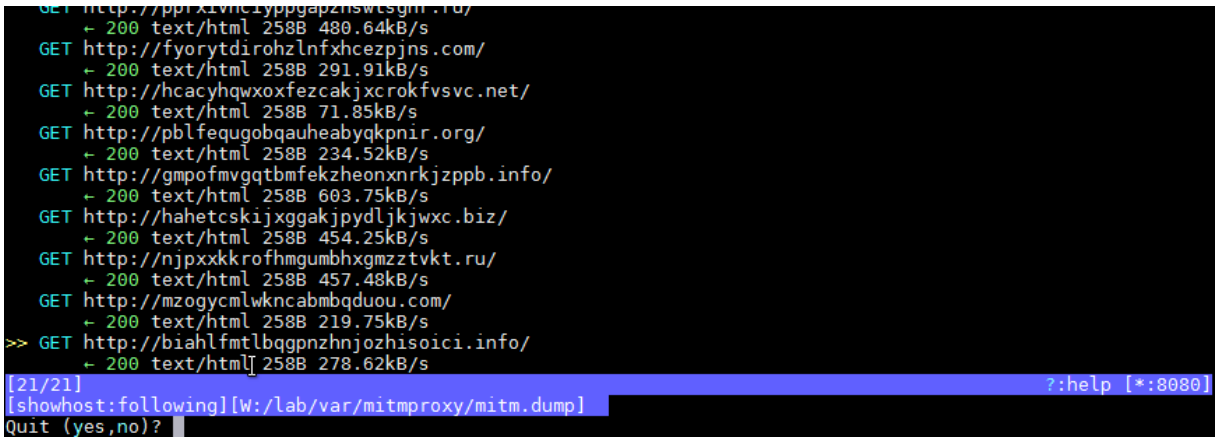

**Figure 82. Quiting mitmproxy.**

Then stop *tcpdump* packet capture and restart INetSim service. Restarting INetSim service is necessary for INetSim to generate report summarizing observed traffic.

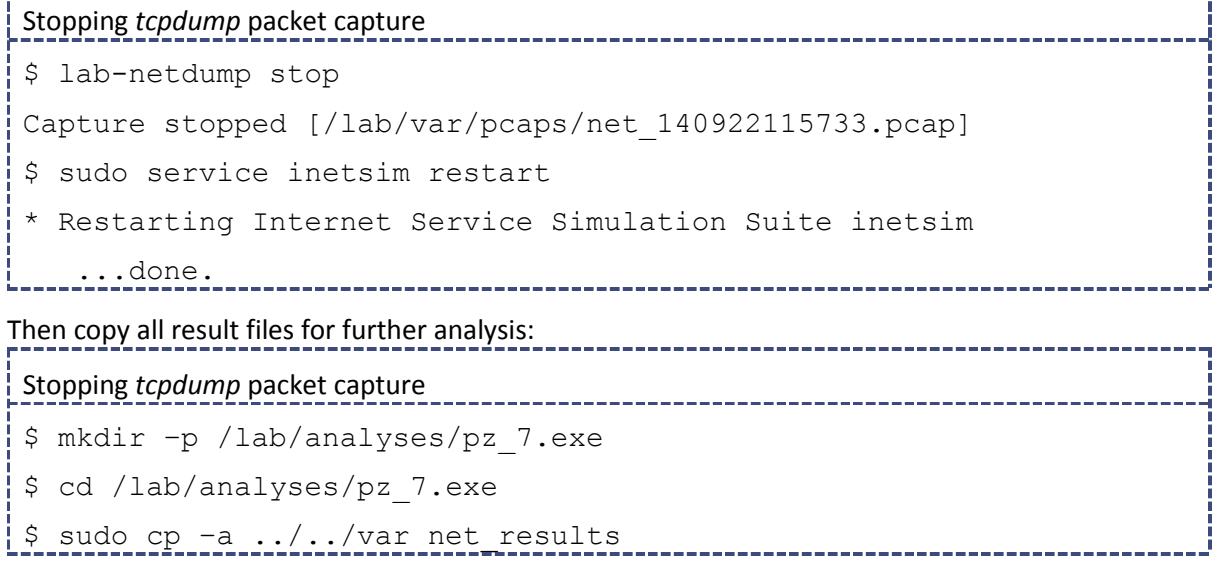

Now, the network traffic capture and log acquisition is finished and the students can restore the clean snapshot of the Winbox machine.

## **5.2 P2P and DGA traffic**

In this step sample pz\_7z.exe will be analysed. Use network traffic capture obtained in the previous step or send the sample to the Winbox machine and perform a new analysis as described in the previous step. It is also assumed that the result files are stored in the /lab/analyses/pz\_7.exe/net\_results/ directory.

In case there were any problems with performing analysis, result files can be also obtained from: /home/enisa/enisa/ex3/results/net1/net\_results/ directory.

First, start the clean Winbox machine and send to it the pcap file obtained from malware analysis.

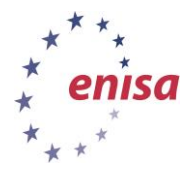

November 2014

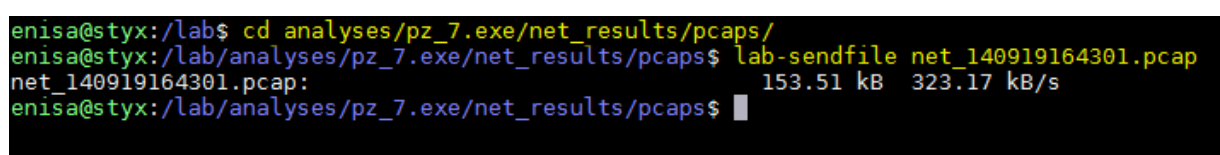

#### **Figure 83. Sending pcap to Winbox machine.**

Open the uploaded file in Wireshark on Winbox.

| net 140919164301.pcap [Wireshark 1.10.8 (v1.10.8-2-q52a5244 from master-1.10)]                                           |                                                              |                                               | $\begin{array}{c c c c c} \hline \multicolumn{3}{c }{\mathbf{C}} & \multicolumn{3}{c }{\mathbf{C}} & \multicolumn{3}{c }{\mathbf{X}} \end{array}$ |
|----------------------------------------------------------------------------------------------------|--------------------------------------------------------------|-----------------------------------------------|----------------------------------------------------------------------------------------------------|
| File Edit View Go Capture Analyze Statistics Telephony Tools Internals                                                   | $He$ lp                                                      |                                               |                                                                                                    |
| $x \approx$<br>$Q \Leftrightarrow$<br>不<br>₩<br>$\clubsuit$<br>$\bigcirc$<br>$\odot$<br>m                                | $\oplus$<br>$\Theta$                                         | $\left( \mathbf{H} \right)$<br>M<br><b>DA</b> | $\mathbb{R}$<br><b>T</b> o<br>Ho                                                                                                    |
| Filter:                                                                                                    | Expression Clear Apply Save<br>۰                             |                                               |                                                                                                    |
| No.<br><b>Time</b><br>Source<br>/2 104.4054/2 10.0.0.1                                                                   | <b>Destination</b><br>10.0.0.2                               | Protocol Length Info<br>TCP.                  | bb NTTp > 49232 [SYN, ACK] Seq=0 ACK=1                                                                                                    |
| 73 164, 465711 10, 0, 0, 2                                                                                               | 10.0.0.1                                                     | <b>TCP</b>                                    | 60 49232 > http [ACK] Seq=1 Ack=1 Win=                                                                                                    |
| 74 164, 466069 10, 0, 0, 2                                                                                               | 10.0.0.1                                                     | <b>HTTP</b>                                   | 325 GET / $HTTP/1.1$                                                                                                    |
| 75 164,466090 10,0,0,1<br>76 164, 784455 10, 0, 0, 1                                                                     | 10.0.0.2<br>10.0.0.2                                         | <b>TCP</b><br><b>HTTP</b>                     | 54 http > 49232 [ACK] Seq=1 Ack=272 Wi                                                                                                    |
| 77 164, 784 948 10, 0, 0, 2                                                                                              | 10.0.0.1                                                     | <b>TCP</b>                                    | 462 HTTP/1.1 200 OK (text/html)<br>60 49232 > http [FIN, ACK] Seq=272 Ack                                                                         |
| 78 164, 785202 10, 0, 0, 1                                                                                               | 10.0.0.2                                                     | <b>TCP</b>                                    | 54 http > 49232 [FIN, ACK] Seq=409 Ack                                                                                                    |
| 79 164, 785594 10, 0, 0, 2                                                                                               | 10.0.0.1                                                     | <b>TCP</b>                                    | 60 49232 > http [ACK] Seq=273 Ack=410                                                                                                    |
| 80 166, 287807 10, 0, 0, 2                                                                                               | 8.8.8.8                                                      | <b>DNS</b>                                    | 91 Standard query 0x8b0e A zhdxoirxzp                                                                                                    |
| 81 166, 314826 8, 8, 8, 8                                                                                                | 10.0.0.2                                                     | <b>DNS</b>                                    | 107 Standard query response 0x8b0e A 1                                                                                                    |
| 82 166, 316157 10, 0, 0, 2                                                                                               | 10.0.0.1                                                     | <b>TCP</b>                                    | 66 49233 > http [SYN] Seq=0 Win=8192 L +                                                                                                    |
| m.                                                                                                    |                                                              |                                               |                                                                                                    |
| E Frame 63: 208 bytes on wire (1664 bits), 208 bytes captured (1664 bits)                                                |                                                              |                                               |                                                                                                    |
| ⊞ Ethernet II, Src: CadmusCo_66:25:2b (08:00:27:66:25:2b), Dst: CadmusCo_a7:7e:0e (08:00:27:a7:7e:0e)                    |                                                              |                                               |                                                                                                    |
| ⊞ Internet Protocol Version 4, Src: 10.0.0.2 (10.0.0.2), Dst: 95.246.170.150 (95.246.170.150)                            |                                                              |                                               |                                                                                                    |
| E User Datagram Protocol, Src Port: street-stream (1736), Dst Port: funk-license (1787)                                  |                                                              |                                               |                                                                                                    |
| $\boxplus$ Data (166 bytes)                                                                                              |                                                              |                                               |                                                                                                    |
|                                                                                                    |                                                              |                                               |                                                                                                    |
|                                                                                                    |                                                              |                                               |                                                                                                    |
| 08 00 27 a7 7e 0e 08 00<br>27 66 25 2b 08 00 45 00<br>0000                                                               | المتعارض وأنماء                                              | $^{\prime}$ f <sub>26+</sub> $\ldots$ E.      |                                                                                                    |
| 21 75 0a 00 00 02 5f f6<br>0010<br>00 c2 04 28 00 00 80 11                                                               | . (. - !u. <u>. .</u>                                        |                                               |                                                                                                    |
| dc 8b fd b8 83 37 91 59<br>0020<br>aa 96 06 c8 06 fb 00 ae                                                               |                                                              | . 7 . Y                                       | $\mathbb{H}$                                                                                                    |
| 0030<br>bd 63 62 0c 39 22 fd bf<br>b9 a7 b6 b8 c1 53 4a 52<br>ab a4 d4 52 fe e6 90 5e<br>0040<br>6e 41 62 9b 26 85 01 b8 | $.$ cb.9" SJR<br>$\ldots$ R. $\ldots$ nab.& $\ldots$         |                                               |                                                                                                    |
| 45 7c f0 81 e1 22 3f bb<br>0050<br>ea 09 d8 b6 8b db 7e bc                                                               | E[ "?                                                        |                                               |                                                                                                    |
| cf 3a 10 e5 10 b1 Of cf<br>0060<br>e6 51 fd 92 da 67 ca 20                                                               |                                                              |                                               |                                                                                                    |
| 2b c4 f9 17 8f 9d 3f d1<br>a9 49 1a 3c 73 46 07 10<br>0070<br>df e9 6f e1 26 75 1d 55<br>0080<br>e8 1d ea Od 20 30 16 fe | $+?I. < sF$<br>$ 0$ 0.000 0.000                              |                                               |                                                                                                    |
|                                                                                                    |                                                              |                                               |                                                                                                    |
| $\bigcirc$<br>File: "C:\analyses\uploads\net 14091916430                                                                 | Packets: 1074 · Displayed: 1074 (100.0%) · Load time: 0:00.0 |                                               | Profile: Default                                                                                                    |

**Figure 84. Wireshark window after opening .pcap file.**

If there is a lot of captured traffic, it is good to check *Protocol Hierarchy Statistics* to determine what protocols are present in the capture. Otherwise it is sometimes easy to miss protocols for which only a few packets were sent.

To view *Protocol Hierarchy Statistics* choose *Protocol Hierarchy* from the *Statistics* menu.

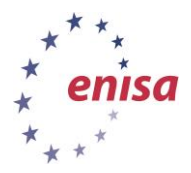

November 2014

| Wireshark: Protocol Hierarchy Statistics         |                       |                         |          |                              |             |                                                         |              |       |
|--------------------------------------------------|-----------------------|-------------------------|----------|------------------------------|-------------|---------------------------------------------------------|--------------|-------|
|                                                  |                       | Display filter: none    |          |                              |             |                                                         |              |       |
| Protocol<br>$E$ Frame                            | % Packets<br>100.00 % | Packets % Bytes<br>1074 | 100.00 % | <b>Bytes</b><br>139985 0.003 |             | Mbit/s End Packets End Bytes End Mbit/s<br>$\mathbf{0}$ | $\mathbf{0}$ | 0.000 |
| □ Ethernet                                       | 100.00 %              | 1074                    | 100.00 % | 139985 0.003                 |             | 0                                                       | 0            | 0.000 |
| □ Internet Protocol Version 4                    | 100.00 %              | 1074                    | 100.00 % | 139985 0.003                 |             | 0                                                       | 0            | 0.000 |
| □ User Datagram Protocol                         | 19.93%                | 214                     | 16.15 %  |                              | 22602 0.001 | 0                                                       | 0            | 0.000 |
| Domain Name Service                              | 18.06 %               | 194                     | 13.27 %  |                              | 18572 0.000 | 194                                                     | 18572        | 0.000 |
| Data                                             | 1.86 %                | 20                      | 2.88%    |                              | 4030 0.000  | 20                                                      | 4030         | 0.000 |
| <b>Transmission Control Protocol</b><br>$\equiv$ | 78.21 %               | 840                     | 80.58 %  | 112793 0.003                 |             | 656                                                     | 39352        | 0.001 |
| □ Hypertext Transfer Protocol                    | 17.13 %               | 184                     | 52.45%   |                              | 73441 0.002 | 92                                                      | 30937        | 0.001 |
| Line-based text data                             | 8.57 %                | 92                      | 30.36 %  |                              | 42504 0.001 | 92                                                      | 42504        | 0.001 |
| <b>Internet Control Message Protocol</b>         | 1.86 %                | 20                      | 3.28 %   |                              | 4590 0.000  | 20                                                      | 4590         | 0.000 |
|                                                  |                       |                         |          |                              |             |                                                         |              |       |
| Help                                             |                       |                         |          |                              |             |                                                         |              | Close |

**Figure 85. Viewing protocol hierarchy statistics.**

As we can see communication mostly consisted of HTTP traffic, DNS requests, some unknown UDP datagrams (UDP data) and also some ICMP messages.

Next close *Protocol Hierarchy Statistics* and go back to main Wireshark window. Scroll down till you see some UDP traffic.

|             |      |              |                             |                         |                                                         |                             | net 140919164301.pcap [Wireshark 1.10.8 (v1.10.8-2-q52a5244 from master-1.10)] |                             |                  |                  |                |                                                 |           |               | $\begin{array}{c c c c c c} \hline \multicolumn{3}{c }{\mathbf{C}} & \multicolumn{3}{c }{\mathbf{X}} \end{array}$ |
|-------------|------|--------------|-----------------------------|-------------------------|---------------------------------------------------------|-----------------------------|--------------------------------------------------------------------------------|-----------------------------|------------------|------------------|----------------|-------------------------------------------------|-----------|---------------|----------------------------------------------------------------------------------------------------|
| <b>File</b> |      |              |                             |                         | Edit View Go Capture Analyze Statistics Telephony Tools |                             |                                                                                | Internals Help              |                  |                  |                |                                                 |           |               |                                                                                                    |
| $\bigcirc$  |      |              | m                           | $x \approx$             | $\Box$<br>⇔                                             | 幂<br>$\mathbf{\Theta}$<br>◈ |                                                                                | $\bigoplus$                 | $\Theta$<br>(11) | <b>DE</b><br>Ffi | Y<br><b>To</b> | <b>%</b>                                        | <b>PO</b> |               |                                                                                                    |
| Filter:     |      |              |                             |                         |                                                         |                             | ▼                                                                              | Expression Clear Apply Save |                  |                  |                |                                                 |           |               |                                                                                                    |
| No.         | Time |              | Source                      | <b>IOV. Z47.IJV.IIV</b> |                                                         | Destination<br>10. U. U. Z  |                                                                                | Protocol Length Info        |                  |                  |                | um cachabic                                     |           | um cachau rey |                                                                                                    |
|             |      |              | 31 32.284340 10.0.0.2       |                         |                                                         | 93.177.174.224              |                                                                                | <b>UDP</b>                  |                  |                  |                | 191 Source port: street-stream Destination port |           |               |                                                                                                    |
|             |      | 32 32.284403 |                             | 93.177.174.224          |                                                         | 10.0.0.2                    |                                                                                | <b>ICMP</b>                 |                  |                  |                | 219 Destination unreachable (Port unreachable)  |           |               |                                                                                                    |
|             |      |              | 33 39.252942 10.0.0.2       |                         |                                                         | 199.30.90.80                |                                                                                | <b>UDP</b>                  |                  |                  |                | 302 Source port: street-stream Destination port |           |               |                                                                                                    |
|             |      | 34 39.253080 |                             | 199.30.90.80            |                                                         | 10.0.0.2                    |                                                                                | <b>ICMP</b>                 |                  |                  |                | 330 Destination unreachable (Port unreachable)  |           |               |                                                                                                    |
|             |      | 35 48.144616 | 10.0.0.2                    |                         |                                                         | 85.108.52.208               |                                                                                | <b>UDP</b>                  |                  |                  |                | 150 Source port: street-stream Destination port |           |               |                                                                                                    |
|             |      | 36 48.144723 |                             | 85.108.52.208           |                                                         | 10.0.0.2                    |                                                                                | <b>ICMP</b>                 |                  |                  |                | 178 Destination unreachable (Port unreachable)  |           |               |                                                                                                    |
|             |      |              | 37 55.894942 10.0.0.2       |                         |                                                         |                             | 201.209.207.224                                                                | <b>UDP</b>                  |                  |                  |                | 298 Source port: street-stream Destination port |           |               |                                                                                                    |
|             |      | 38 55.895087 |                             | 201.209.207.224         |                                                         | 10.0.0.2                    |                                                                                | <b>ICMP</b>                 |                  |                  |                | 326 Destination unreachable (Port unreachable)  |           |               |                                                                                                    |
|             |      |              | 39 61.707488 10.0.0.2       |                         |                                                         | 83.28.190.7                 |                                                                                | <b>UDP</b>                  |                  |                  |                | 234 Source port: street-stream Destination port |           |               |                                                                                                    |
|             |      | 40 61.707674 | 83.28.190.7                 |                         |                                                         | 10.0.0.2                    |                                                                                | <b>ICMP</b>                 |                  |                  |                | 262 Destination unreachable (Port unreachable)  |           |               |                                                                                                    |
|             |      |              | 41 68.832499 10.0.0.2       |                         |                                                         | 109.193.194.29              |                                                                                | <b>UDP</b>                  |                  |                  |                | 148 Source port: street-stream Destination port |           |               |                                                                                                    |
|             |      |              | 42 68.832612 109.193.194.29 |                         |                                                         | 10.0.0.2                    |                                                                                | <b>ICMP</b>                 |                  |                  |                | 176 Destination unreachable (Port unreachable)  |           |               |                                                                                                    |
|             |      |              | 43 75.426646 10.0.0.2       |                         |                                                         | 46.49.36.20                 |                                                                                | <b>UDP</b>                  |                  |                  |                | 256 Source port: street-stream Destination port |           |               |                                                                                                    |
|             |      | 44 75.426777 | 46.49.36.20                 |                         |                                                         | 10.0.0.2                    |                                                                                | <b>ICMP</b>                 |                  |                  |                | 284 Destination unreachable (Port unreachable)  |           |               |                                                                                                    |
|             |      |              | 45 81.316279 10.0.0.2       |                         |                                                         | 200.91.49.183               |                                                                                | <b>UDP</b>                  |                  |                  |                | 267 Source port: street-stream Destination port |           |               |                                                                                                    |
|             |      |              | 46 81.316401 200.91.49.183  |                         |                                                         | 10.0.0.2                    |                                                                                | <b>ICMP</b>                 |                  |                  |                | 295 Destination unreachable (Port unreachable)  |           |               |                                                                                                    |
|             |      |              |                             |                         | ш                                                       |                             |                                                                                |                             |                  |                  |                |                                                 |           |               |                                                                                                    |

**Figure 86. UDP traffic in Wireshark window.**

This is clearly not normal traffic generated by the operating system. Such traffic is usually characteristic to malware with P2P functionality using protocols like Kademlia. Also the fact that the malware is trying to connect to the external IP addresses means that those addresses were either hardcoded or dynamically generated by the malware (because any DNS requests resolve to 10.0.0.1 in this laboratory).

To further inspect udp traffic, apply the following Wireshark view filter: *ip.src == 10.0.0.2 && udp && !icmp*

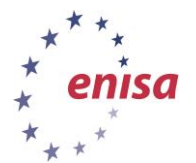

#### November 2014

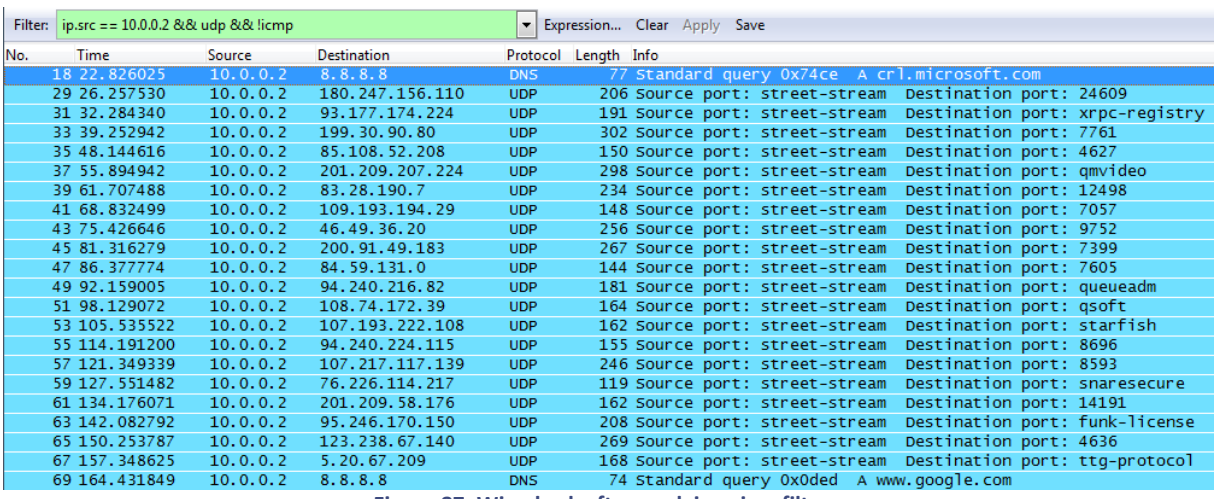

**Figure 87. Wireshark after applying view filter.**

Then compare UDP packets with each other – checking source and destination ports, UDP payload size and content.

E Frame 29: 206 bytes on wire (1648 bits), 206 bytes captured (1648 bits)

E Ethernet II, Src: Cadmusco\_66:25:2b (08:00:27:66:25:2b), Dst: Cadmusco\_a7:7e:0e (08:00:27:a7:7e:0e)

- ⊞ Internet Protocol Version 4, Src: 10.0.0.2 (10.0.0.2), Dst: 180.247.156.110 (180.247.156.110)
- ⊞ User Datagram Protocol, <mark>Src Port: street-stream (1736)</mark>, <mark>Dst Port: 24609 (24609)</mark>
- ⊞ Data (164 bytes)

**Figure 88. UDP datagram sent to 180.247.156.110.**

E Frame 31: 191 bytes on wire (1528 bits), 191 bytes captured (1528 bits)

Ethernet II, Src: CadmusCo\_66:25:2b (08:00:27:66:25:2b), Dst: CadmusCo\_a7:7e:0e (08:00:27:a7:7e:0e)

E Internet Protocol Version 4, Src: 10.0.0.2 (10.0.0.2), Dst: 93.177.174.224 (93.177.174.224) E User Datagram Protocol, Src Port: street-stream (1736), Dst Port: xrpc-registry (3651)

Data (149 bytes)

**Figure 89. UDP datagram to 93.177.174.224.**

We can observe that each UDP datagram is addressed to a different destination port but originates from the same source port number - 1736. Also, the payload size seems to be different for each datagram.

Analysing datagrams payloads we see that there are no common bytes and all the content seems to be randomized. This means that the malware is likely using some sort of encryption resulting in different content for each datagram. Differences in size of payloads suggest that malware might be also adding some padding or junk bytes in the protocol.

| 0000 |                         |  |  |                         | 08 00 27 a7 7e 0e 08 00 27 66 25 2b 08 00 45 00 |  |                         |  |  | '.∼ 'f%+E.           |
|------|-------------------------|--|--|-------------------------|-------------------------------------------------|--|-------------------------|--|--|----------------------|
| 0010 | 00 c0 04 17 00 00 80 11 |  |  |                         |                                                 |  | da ae 0a 00 00 02 b4 f7 |  |  | .                    |
| 0020 | 9c 6e 06 c8 60 21 00 ac |  |  |                         |                                                 |  | 34 a2 aa cc 9f bf 39 b3 |  |  | $\ldots$ 4. 9.       |
| 0030 |                         |  |  | 24 42 a2 6f 4d 22 3a 82 |                                                 |  | 68 2d 34 3f 9c 32 58 3e |  |  | $$B. om": h-4?. 2x>$ |
| 0040 |                         |  |  | 11 b9 a7 64 60 9e d1 ea |                                                 |  | 6b 20 75 56 b6 e0 82 54 |  |  | d` k uvπ             |
| 0050 |                         |  |  |                         | 9d 4a 40 c8 da ac b8 fd ca 6d ab cb fa 5e 2f ce |  |                         |  |  | .J@ .m^/.            |
| 0060 |                         |  |  | 82 1b 95 a8 42 73 a7 30 |                                                 |  | a7 e4 29 c7 70 5b 4a 97 |  |  | $\ldots$ Bs.0).p[J.  |
| 0070 |                         |  |  |                         | 01 22 09 83 ef af 86 95 c1 66 2b 11 41 52 80 f9 |  |                         |  |  |                      |
| 0080 |                         |  |  |                         | 55 66 03 e3 c7 18 ae 46 73 61 22 44 14 84 2d 6a |  |                         |  |  | $Uf$ $F$ sa" $D-1$   |
| 0090 |                         |  |  | 39 07 a5 ca 71 1f 5d 80 | b7 ed 63 65 55 3a 76 01                         |  |                         |  |  | $9q.$ ]. ceU: $V$ .  |
| 00a0 |                         |  |  |                         | 88 fe 51 85 37 9a 41 62 cb c7 de 3b 4f f0 0f 07 |  |                         |  |  | . . Q. 7. Ab ; 0.    |
| 00b0 |                         |  |  |                         | 91 13 50 cf 57 58 94 6f 4b f2 d5 29 e4 2b 62 73 |  |                         |  |  | P.WX.o K).+bs        |
| 00c0 |                         |  |  |                         | 46 6f dc 13 d7 9d 3a a9  46 61 b0 82 d7 36      |  |                         |  |  | Fo:. Fa6             |
|      |                         |  |  |                         |                                                 |  |                         |  |  |                      |

**Figure 90. Payload of datagram addressed to 180.247.156.110.**

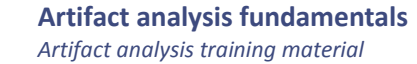

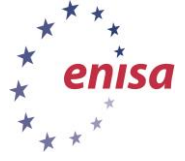

| 0000<br>0010<br>0020 | 08 00 27 a7 7e 0e 08 00 27 66 25 2b 08 00 45 00 | 00 b1 04 18 00 00 80 11 1f 91 0a 00 00 02 5d b1<br>ae e0 06 c8 0e 43 00 9d 81 49 5e e5 97 37 e7 42 |  |  |  |  |  |  |  | $\ldots$ $\sim$ $\ldots$ 'f%+<br>. ]<br>$\ldots$ . C. . $I^{\wedge}$ . . 7. B |
|----------------------|-------------------------------------------------|----------------------------------------------------------------------------------------------------|--|--|--|--|--|--|--|-------------------------------------------------------------------------------|
| 0030                 |                                                 | eb 09 b9 b4 7b 2b bb c9 fc 08 21 05 ed 65 10 38                                                    |  |  |  |  |  |  |  | $\ldots$ {+!e.8                                                               |
| 0040                 |                                                 | b7 63 46 53 b9 db 57 77 a7 f8 66 00 f5 a8 28 e8                                                    |  |  |  |  |  |  |  | $CFS.$ . $WW.$ .f $($ .                                                       |
| 0050                 |                                                 | 75 eb cb 6a 1c b5 a8 77 39 4d 04 8c c1 e8 98 a8                                                    |  |  |  |  |  |  |  | ujw 9M                                                                        |
| 0060                 |                                                 | 61 8f 2d ce 66 7d 47 f7 cd 41 67 09 b4 5f 94 47                                                    |  |  |  |  |  |  |  | a. $-$ . f } G. $.$ Ag. $. -$ . G                                             |
| 0070                 |                                                 | 6b 5c 33 60 c2 c9 13 d8 d6 b4 30 97 50 d2 8c 53                                                    |  |  |  |  |  |  |  | k\3` Ō.P5                                                                     |
| 0080                 |                                                 | 20 2d b3 0f 6e 5b 00 a2 6e ad 62 3f 79 4b 43 a4                                                    |  |  |  |  |  |  |  | $-$ n[n.b?yKC.                                                                |
| 0090                 |                                                 | 85 48 92 8c c1 a1 15 1f b6 ac a5 fd 70 a6 45 a9                                                    |  |  |  |  |  |  |  | . H. p. E.                                                                    |
| 00a0                 |                                                 | 35 a5 5b 4d 25 4b 83 29 15 71 4a 60 4e c4 6c 06                                                    |  |  |  |  |  |  |  | $5.$ [M%K.) $.91$ `N.].                                                       |
| oobo                 |                                                 | 49 45 d3 a9 fa b8 12 3d a4 32 61 2a bf 08 7b                                                       |  |  |  |  |  |  |  | IE = .2a* {                                                                   |

**Figure 91. Payload of datagram addressed to 93.177.174.224.**

To get a distinct list of IP addresses to which malware sent datagrams, select *Endpoints* module from *Statistics* menu (without clearing Wireshark filter). Then switch to IP tab, check *Limit to display filter* and uncheck *Name resolution.*

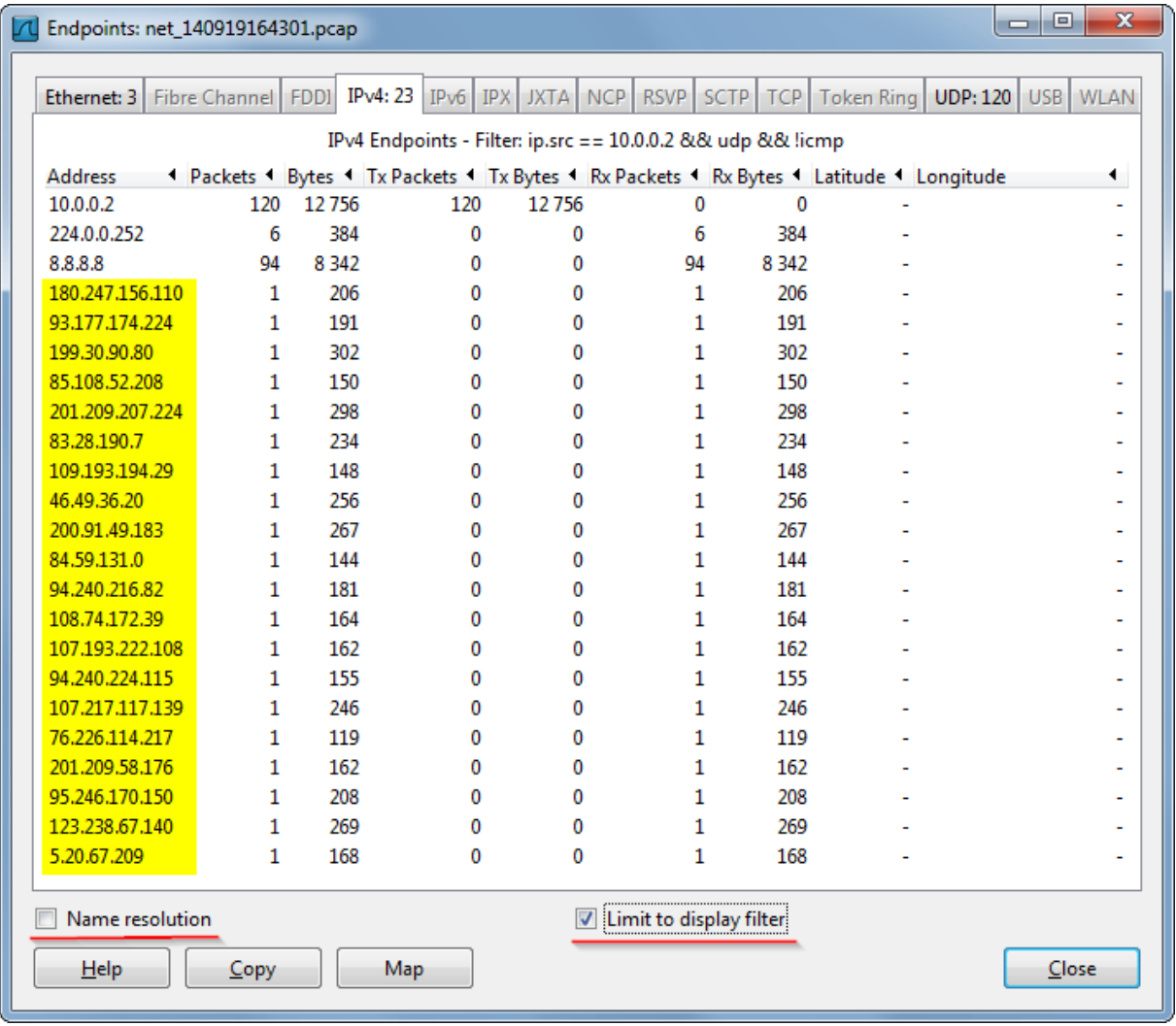

#### **Figure 92. UDP endpoints list.**

On the above screenshot list of UDP endpoints was marked with yellow colour. We can see that there was only one datagram sent to each endpoint. As of rest IP addresses 10.0.0.2 is local address, 224.0.0.252 is standard multicast address and 8.8.8.8 is primary DNS address.

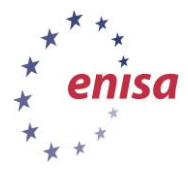

Next, close the Endpoints window and clear the Wireshark filter to get a list of all captured traffic. Then scroll down below to UDP communication. There should be some DNS requests and HTTP communication.

|              |         |                                  |                         |                      | net 140919164301.pcap [Wireshark 1.10.8 (v1.10.8-2-q52a5244 from master-1.10)] |                          |                      | $\begin{array}{c c c c c c} \hline \multicolumn{3}{c }{\mathbf{C}} & \multicolumn{3}{c }{\mathbf{S}} & \multicolumn{3}{c }{\mathbf{S}} & \multicolumn{3}{c }{\mathbf{S}} & \multicolumn{3}{c }{\mathbf{S}} & \multicolumn{3}{c }{\mathbf{S}} & \multicolumn{3}{c }{\mathbf{S}} & \multicolumn{3}{c }{\mathbf{S}} & \multicolumn{3}{c }{\mathbf{S}} & \multicolumn{3}{c }{\mathbf{S}} & \multicolumn{3}{c }{\mathbf{S}} & \multicolumn{3}{c }{\mathbf$ |                                 |
|--------------|---------|----------------------------------|-------------------------|----------------------|--------------------------------------------------------------------------------|--------------------------|----------------------|----------------------------------------------------------------------------------------------------|---------------------------------|
|              |         |                                  |                         |                      |                                                                                |                          |                      | File Edit View Go Capture Analyze Statistics Telephony Tools Internals Help                                                                                                    |                                 |
| $\bullet$    | $\odot$ |                                  |                         |                      | 4 ■ 4   B A X 2   Q + + + 0 T                                                  |                          | $\mathbf{P}$         | $\blacksquare$                                                                                                    |                                 |
| Filter:      |         |                                  |                         |                      |                                                                                |                          | $\blacktriangledown$ | Expression Clear Apply Save                                                                                                    |                                 |
| No.          |         | <b>Time</b>                      | Source                  |                      | <b>Destination</b>                                                             | Protocol Length Info     |                      |                                                                                                    | $\blacktriangle$                |
|              |         | 77 164.784948                    |                         | 10.0.0.2             | 10.0.0.1                                                                       | <b>TCP</b>               | 60                   | 49232 > http [FIN, ACK] Seq=272 Ack=409 Win=65292 Len=0                                                                                                    |                                 |
|              |         | 78 164, 785202                   |                         | 10.0.0.1             | 10.0.0.2                                                                       | <b>TCP</b>               | 54                   | http > 49232 [FIN, ACK] Seq=409 Ack=273 Win=30336 Len=0                                                                                                    | œ                               |
|              |         | 79 164, 785594                   |                         | 10.0.0.2             | 10.0.0.1                                                                       | <b>TCP</b>               | 60                   | 49232 > http [ACK] Seq=273 Ack=410 Win=65292 Len=0                                                                                                    |                                 |
|              |         | 80 166, 287807                   |                         | 10.0.0.2             | 8.8.8.8                                                                        | <b>DNS</b>               | 91                   | Standard query 0x8b0e A zhdxoirxzpvwbyivdaejbwcycq.info                                                                                                    |                                 |
|              |         | 81 166.314826                    |                         | 8.8.8.8              | 10.0.0.2                                                                       | <b>DNS</b>               | 107                  | Standard query response 0x8b0e A 10.0.0.1                                                                                                    |                                 |
|              |         | 82 166.316157                    |                         | 10.0.0.2             | 10.0.0.1                                                                       | <b>TCP</b>               | 66                   | 49233 > http [SYN] Seq=0 Win=8192 Len=0 MSS=1460 WS=4 SACK_PERM=1                                                                                                    |                                 |
|              |         | 83 166, 316219                   |                         | 10.0.0.1             | 10.0.0.2                                                                       | <b>TCP</b>               | 66                   | http > 49233 [SYN, ACK] Seq=0 Ack=1 Win=29200 Len=0 MSS=1460 SACK_PEF                                                                                                    |                                 |
|              |         | 84 166, 316920                   |                         | 10.0.0.2             | 10.0.0.1                                                                       | <b>TCP</b>               | 60                   | 49233 > http [ACK] Seq=1 Ack=1 Win=65700 Len=0                                                                                                    |                                 |
|              |         | 85 166, 316957                   |                         | 10.0.0.2             | 10.0.0.1                                                                       | <b>HTTP</b>              | 342                  | GET / $HTTP/1.1$                                                                                                    |                                 |
|              |         | 86 166, 316973                   |                         | 10.0.0.1             | 10.0.0.2                                                                       | <b>TCP</b>               | 54                   | http > 49233 [ACK] Seq=1 Ack=289 win=30336 Len=0                                                                                                    |                                 |
|              |         | 87 166, 508918                   |                         | 10.0.0.1             | 10.0.0.2                                                                       | <b>HTTP</b>              | 462                  | HTTP/1.1 200 OK (text/html)                                                                                                    |                                 |
|              |         | 88 166, 509865                   |                         | 10.0.0.2             | 10.0.0.1                                                                       | <b>TCP</b>               | 60                   | 49233 > http [FIN, ACK] Seq=289 Ack=409 Win=65292 Len=0                                                                                                    |                                 |
|              |         | 89 166, 510178<br>90 166, 510681 |                         | 10.0.0.1<br>10.0.0.2 | 10.0.0.2<br>10.0.0.1                                                           | <b>TCP</b><br><b>TCP</b> | 54<br>60             | http > 49233 [FIN, ACK] Seq=409 Ack=290 Win=30336 Len=0<br>49233 > http [ACK] Seq=290 Ack=410 Win=65292 Len=0                                                                                                    |                                 |
|              |         | 91 168,006382                    |                         | 10.0.0.2             | 8.8.8.8                                                                        | <b>DNS</b>               | 91                   | Standard query 0x7ad0 A fqduprdabairzxamhzxydozuwbq.com                                                                                                    |                                 |
|              |         | 92 168, 046982                   |                         | 8.8.8.8              | 10.0.0.2                                                                       | <b>DNS</b>               | 107                  | Standard query response 0x7ad0 A 10.0.0.1                                                                                                    |                                 |
|              |         | 93 168, 048468                   |                         | 10.0.0.2             | 10.0.0.1                                                                       | <b>TCP</b>               | 66                   | 49234 > http [SYN] Seq=0 Win=8192 Len=0 MS5=1460 WS=4 SACK_PERM=1                                                                                                    |                                 |
|              |         | 94 168, 048530                   |                         | 10.0.0.1             | 10.0.0.2                                                                       | <b>TCP</b>               | 66                   | http > 49234 [SYN, ACK] Seq=0 Ack=1 Win=29200 Len=0 MSS=1460 SACK_PEF                                                                                                    |                                 |
|              |         | 95 168, 048873                   |                         | 10.0.0.2             | 10.0.0.1                                                                       | <b>TCP</b>               | 60                   | 49234 > http [ACK] Seq=1 Ack=1 Win=65700 Len=0                                                                                                    |                                 |
|              |         | 96 168.048911                    |                         | 10.0.0.2             | 10.0.0.1                                                                       | <b>HTTP</b>              | 342                  | GET / $HTTP/1.1$                                                                                                    |                                 |
|              |         | 97 168, 048926                   |                         | 10.0.0.1             | 10.0.0.2                                                                       | <b>TCP</b>               | 54                   | http > 49234 [ACK] Seq=1 Ack=289 Win=30336 Len=0                                                                                                    |                                 |
|              |         | 98 168, 307159                   |                         | 10.0.0.1             | 10.0.0.2                                                                       | <b>HTTP</b>              | 462                  | HTTP/1.1 200 OK (text/htm1)                                                                                                    |                                 |
|              |         | 99 168, 308409                   |                         | 10.0.0.2             | 10.0.0.1                                                                       | <b>TCP</b>               | 60                   | 49234 > http [FIN, ACK] Seg=289 Ack=409 Win=65292 Len=0                                                                                                    |                                 |
|              |         |                                  |                         |                      |                                                                                | m.                       |                      |                                                                                                    |                                 |
|              |         |                                  |                         |                      |                                                                                |                          |                      |                                                                                                    |                                 |
|              |         |                                  |                         |                      |                                                                                |                          |                      | E Frame 6: 66 bytes on wire (528 bits), 66 bytes captured (528 bits)                                                                                                    | $\blacktriangle$                |
|              |         |                                  |                         |                      |                                                                                |                          |                      | ⊞ Ethernet II, Src: CadmusCo_a7:7e:0e (08:00:27:a7:7e:0e), Dst: CadmusCo_66:25:2b (08:00:27:66:25:2b)                                                                                                    | $=$<br>$\overline{\phantom{a}}$ |
|              |         |                                  |                         |                      |                                                                                |                          |                      | Fi Internet Protocol Version 4. Src: 10.0.0.1 (10.0.0.1). Dst: 10.0.0.2 (10.0.0.2)                                                                                                    |                                 |
| 0000<br>0010 |         |                                  | 08 00 27 66 25 2b 08 00 |                      | 27 a7 7e 0e 08 00 45 00<br>00 34 00 00 40 00 40 06 26 c2 0a 00 00 01 0a 00     |                          |                      | $\ldots$ 'f%+'.~E.<br>.4. .@.@.@                                                                                                    |                                 |
| 0020         |         |                                  |                         |                      | 00 02 00 50 c0 4e 53 8b 2d 3d 49 5a 9d 8d 80 12                                |                          |                      | $ P.NS. -=IZ$                                                                                                    |                                 |
| 0030         |         |                                  |                         |                      | 72 10 14 29 00 00 02 04 05 b4 01 01 04 02 01 03                                |                          |                      | r)                                                                                                    |                                 |
|              |         | 0040 03 07                       |                         |                      |                                                                                |                          |                      | . .                                                                                                    |                                 |
|              |         |                                  |                         |                      |                                                                                |                          |                      | 1409.00.046 File: "C:\analyses\uploads\net 14091916430   Packets: 1074 · Displayed: 1074 (100.0%) · Load time: 0:00.046<br>Profile: Default                                                                                                    |                                 |

**Figure 93. Malware DNS and HTTP communication.**

Here we see that the malware is doing DNS requests for random-looking domain names and then connecting to them with HTTP protocol doing GET / request.

To better inspect requested domain names apply the following Wireshark filter: *ip.src* == 10.0.0.2 && dns

|     |                                    | Filter:   ip.src==10.0.0.2 && dns |                                  |                               | $\blacktriangledown$ | Expression Clear Apply         |  | Save |                                     |
|-----|------------------------------------|-----------------------------------|----------------------------------|-------------------------------|----------------------|--------------------------------|--|------|-------------------------------------|
| No. | Time<br><b>ALCOHOL: A PART MAY</b> | Source<br><b>LUIVIUIL</b>         | <b>Destination</b><br>Marine and | Protocol<br><b>CONTRACTOR</b> | Length               | Info<br>DEMINION YOUR Y VAVETU |  |      | $n$ mpay                            |
|     | 18 22.826025                       | 10.0.0.2                          | 8.8.8.8                          | <b>DNS</b>                    | 77                   | Standard query 0x74ce          |  |      | A crl.microsoft.com                 |
|     | 69 164, 431849                     | 10.0.0.2                          | 8.8.8.8                          | <b>DNS</b>                    | 74                   | Standard query 0x0ded          |  |      | A www.google.com                    |
|     | 80 166, 287807                     | 10.0.0.2                          | 8.8.8.8                          | <b>DNS</b>                    | 91                   | Standard query 0x8b0e          |  |      | A zhdxoirxzpvwbyivdaejbwcycq.info   |
|     | 91 168,006382                      | 10.0.0.2                          | 8.8.8.8                          | <b>DNS</b>                    | 91                   | Standard query 0x7ad0          |  |      | A fqduprdabairzxamhzxydozuwbq.com   |
|     | 102 169.804733                     | 10.0.0.2                          | 8.8.8.8                          | <b>DNS</b>                    | 85                   | Standard query 0x237d          |  |      | A ggdcalzlldewcustcdddso.ru         |
|     | 113 171.647132                     | 10.0.0.2                          | 8.8.8.8                          | <b>DNS</b>                    | 92                   | Standard query 0x5f16          |  |      | A dgrktivypwohvgucpwcskizyrcnf.biz  |
|     | 124 173.379533                     | 10.0.0.2                          | 8.8.8.8                          | <b>DNS</b>                    | 90                   | Standard query 0x54d4          |  |      | A nryttbgaegavgjnxrpzhizdgi.info    |
|     | 135 175.210218                     | 10.0.0.2                          | 8.8.8.8                          | <b>DNS</b>                    | 92                   | Standard query 0x55b4          |  |      | A tggkdmggjznfgpvkvytayzxdmpeg.org  |
|     | 146 176.943275                     | 10.0.0.2                          | 8.8.8.8                          | <b>DNS</b>                    | 92                   | Standard query 0x597a          |  |      | A pnagaedlkzaurgtwgmnfugxwufiz.net  |
|     | 157 178.772607                     | 10.0.0.2                          | 8.8.8.8                          | <b>DNS</b>                    | 88                   | Standard query 0xd5df          |  |      | A wgxoprswysjvojvsbaljblxs.com      |
|     | 168 180.554605                     | 10.0.0.2                          | 8.8.8.8                          | <b>DNS</b>                    | 90                   | Standard query 0xc07d          |  |      | A golmyhgizkyfiljsctohykfonba.ru    |
|     | 179 182.364737                     | 10.0.0.2                          | 8.8.8.8                          | <b>DNS</b>                    | 93                   | Standard query 0x96ef          |  |      | A ofobeuylmnwctgtggvcrcamfehovu.com |
|     | 190 184.193578                     | 10.0.0.2                          | 8.8.8.8                          | <b>DNS</b>                    | 91                   | Standard query 0x2d84          |  |      | A bapzibrkgouoxwyggutwdytvsrs.net   |
|     | 201 186.035801                     | 10.0.0.2                          | 8.8.8.8                          | <b>DNS</b>                    | 92                   | Standard query 0xe7a5          |  |      | A kvgtkljkvauempfuxgnfemothemv.org  |
|     | 212 187.896583                     | 10.0.0.2                          | 8.8.8.8                          | <b>DNS</b>                    | 86                   | Standard query 0xe2d8          |  |      | A rdlvpfyqyzypytyfmscmv.info        |
|     | 223 189.725980                     | 10.0.0.2                          | 8.8.8.8                          | <b>DNS</b>                    | 90                   | Standard query 0x6f9f          |  |      | A ceggwsmnuhllrxmrhgxypozytp.biz    |
|     | 234 191.598553                     | 10.0.0.2                          | 8.8.8.8                          | <b>DNS</b>                    | 88                   | Standard query 0x5bd3          |  |      | A dmvpeqyhupjlzwkdifulznfqc.ru      |
|     | 245 193.365664                     | 10.0.0.2                          | 8.8.8.8                          | <b>DNS</b>                    | 91                   | Standard query Oxff6d          |  |      | A dmvcthivmreydlzgaamgyhekbro.com   |
|     | 256 195.208872                     | 10.0.0.2                          | 8.8.8.8                          | <b>DNS</b>                    | 92                   | Standard query 0x8cb7          |  |      | A gmovwkdgozdijijrxzxkftsfejv.info  |
|     | 267 197.038931                     | 10.0.0.2                          | 8.8.8.8                          | <b>DNS</b>                    | 86                   | Standard query 0x5494          |  |      | A vkbimpbeiussrirmjhwsca.org        |

**Figure 94. DNS requests filtered in Wireshark window.**

This is typical DGA (*Domain Generation* Algorithm) mechanism in which malware is generating seemingly random domain names with some deterministic algorithm and then trying to connect to

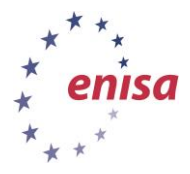

them. Thanks to DGA, the malware is not limited to hardcoded domain names which can be easily blocked by law enforcement authorities. On the other hand not all DGA domains are registered by botmaster. This means that knowing DGA algorithm proper authorities might intentionally register unregistered domains to perform so called *sinkholing* – making some of the infected computers to connect to controlled servers instead of the original rogue ones.

To inspect HTTP traffic to those DGA domains clear the Wireshark view filter and apply the new one: ip.src == 10.0.0.2 && http

|     | Filter: $ip.src = 10.0.0.2$ && http |          |                                         |                 | ▼   | Expression Clear Apply<br>Save        |
|-----|-------------------------------------|----------|-----------------------------------------|-----------------|-----|---------------------------------------|
| No. | <b>Time</b>                         | Source   | <b>Destination</b>                      | Protocol Length |     | Info                                  |
|     | 8 0.390487                          | 10.0.0.2 | 10.0.0.1                                | <b>HTTP</b>     | 133 | GET /project-feed/ HTTP/1.1           |
|     | 23 22, 865046                       | 10.0.0.2 | 10.0.0.1                                | <b>HTTP</b>     | 203 | GET /pki/crl/products/CodeSignPCA.crl |
|     | 74 164,466069                       | 10.0.0.2 | 10.0.0.1                                | <b>HTTP</b>     | 325 | GET / $HTTP/1.1$                      |
|     | 85 166, 316957                      | 10.0.0.2 | 10.0.0.1                                | <b>HTTP</b>     | 342 | GET / $HTTP/1.1$                      |
|     | 96 168, 048911                      | 10.0.0.2 | 10.0.0.1                                | <b>HTTP</b>     | 342 | GET / $HTTP/1.1$                      |
|     | 107 169, 847604                     | 10.0.0.2 | 10.0.0.1                                | <b>HTTP</b>     | 336 | GET / $HTTP/1.1$                      |
|     | 118 171, 682147                     | 10.0.0.2 | 10.0.0.1                                | <b>HTTP</b>     | 343 | GET / $HTTP/1.1$                      |
|     | 129 173,402342                      | 10.0.0.2 | 10.0.0.1                                | <b>HTTP</b>     | 341 | GET / $HTTP/1.1$                      |
|     | 140 175, 251030                     | 10.0.0.2 | 10.0.0.1                                | <b>HTTP</b>     | 343 | GET / $HTTP/1.1$                      |
|     | 151 176.987713                      | 10.0.0.2 | 10.0.0.1                                | <b>HTTP</b>     | 343 | GET / $HTTP/1.1$                      |
|     | 162 178.804216                      | 10.0.0.2 | 10.0.0.1                                | <b>HTTP</b>     | 339 | GET / $HTTP/1.1$                      |
|     | 173 180.591188                      | 10.0.0.2 | 10.0.0.1                                | <b>HTTP</b>     | 341 | GET / $HTTP/1.1$                      |
|     | 184 182.397101                      | 10.0.0.2 | 10.0.0.1                                | <b>HTTP</b>     | 344 | GET / $HTTP/1.1$                      |
|     | 195 184.226820                      | 10.0.0.2 | 10.0.0.1                                | <b>HTTP</b>     | 342 | GET / $HTTP/1.1$                      |
|     | 206 186, 052749                     | 10.0.0.2 | 10.0.0.1                                | <b>HTTP</b>     | 343 | GET / $HTTP/1.1$                      |
|     | 217 187.940258                      | 10.0.0.2 | 10.0.0.1                                | <b>HTTP</b>     | 337 | GET / $HTTP/1.1$                      |
|     | 228 189.757909                      | 10.0.0.2 | 10.0.0.1                                | <b>HTTP</b>     | 341 | GET / $HTTP/1.1$                      |
|     | 239 191.616181                      | 10.0.0.2 | 10.0.0.1                                | <b>HTTP</b>     | 339 | GET / $HTTP/1.1$                      |
|     |                                     |          | きりょうしょう ウエートロママ ひっしょうだい いんけいしょしょうけいだいがく |                 |     |                                       |

**Figure 95. HTTP traffic Wireshark filter.**

The most interesting requests are GET / requests. To inspect HTTP headers and sent data right click on a few requests and choose *Follow TCP Stream* from the context menu. A new window with TCP stream should appear. After each click you will have to reapply the previous HTTP traffic filter because following the TCP stream automatically makes Wireshark change the view filter.

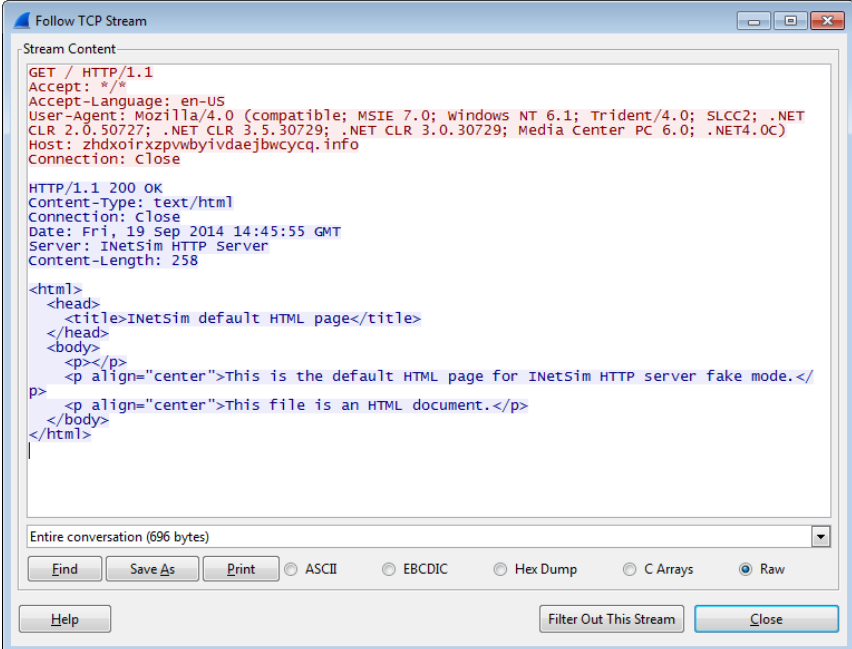

**Figure 96. TCP Stream window in Wireshark.**

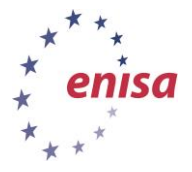

In the TCP stream window the most interesting part is red text—the data sent by malware to the HTTP server. If the exercise was conducted with full access to the Internet, usually it would be also interesting to analyse real server replies (blue colour) – which might contain important information. In this case malware had only access to the network simulator – making server reply predictable and always the same.

```
GET / HTTP/1.1Accept: */*<br>Accept: */*<br>Accept-Language: en-US
User-Agent: Mozilla/4.0 (compatible; MSIE 7.0; Windows NT 6.1; Trident/4.0; SLCC2; .N<br>CLR 2.0.50727; .NET CLR 3.5.30729; .NET CLR 3.0.30729; Media Center PC 6.0; .NET4.0C)<br>Host: <mark>Ofobeuylmnwctgtggvcrcamfehovu.com</mark>
                                                                                                                                                                                               . <sub>NET</sub>Connection: Close
```

```
Figure 97. HTTP request to ofobeuylmnwctgtggvcrcamfehovu.com domain.
```

```
GET / HTTP/1.1Accept: */
Accept-Language: en-US
ACCept-Language. en-05<br>User-Agent: Mozilla/4.0 (compatible; MSIE 7.0; Windows NT 6.1; Trident/4.0; SLCC2; .NET<br>CLR 2.0.50727; .NET CLR 3.5.30729; .NET CLR 3.0.30729; Media Center PC 6.0; .NET4.0C)<br>Host: <mark>Cieayptkrsldlmnvdq</mark>
```
**Figure 98. HTTP request to cieayptkrsldlmnvdqcmlin.com.**

We see that among various HTTP requests only the *Host* value changes. It is important to note that the User-Agent string seems to be always the same. This might be used as a part of a network signature detecting this malware.

Now switch back to the Styx machine to do some analysis of the DGA domains.

One of the easy ways to get a list of DGA domain names is to use INetSim logs (other method would be to use Tshark tool present on Winbox machine). To do this, go to the INetSim results directory. In the report subdirectory there should be a single .txt file with report generated by INetSim.

```
Extracting list of DGA domains (on styx)
$ cd /lab/analyses/pz_7.exe/net_results/inetsim/report
$ 1sreport.23733.txt
\frac{1}{2} grep 'requested name' report.23733.txt | cut -d ' ' -f 12 >
domains.list
```
Now edit domains.list file and remove any domain that doesn't look like DGA domain e.g. *www.google.com, getgreenshot.org, etc.* – there shouldn't be too many such domains.

First check if there are any domains that appear multiple times.

```
Counting unique domains
$ cat domains.list | wc –l
152
$ cat domains.list | sort –u | wc –l
152
                                        _________________
```
Both numbers should be the same meaning only unique names are present in the *domains.list* file.

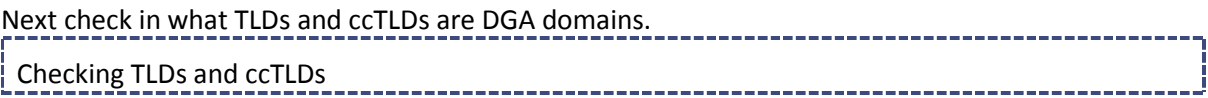

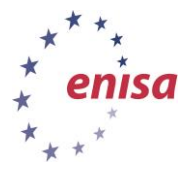

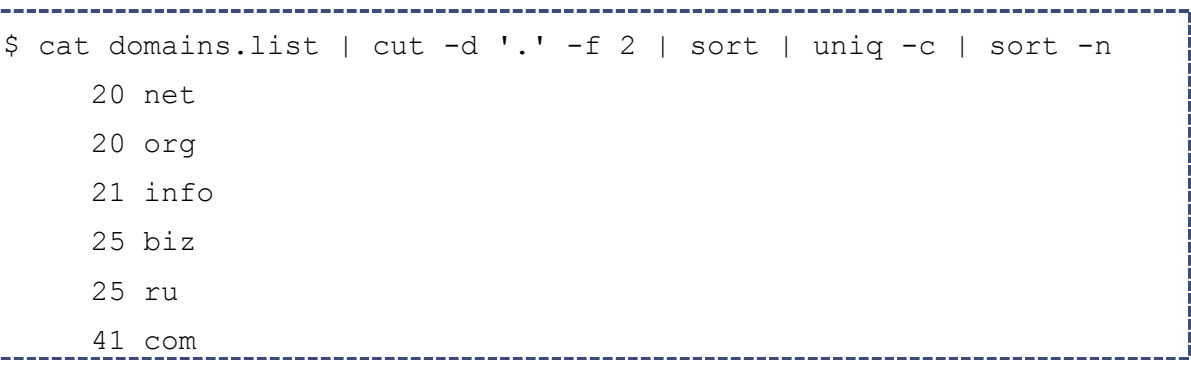

This means DGA domains are only in .net, .org, .info, .biz, .ru and .com domain with the last one having about twice as many entries as any other TLD.

It might be also useful to view average secondary-level domain name length (with TLD part stripped) to view if there is any pattern (e.g. all domains having the same length). -----------------

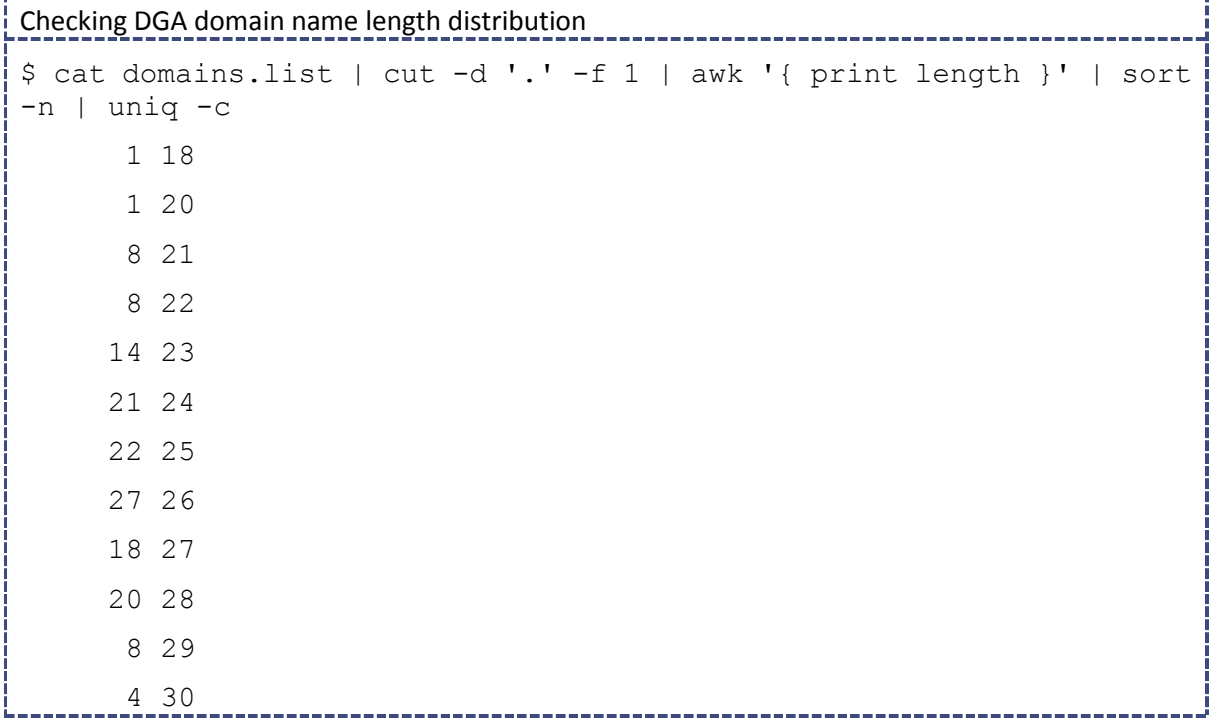

We see that most of the DGA domain names have length between 23 and 28 characters and almost all should have length between 18 and 30 characters.

### **Exercise:**

Perform an analysis of the same sample for a second time, and try to answer the following questions (offline results available at /home/enisa/enisa/ex3/results/net1\_2/net\_results):

**1. Is the captured network traffic similar to the network traffic observed in the first analysis?**

Yes, the captured traffic was similar. First there was a group of UDP datagrams and then malware started connecting to DGA domain names. In both cases there was also a single HTTP request to www.google.com host – after sending UDP datagrams finished. In all HTTP requests malware was using the same User-agent string.

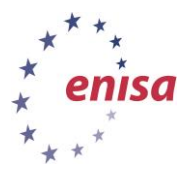

### **2. Was the malware sending UDP datagrams to the same IP addresses? What might this mean?**

Yes. The malware was sending UDP datagrams to the list of the same IP addresses and to the same destination port each. This means that list of IP addresses was most likely hardcoded into the malware code.

### **3. Was the UDP src port the same?**

November 2014

No. The source port of the UDP datagrams was different.

### **4. Did the malware try to connect to the same domain names with HTTP protocol? What does it mean?**

No. The malware was trying to connect to a completely different set of domains. This means that those domains were randomly generated (with the use of some algorithm known to the malware creator).

### **5. Is a list of UDP addresses to which this sample sends datagrams a good network signature for detecting infections by this malware family?**

No. It is not a very good indicator. Those addresses are constant for this particular sample. Other malware samples from the same family, that belong to a different botnet, will be sending UDP datagrams to different IP addresses.

### **5.3 HTTP traffic analysis**

In this step sample l6XIE6749M.exe will be analysed. Capture the network traffic for this sample as it was described in the first step of this task. If during the analysis any dialog windows in Winbox appear accept them. It is assumed that result files will be stored in the directoru: /lab/analyses/ l6XIE6749M.exe/net\_results/.

In case there were any problems while performing the analysis, the result files can be also obtained from: /home/enisa/enisa/ex3/results/net2/net\_results/

First go to the mitmproxy results directory and open mitmproxy logs.

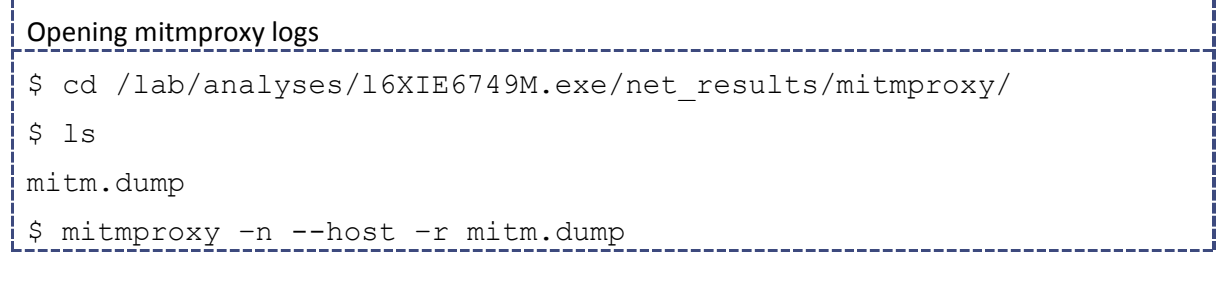

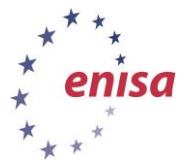

*Artifact analysis training material*

November 2014

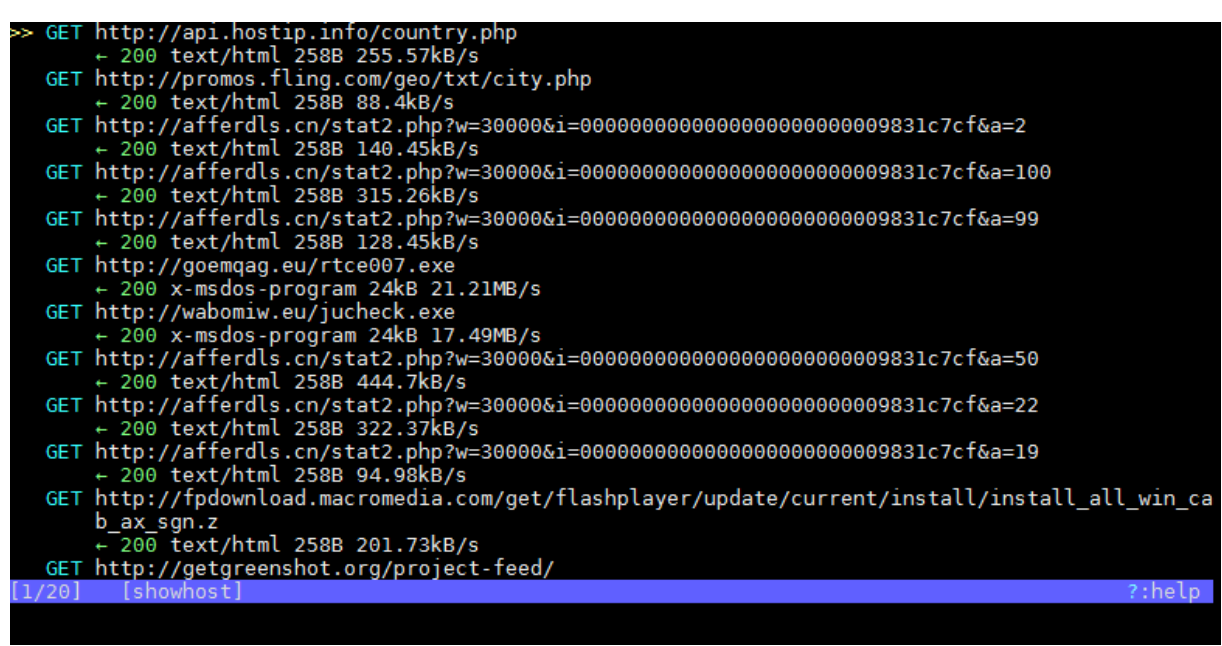

**Figure 99. Mitmproxy window after reading log file.**

To navigate through mitmproxy use arrow keys ([up], [down]). To view request details select request and press [Enter].

|                                                                    | 2014-09-19 17:22:56 GET http://api.hostip.info/country.php<br>- 200 text/html 258B 255.57kB/s                    |               |
|--------------------------------------------------------------------|----------------------------------------------------------------------------------------------------|---------------|
| Request                                                            | Response                                                                                                    |               |
| Connection:<br>Accept:<br>Accept-Language:<br>User-Agent:<br>Host: | Keep-Alive<br>$*$ / $*$<br>en-us<br>Mozilla/4.0 (compatible; Win32; WinHttp.WinHttpRequest.5)<br>api.hostip.info |               |
| No content                                                         |                                                                                                    |               |
|                                                                    |                                                                                                    |               |
| [1/20]<br>[showhost]                                               |                                                                                                    | ?:help q:back |
|                                                                    |                                                                                                    |               |

**Figure 100. Mitmproxy request details view.**

In the request details view, to switch between request and server response use [Tab] key. At any point you can press 'q' key to go back.

After opening the mitmproxy logs obtained during the analysis, we see that there were several suspicious HTTP requests most likely done by the malware.

First two requests lead to the addresses:

- <http://api.hostip.info/country.php>
- <http://promos.fling.com/geo/txt/city.php>

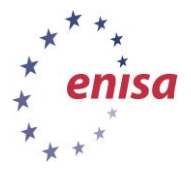

November 2014

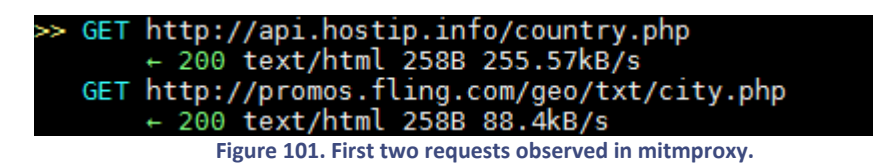

The names of those URLs suggests they are used by malware to obtain geolocation data based on infected machine external IP address. Geolocation data is frequently used by malicious software to change its behaviour – some malware samples don't execute if started in certain countries while others might change their execution behaviour based on geolocation results (e.g. *ransomware* presenting messages in different languages).

Next there are six requests to *afferdls.cn* domain. Each of those requests has exact same headers and user-agent string. The only changing element is the value of GET parameter 'a'.

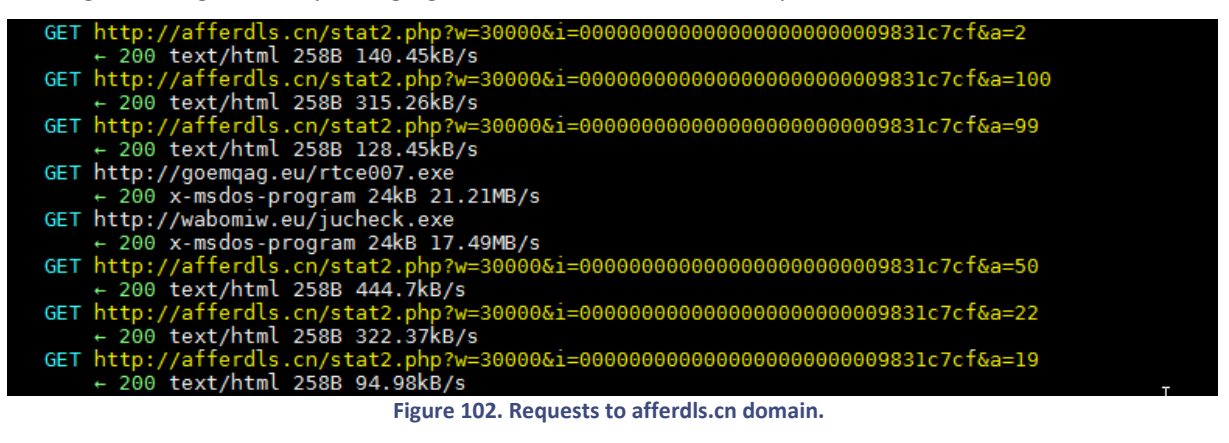

| Reauest           | Response                                                |
|-------------------|---------------------------------------------------------|
| Connection: close | User-Agent: Opera/6 (Windows NT 6.1; ; LangID=409; x86) |
| No content        |                                                         |

**Figure 103. afferdls.cn request headers.**

Next we see a few requests for .exe files. In the analysed log there were 5 such requests:

- <http://goemqag.eu/rtce007.exe> (group 1)
- <http://wabomiw.eu/jucheck.exe> (group 1)
- <http://alliswellintheuniverse.com/pRru4.exe> (group 2)
- <http://feyzmusteri.com/pAfy.exe> (group 2)
- <http://inzynieriawroclaw.soulhost.eu/yQQ1qD.exe> (group 2)

The first two requests (group 1) were most likely done by a different malware module than requests from group 2. Requests from first group had different HTTP headers than requests from the second group. Also there is no negligible time difference between the executions of requests from each group.

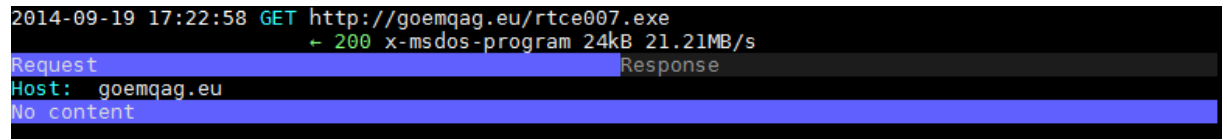

**Figure 104. Headers structure of requests from the first group.**

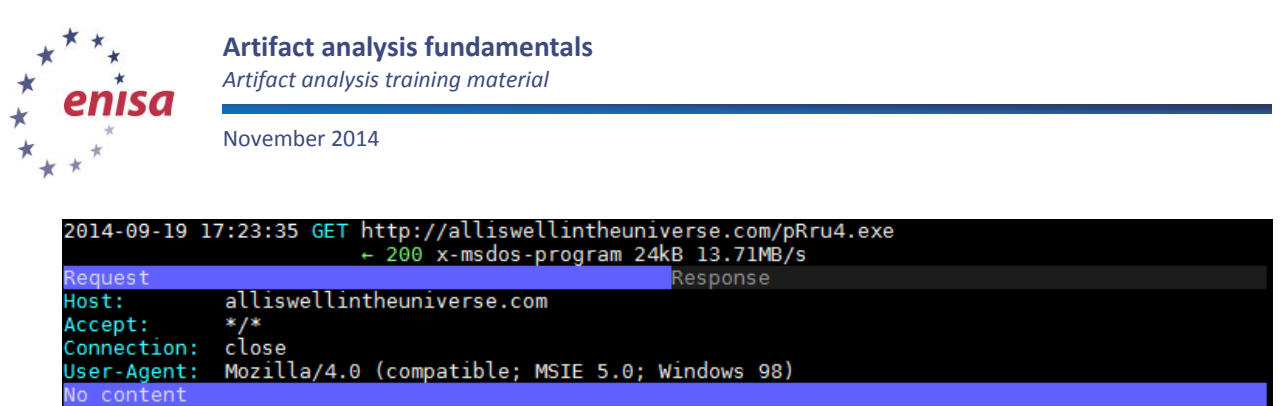

**Figure 105. Headers structure of requests from the second group.**

We also know that the requested executables were executed on the Winbox system because a few popups appeared during the analysis informing that INetSim executable was executed (INetSim serves fake PE32 executable file when there is request for .exe file).

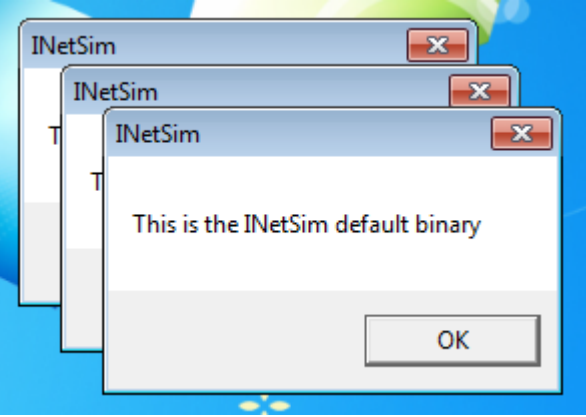

**Figure 106. INetSim binary being executed on the Winbox machine.**

Another interesting group of requests were the three requests to gate.php file:

- http://favoritepartner.com/ponyrtce/gate.php
- http://linercable.com/ponyrtce/gate.php
- http://biggestsetter.com/ponyrtce/gate.php

The characteristic gate.php filename suggests that those addresses are used by the malware to contact the C&C server. Next, let's view request details of one of those requests.

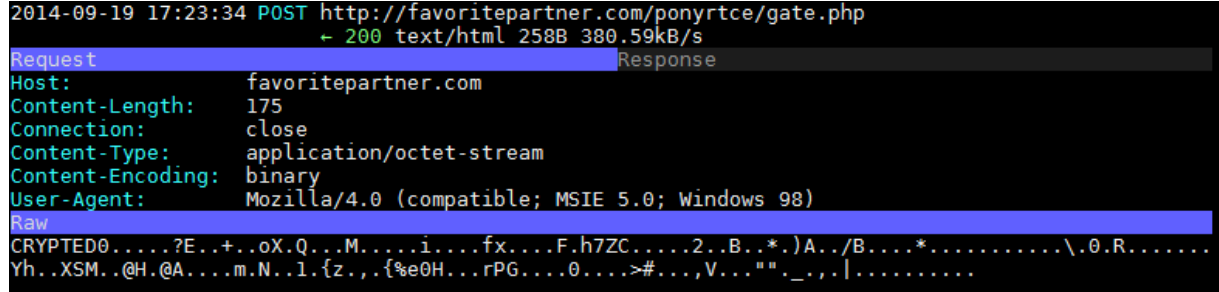

**Figure 107. Details of http://favoritepartner.com/ponyrtce/gate.php request.**

There is some binary payload attached to the request. To ease viewing the binary payload, switch to hex view by pressing 'm' and then 'e'.

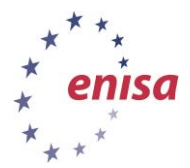

November 2014

|                       | 2014-09-19 17:23:34 POST http://favoritepartner.com/ponyrtce/gate.php<br>$+ 200 \text{ text/html} 258B 380.59kB/s$ |               |
|-----------------------|----------------------------------------------------------------------------------------------------|---------------|
| Request               | Response                                                                                                    |               |
| Host:                 | favoritepartner.com                                                                                                |               |
| Content-Length:       | 175                                                                                                    |               |
| Connection:           | close                                                                                                    |               |
| Content-Type:         | application/octet-stream                                                                                           |               |
| Content-Encoding:     | binary                                                                                                    |               |
| User-Agent:           | Mozilla/4.0 (compatible; MSIE 5.0; Windows 98)                                                                     |               |
| Hex                   |                                                                                                    | [m:Hex]       |
|                       | 0000000000 43 52 59 50 54 45 44 30 94 8e 01 19 a5 3f 45 d2<br>$CRYPTED0$ $?E$ .                                    |               |
|                       | 0000000010 ed 2b 1d ab 6f 58 ca 51 c0 c0 aa 4d ff e4 1f a0<br>$.+.00X.0.000$                                       |               |
|                       | 0000000020 d5 69 d6 86 b8 18 66 78 98 c3 11 91 46 85 68 37<br>$\ldots$ fx $\ldots$ F.h7                            |               |
|                       | 0000000030 5a 43 0f d4 dc ed 14 32 f0 2e 42 eb dc 2a da 29<br>$ZC$ 2B*.)                                           |               |
|                       | 0000000040 41 07 c5 2f 42 88 f6 c1 19 2a 14 00 80 f2 ee c2<br>$A/B$                                                |               |
|                       | 0000000050 04 9b 85 fa fe 5c 99 30 8c 52 fa cc 17 04 9c da<br>$,,$ . 0.R.                                          |               |
|                       | 0000000060 le 59 68 db 8e 58 53 4d be a7 40 48 0e 40 41 99<br>.YhXSM@Н.@А.                                         |               |
|                       | 0000000070 93 cc b8 6d d8 4e b2 17 31 b4 7b 7a fc 2c a3 7b<br>$m.N1.\{z1$                                          |               |
|                       | 0000000080 25 65 30 48 e5 83 08 72 50 47 cf cb c2 al 30 ae<br>$\text{Re}\Theta H \ldots rPG \ldots 0$ .            |               |
|                       | 0000000090 c9 d2 92 3e 23 0e bd f1 2c 56 b4 0b a5 22 22 a7<br>$\ldots > \# \ldots$ , $V \ldots$                    |               |
|                       | 00000000a0 5f f2 2c 89 7c ad 93 f7 99 ea d9 96 2e 84 17<br>.                                                       |               |
|                       |                                                                                                    |               |
|                       |                                                                                                    |               |
|                       |                                                                                                    |               |
| [13/20]<br>[showhost] |                                                                                                    | ?:help q:back |
|                       |                                                                                                    |               |

**Figure 108. Request payload in hex view.**

When comparing this payload to payloads of other gate.php requests, we see that each request had exactly the same payload.

### **Exercise:**

**1. Analyse the pcap file obtained in the same analysis of** *l6XIE6749M.exe* **sample. Is there any other suspicious network traffic besides http requests observed by MITMProxy?**

Yes. There is suspicious non-http traffic in PCAP file.

First there are a few UDP datagrams sent to 94.242.250.64 to port 53 (and seen by Wireshark as malformed DNS requests). This might be some covert channel created by the malware using port 53 to deceive system administrator.

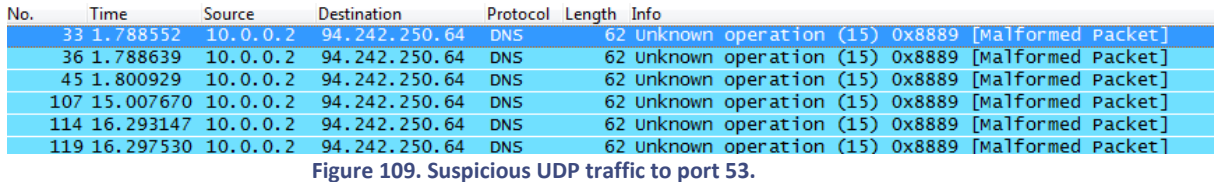

Secondly there were a few TCP connection attempts to port 91.

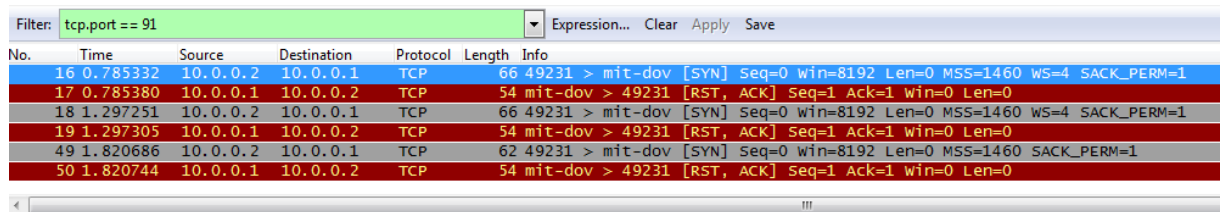

F Frame 16: 66 bytes on wire (528 bits), 66 bytes captured (528 bits)

ω Fiame 10. ou yves on whe (226 0123), ou yves taplaneal (226 012.0 012)<br>
④ Internet II, Src: 08:00:27:66:25:2b (08:00:27:66:25:2b), Dst: 08:00:27:a7:7e:0e (08:00:27:a7:7e:0e)<br>④ Internet Protocol Version 4, Src: 10.0.0.2

**Figure 110. Connection attempts to TCP port 91.**

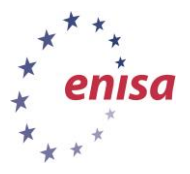

**2. During this exercise MITMProxy captured information about many HTTP connections. Were the addresses of all HTTP servers resolved by domain or were there any HTTP connections to hardcoded IP addresses?**

The connection to http://afferdls.cn/stat2.php was done with a hardcoded IP address. There was no DNS request about *afferdls.cn* domain.

In the current lab configuration if malware tries to connect to any domain, its address will be resolved to 10.0.0.1 (by INetSim fake DNS server). If the malware tries to connect to any service through a hardcoded IP address it will appear in the captured network traffic as a connection to an external IP address.

This can be easily viewed in Wireshark:

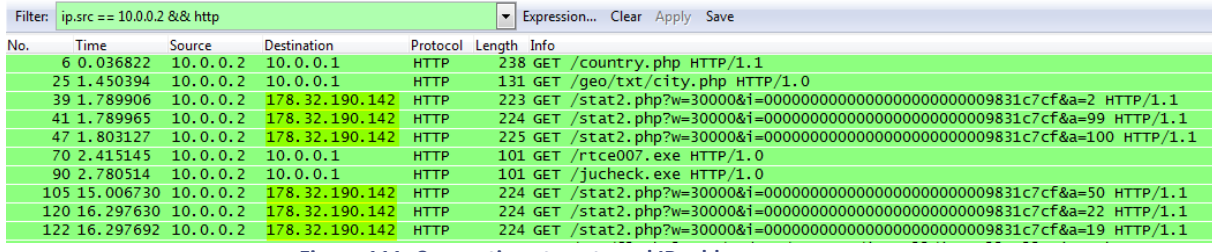

**Figure 111. Connections to external IP address.**

It can be also viewed in MITMProxy if MITMProxy will be started without *--host* flag.

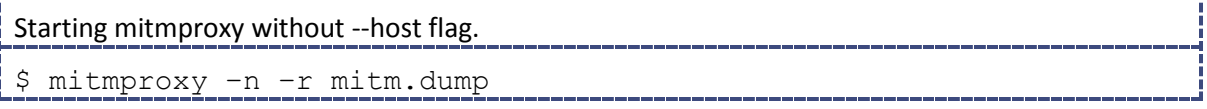

|  | GET http://10.0.0.1/geo/txt/city.php                                               |
|--|------------------------------------------------------------------------------------|
|  | $+ 200$ text/html 258B 88.4kB/s                                                    |
|  | GET http://178.32.190.142/stat2.php?w=30000&i=000000000000000000000009831c7cf&a=2  |
|  | $-200$ text/html 258B 140.45kB/s                                                   |
|  | GET http://178.32.190.142/stat2.php?w=30000&i=00000000000000000000009831c7cf&a=100 |
|  | $+ 200 \text{ text/html} 258B 315.26kB/s$                                          |
|  | GET http://178.32.190.142/stat2.php?w=30000&i=000000000000000000000009831c7cf&a=99 |
|  | $+ 200 \text{ text/html} 258B 128.45kB/s$                                          |
|  | GET http://10.0.0.1/rtce007.exe                                                    |
|  | $\div$ 200 x-msdos-program 24kB 21.21MB/s                                          |
|  |                                                                                    |

**Figure 112. MITMProxy without --host flag.**

### **5.4 Extra sample**

As an extra exercise, students can analyse additional malware samples using the techniques known in this task. The extra sample name is: ejhct.bfg.exe. The sample can be found in /home/enisa/enisa/ex3/extra.

After analysis, students should have an open discussion to share their findings.

## **6 Task 4: Automatic analysis**

After learning basic static analysis and dynamic analysis, students will be asked to perform automatic analysis using Cuckoo Sandbox to see what are advantages and disadvantages of such type of analysis. First, the students will upload the new sample to Cuckoo Sandbox and then they will analyse the results obtained.

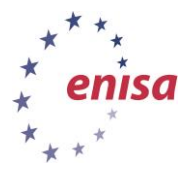

To present all features of the Cuckoo Sandbox, a new malware sample, not analysed in previous tasks, will be used.

# **6.1 Sending sample to Cuckoo**

First, start Cuckoo Sandbox with its web interface and API script as described in the first exercise *Building artifact handling and analysis environment*. Also make sure that INetSim is currently enabled. **NB: Cuckoo snapshot should in running state!**

Then start Viper (in *enisa* project space) and find invoice.exe sample. If there is no such sample it can be obtained from /home/enisa/enisa/ex3/samples directory.

| enisa viper > find name invoice.exe                           |                                             |                                                                                        |      |
|---------------------------------------------------------------|---------------------------------------------|----------------------------------------------------------------------------------------|------|
| #   Name   Mime                                               |                                             | MD5                                                                                    | Tags |
|                                                               |                                             | 1   invoice.exe   application/x-dosexec   a4f80b699b52c39da617a6614bb74d9f             |      |
| enisa viper > open -l 1<br>enisa viper invoice exe $>$ $\Box$ | 12a8cf772f85eeeac285eb6c3187650eb9cd7833c79 | [*] Session opened on /opt/viper/projects/enisa/binaries/d/9/9/d/d99dfcdd814ef39468f69 |      |

**Figure 113. Finding invoice.exe sample in Viper**

Then send sample to Cuckoo using the Viper *cuckoo* command.

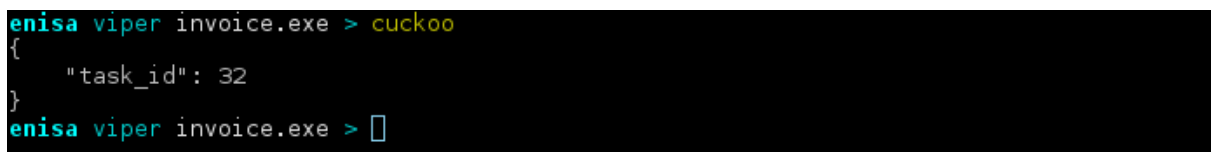

**Figure 114. Sending invoice.exe sample to the cuckoo analysis.**

Then start Cuckoo web interface, switch to Recent tab and wait until the last analysis (md5: a4f80b699b52c39da…) will be completed and report generated.

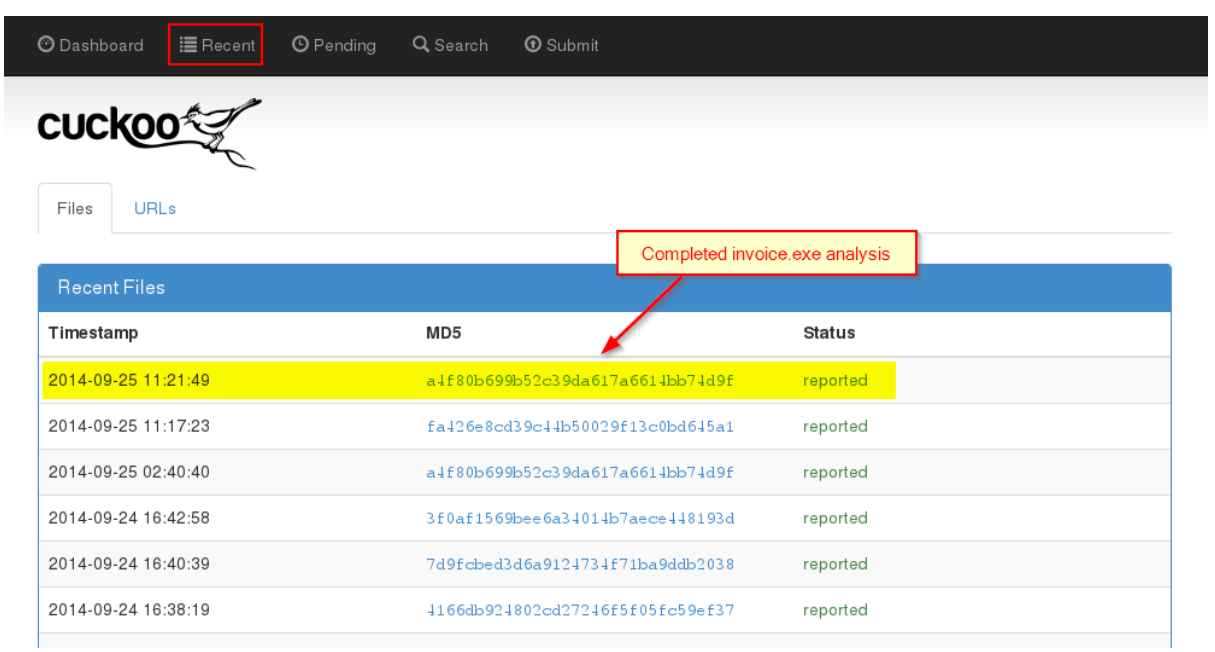

**Figure 115. Completed invoice.exe analysis in Cuckoo Sandbox.**

To view the analysis report click on md5 sum link.

| enisa                               | <b>Artifact analysis fundamentals</b><br>Artifact analysis training material |                                                 |             |          |  |  |  |  |  |  |  |
|-------------------------------------|------------------------------------------------------------------------------|-------------------------------------------------|-------------|----------|--|--|--|--|--|--|--|
|                                     | November 2014                                                                |                                                 |             |          |  |  |  |  |  |  |  |
| <b>O</b> Dashboard<br><b>cuckoo</b> | <b>O</b> Pending<br>Q Search<br>這 Recent                                     | <b><i>O</i></b> Submit                          |             |          |  |  |  |  |  |  |  |
| Quick Overview                      | <b>Static Analysis</b><br><b>Behavioral Analysis</b>                         | <b>Network Analysis</b><br><b>Dropped Files</b> |             |          |  |  |  |  |  |  |  |
| Analysis                            |                                                                              |                                                 |             |          |  |  |  |  |  |  |  |
| Category                            | Started                                                                      | Completed                                       | Duration    | Log      |  |  |  |  |  |  |  |
| <b>FILE</b>                         | 2014-09-25 12:15:01                                                          | 2014-09-25 12:17:19                             | 138 seconds | Show Loa |  |  |  |  |  |  |  |

**Figure 116. Cuckoo report of the invoice.exe file.**

Each Cuckoo report is divided into five areas: Quick Overview, Static Analysis, Behavioural Analysis, Network Analysis and Dropped Files. All of these areas will be briefly presented in the next steps of this task.

If there were any problems with starting Cuckoo Sandbox or sending sample to the analysis, offline analysis results can be obtained from /home/enisa/enisa/results/cuckoo1.

Offline results are in form of a saved webpage. To view them upload the results to the clean instance of the Winbox machine and open the result file (*cuckoo\_invoice.htm*) in a web browser. Then proceed with the analysis as it is described in the next step.

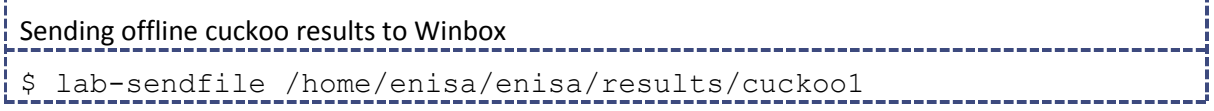

# **6.2 Cuckoo Sandbox results**

 $\star$ 

The first area of the Cuckoo Sandbox report is *Quick Overview* giving brief information about analysed sample and its behaviour.

At the top of the *Quick Overview* there is *File Details*section presenting a sample file name, checksums as well as any detected signatures. An interesting thing to notice is that if the sample is uploaded to Cuckoo Sandbox using Viper, the original sample file name is changed to its SHA256 sum value. This is not the case when the sample is uploaded by web interface or Cuckoo scripts.

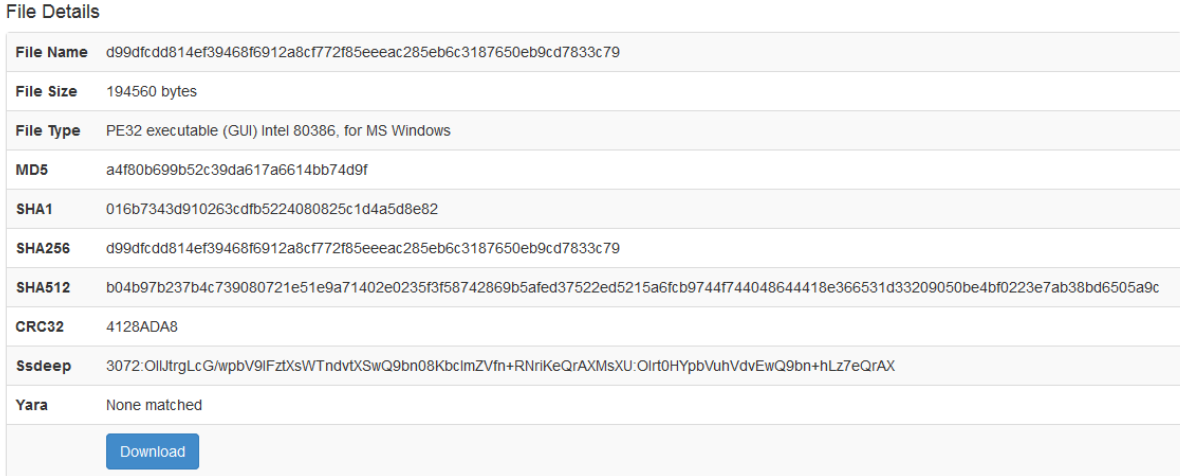

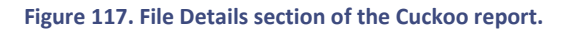

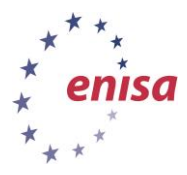

The following section is presenting what hosts the malware connected to, and what domains it was querying? In this case we can see two suspicious domains: *angelescitypattaya.com* and *pattayasuay.com*.

**Hosts** 

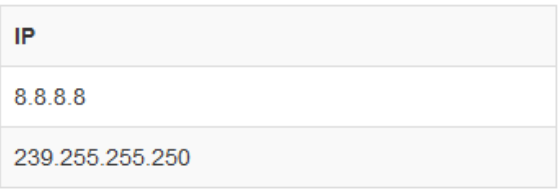

### **Domains**

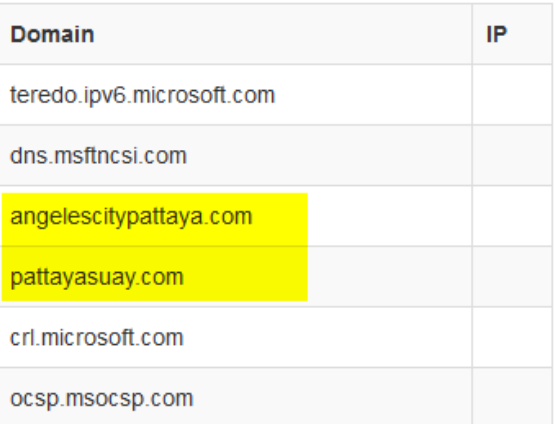

#### **Figure 118. List of hosts and domains from the Cuckoo report.**

The summary section below is presenting list of files, registry keys and mutexes which malware accessed during the analysis (created, read or written).

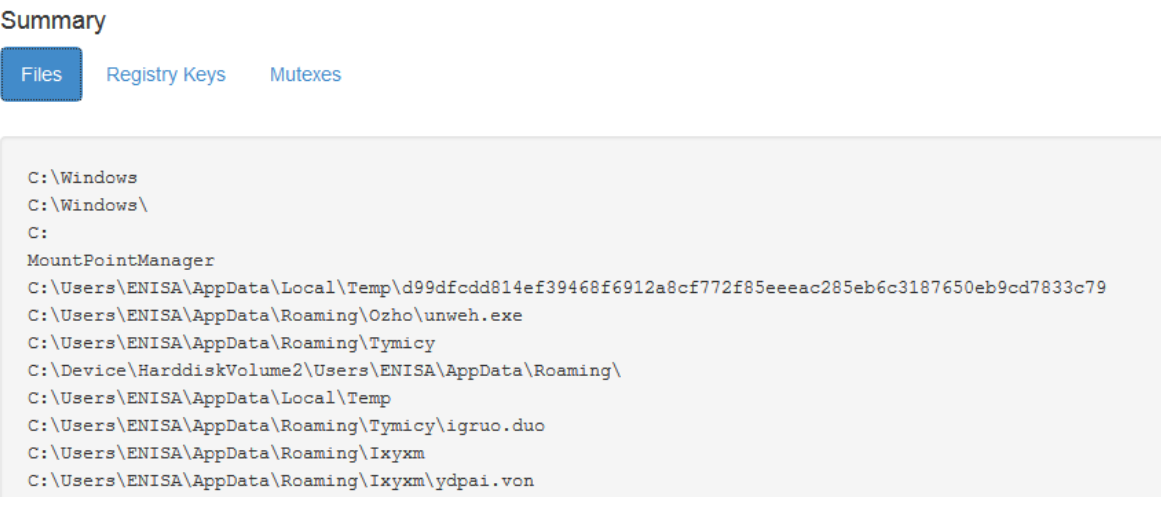

**Figure 119. Fragment of the list of accessed files.**

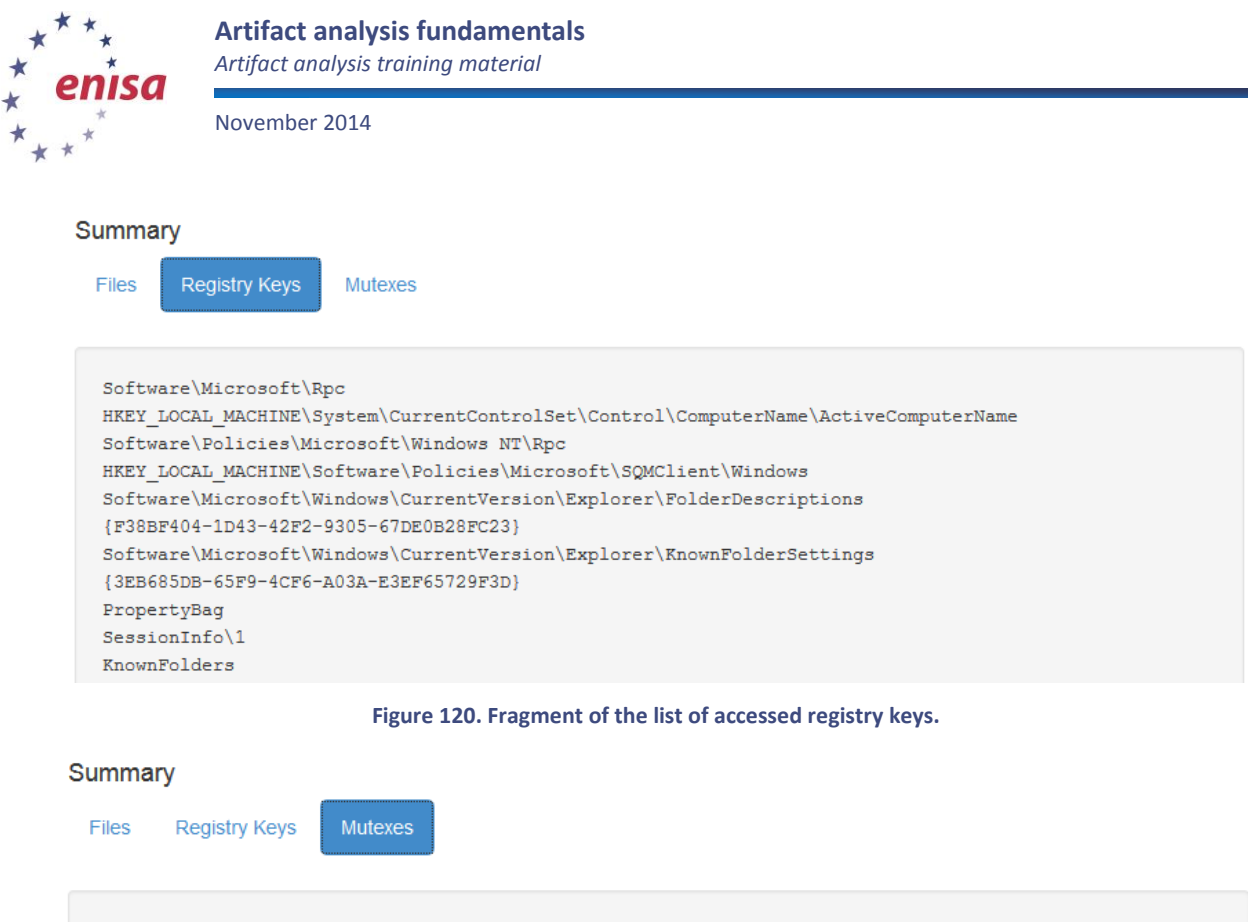

Global\{A760CA8A-5A72-6631-EBE3-86AE005DF631} Local\{36DF8AF0-1A08-F78E-EBE3-86AE005DF631} Global\{3D01DFC6-4F3E-FC50-EBE3-86AE005DF631} Local\{4760F9B4-694C-8631-EBE3-86AE005DF631} Local\{6AFB4B7C-DB84-ABAA-EBE3-86AE005DF631} Local\{1D79EFC1-7F39-DC28-EBE3-86AE005DF631} Global\{DA3F107E-8086-1B6E-0ABC-17B7E1026728} Global\{DA3F107E-8086-1B6E-0EBD-17B7E5036728} Global\{DA3F107E-8086-1B6E-5EBD-17B7B5036728} Global\{DA3F107E-8086-1B6E-8EBD-17B765036728}

**Figure 121. Fragment of the list of accessed mutexes.**

## **6.3 Static Analysis results**

**.** 

Switch to the *Static Analysis* area of the Cuckoo Sandbox report. This section contains information about static analysis findings. Additionally *Static Analysis* is divided into three subsections: static analysis, strings and antivirus.

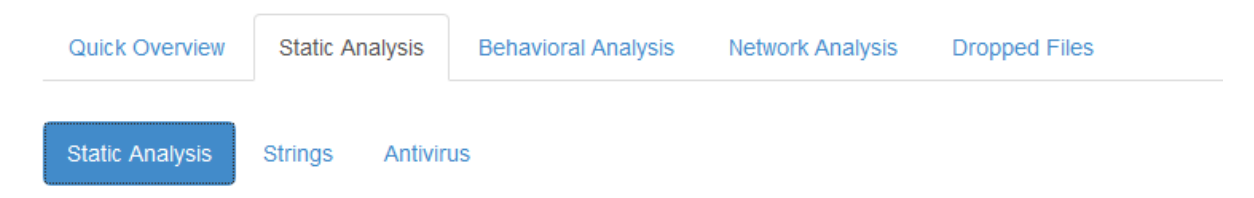

**Figure 122. Static Analysis section with three subsections.**

The Static Analysis subsection starts with the Version Info structure – structure which is typically attached to the executable file as an additional resource  $10$ . The aim of this structure is to give information about the executable version number, operating system, description, as well as the original file name.

<sup>10</sup> <http://msdn.microsoft.com/en-us/library/windows/desktop/aa381058%28v=vs.85%29.aspx>

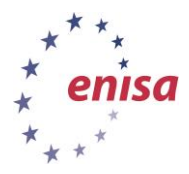

### **Version Infos**

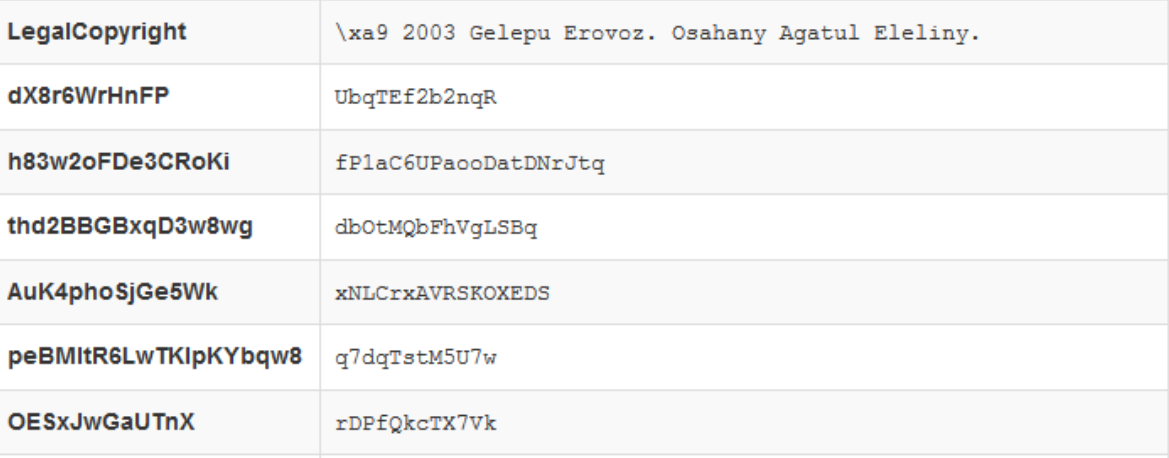

**Figure 123. Fragment of the Version Info structure of the analysed sample.**

In this case we see that Version Info structure is filled with random strings – this is not a typical situation.

Below Version Info structure there is a list of PE sections found in executable file.

### **Sections**

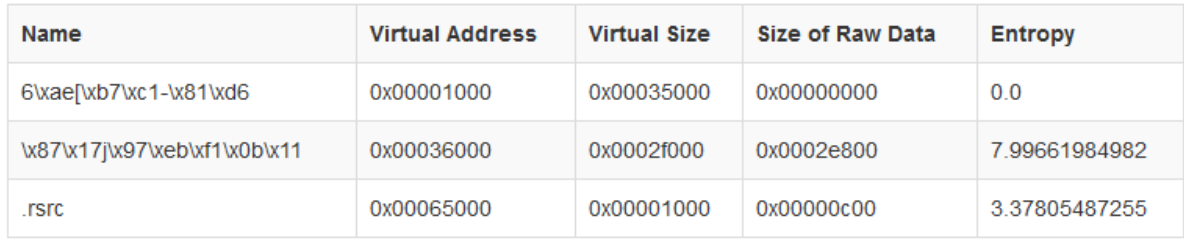

#### **Figure 124. List of sections in analysed binary file.**

We can see that the first two sections have some random names. Moreover the second section has very high entropy (7.99/8.00) while the first section has no raw data on disk and large virtual size. This is a clear indicator that this sample was packed.

The sections below list the sample imports lists. We see that malware imports only a few functions from three libraries. This confirms our suspicion that this sample was packed.

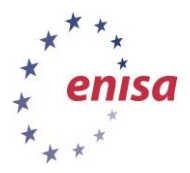

#### Imports

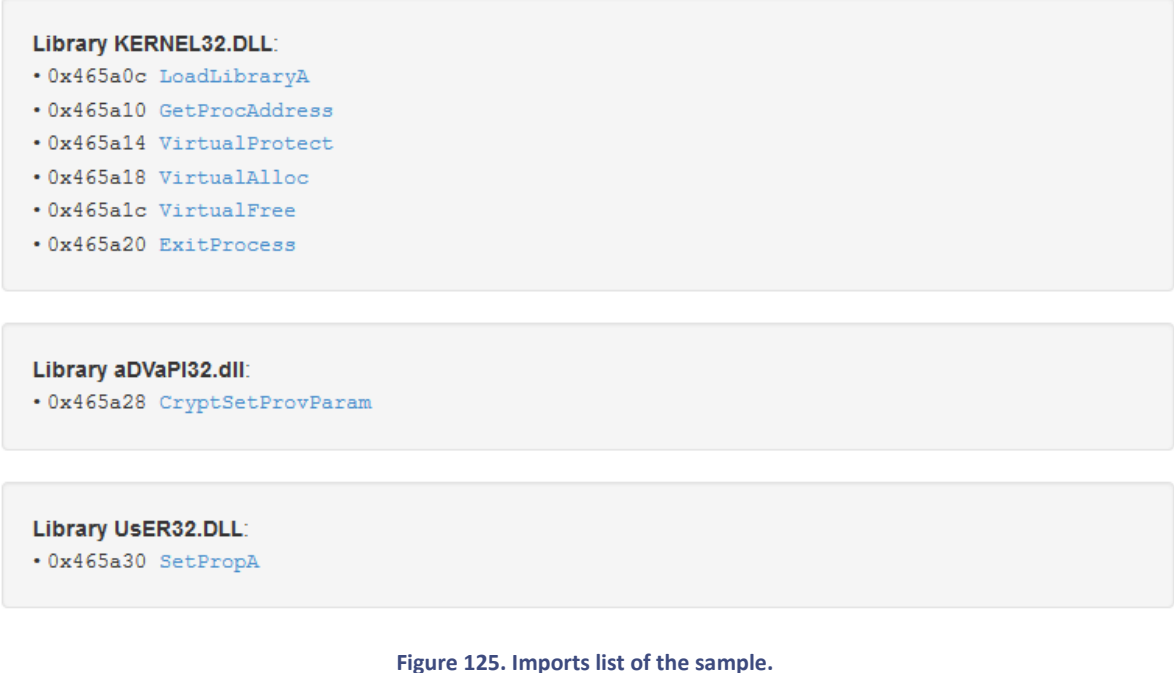

Next, switch to Strings subsection which contains strings found in sample file. As expected from the packed file there aren't too many meaningful strings for this sample.

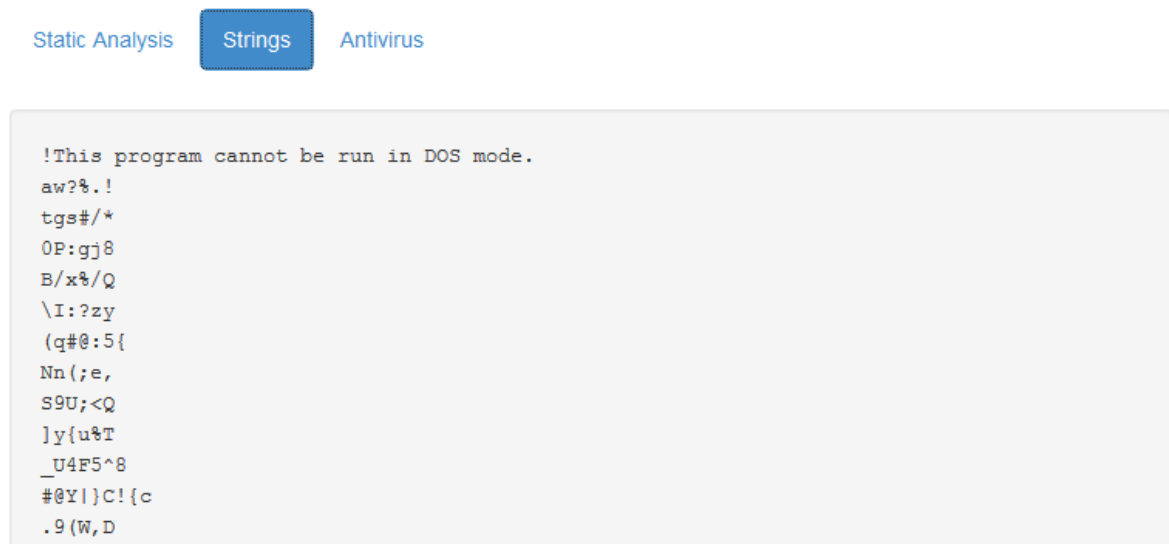

### **Figure 126. Fragment of the Strings subsection.**

Depending on whether there was internet access on the Styx machine, in the next Antivirus subsection there will be a list of Virustotal results for the analysed file (if there was no Internet access this subsection will be empty).

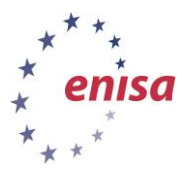

**Strings** 

November 2014

**Static Analysis** 

Antivirus

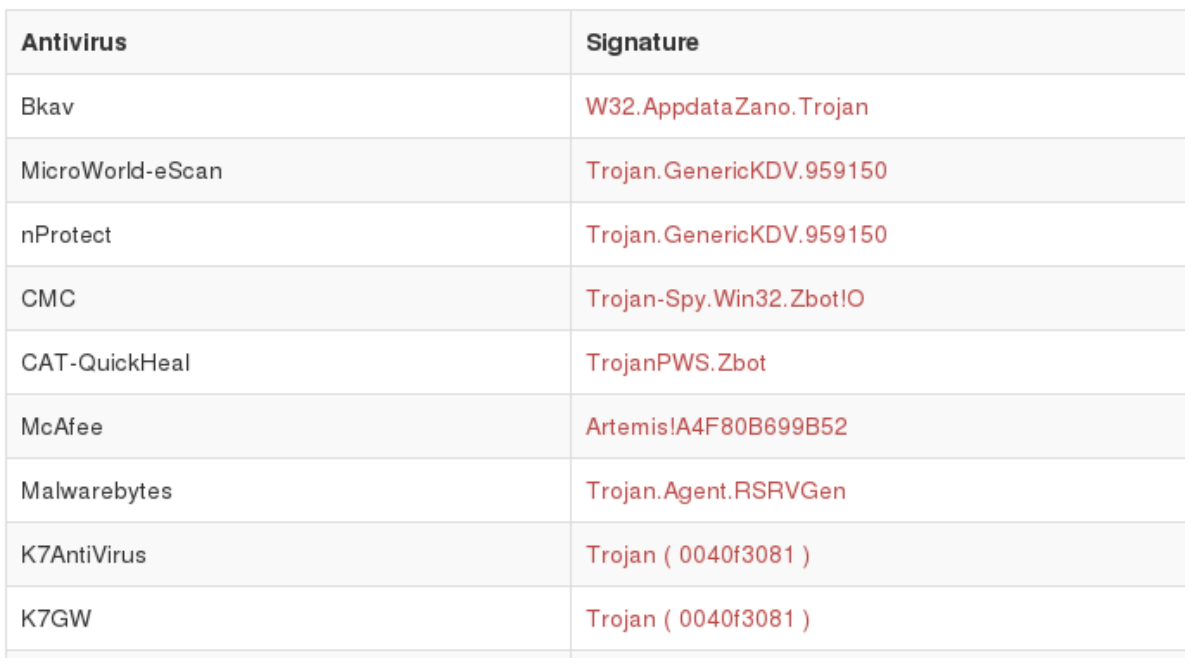

**Figure 127. Fragment of the Virustotal results list for the analysed sample.**

### **6.4 Behavioural Analysis results**

Behavioural Analysis results section contains information on what malicious processes were running during the analysis. It lists processes started by the malware as well as processes to which the malware injected its code.

At the top there is a process tree of the malware's processes.

- · d99dfcdd814ef39468f6912a8cf772f85eeeac285eb6c3187650eb9cd7833c79 1540
	- o unweh.exe 580
	- o cmd.exe 3692
- · taskhost.exe 1876
- Dwm.exe 1740
- · Explorer.EXE 1764
	- o FileZilla Server Interface.exe 1412
	- o Greenshot.exe 852

#### **Figure 128. Malware processes process tree.**

On this list we see that the malware sample (*d99dfc…*, pid:1540) created two new processes: unweh.exe and cmd.exe. There is also a group of other processes involved in malware activity: taskhost.exe, Dwm.exe, Explorer.EXE, FileZilla Server Interface.exe and Greenshot.exe to which malware might have injected some code.

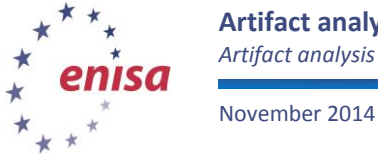

In the process tree below, there is an API calls list for each traced process. To switch between processes click on tabs with process names. It is also possible to filter API calls by clicking on the chosen calls type.

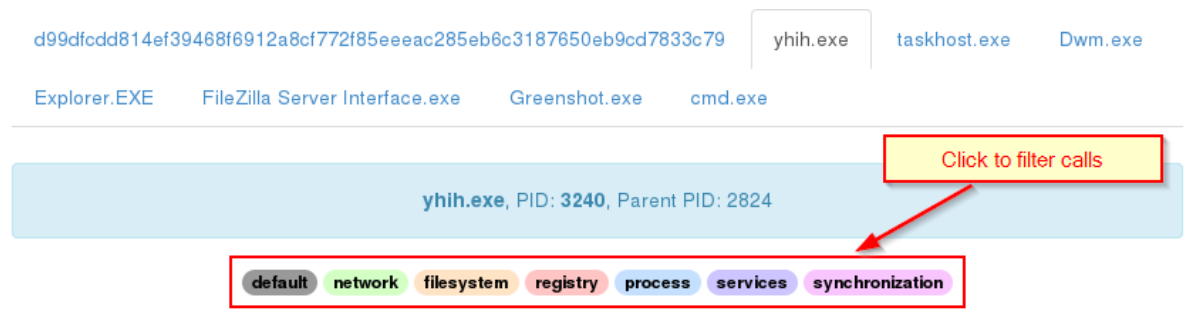

#### **Figure 129. API calls list.**

Each observed API call consists of timestamp when it was observed, its name, arguments, status, return value and information whether it was repeated.

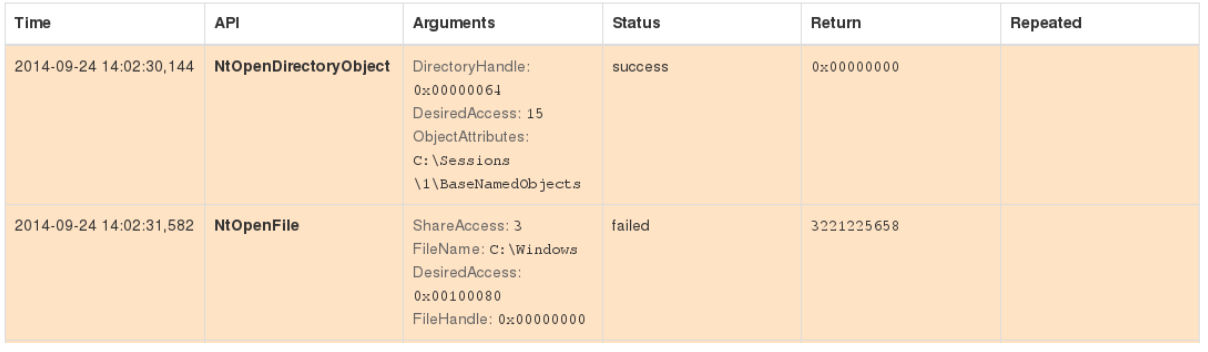

**Figure 130. Two example API calls.**

By tracing the calls made by each process, it is possible to find out information about some of the malicious code's functionality. Unfortunately due to the usually large number of observed calls it is a rather time consuming task.

Due to the structure of the results page, API calls won't be available for students using offline results file *cuckoo\_invoice.htm*. Students using offline results can still view API calls using slightly older Cuckoo report format by opening the second file – *cuckoo\_invoice2.htm*.

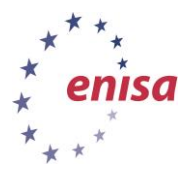

### **Processes**

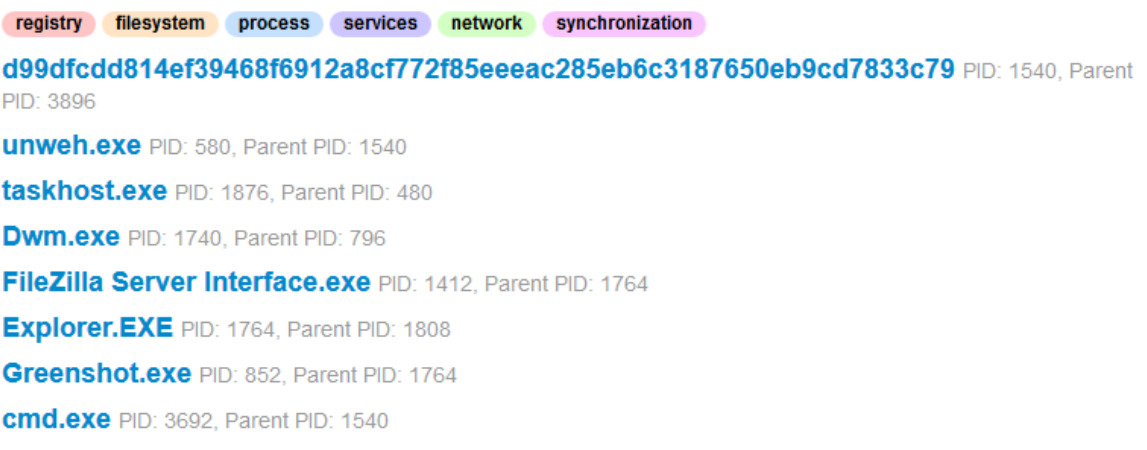

### Figure 131. Older format of API calls list in cuckoo invoice2.htm.

### **6.5 Network Analysis results**

The Network Analysis section includes information about network traffic observed during the analysis. Currently, the detected traffic types are DNS requests, HTTP traffic, ICMP packets and IRC protocol. It is also possible to directly download the PCAP file with all of the detected traffic for further inspection.

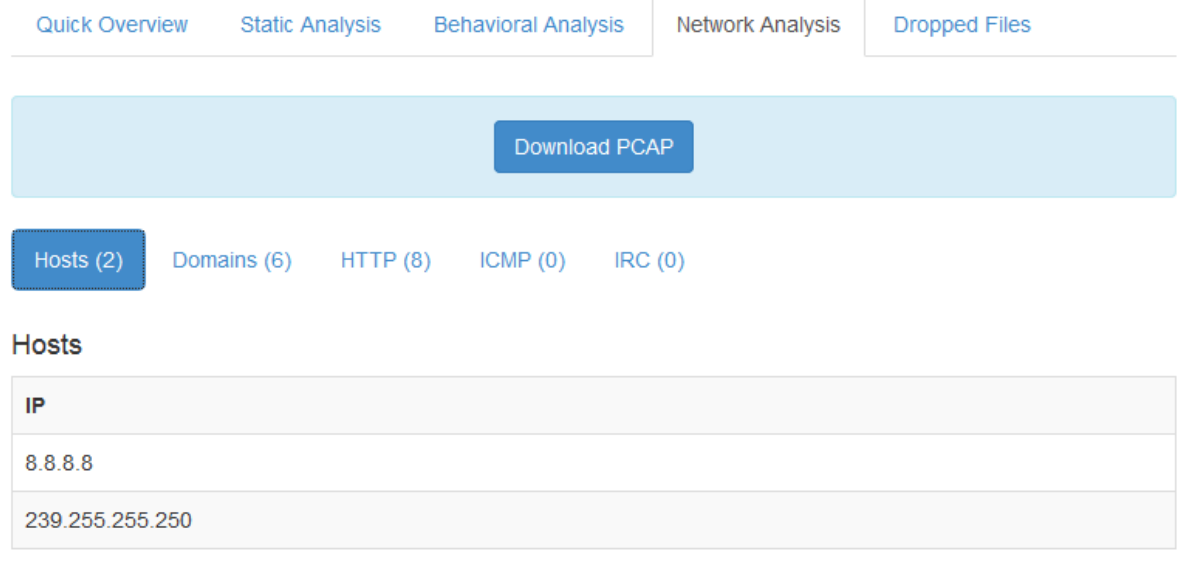

#### **Figure 132. Network traffic analysis section.**

Hosts and Domains were already listed in the *Quick Overview* section. The only other recognized traffic are eight HTTP requests.
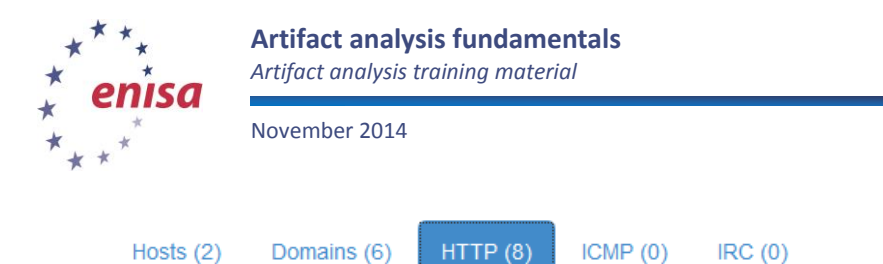

### **HTTP Requests**

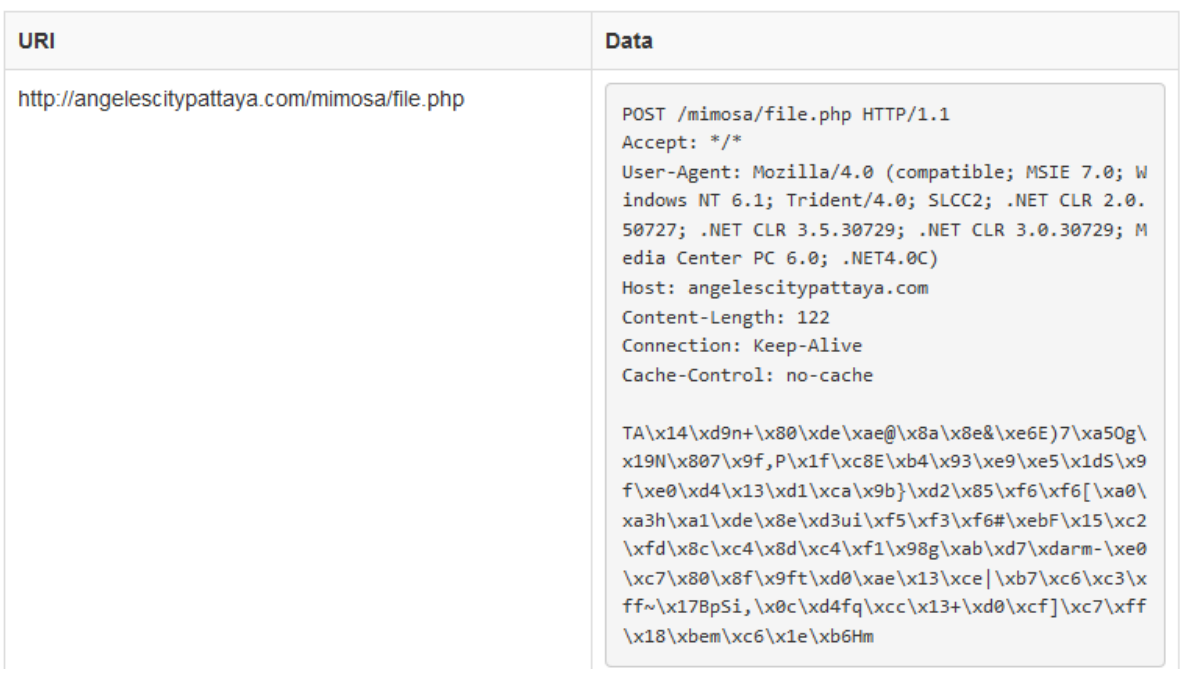

**Figure 133. HTTP requests subsection.**

In the HTTP requests subsection we can see that the malware was doing multiple suspicious HTTP POST requests to file.php. In each such request the same User-agent string was used. There was also variable length POST data attached, different for each request.

In total there were six requests to file.php to two unique URIs:

- http://angelescitypattaya.com/mimosa/file.php
- http://pattayasuay.com/dkp/file.php

# **6.6 Analysing list of dropped files**

The last section of the Cuckoo report (*Dropped Files*) contains a list of files that were observed to be created during the analysis.

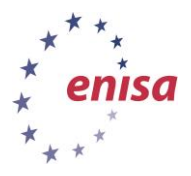

Quic

#### **Artifact analysis fundamentals**

*Artifact analysis training material*

November 2014

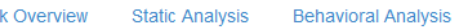

**Dropped Files** 

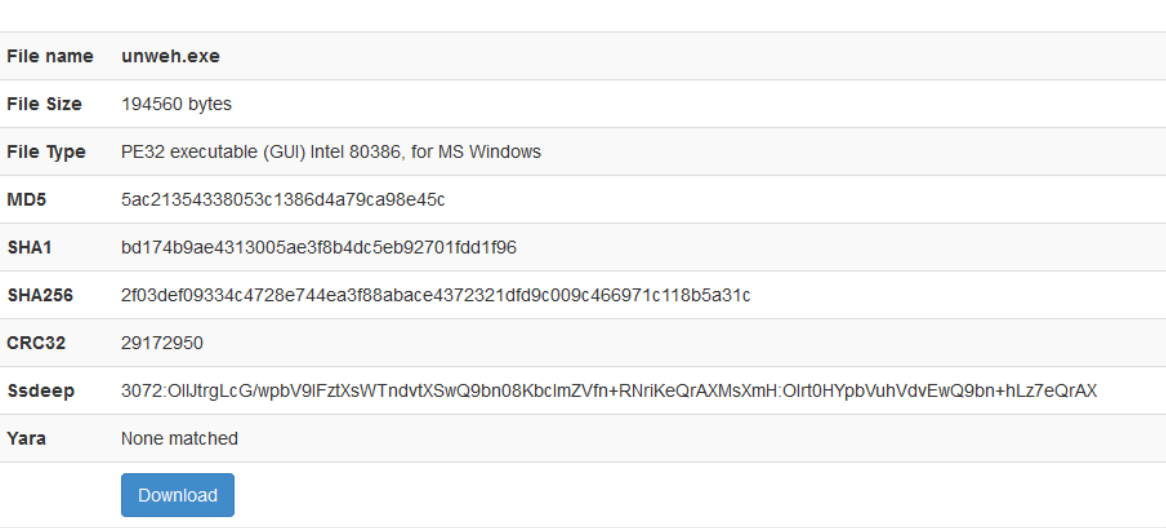

#### **Figure 134. Dropped Files section.**

For each dropped file there is a standard file details table containing the file name, type, and group of cryptographic hashes. Additionally each file can be downloaded to the local machine.

In this analysis, Cuckoo Sandbox detected the creation of the following files:

- unweh.exe (executable)
- d99dfcdd814ef39468f6912a8cf772f85eeeac285eb6c3187650eb9cd7833c79 (executable)
- tmpfd5ba7aa.bat (DOS batch file)
- igruo.duo (unknown data)
- file[1].htm (HTML document/text)
- file[2].htm (HTML document/text)

## **6.7 Extra analyses**

As an extra exercise, students can analyse samples from previous tasks using Cuckoo Sandbox. Then they should compare the Cuckoo Sandbox results with their previous findings. Most of the results should be similar to the previous ones. For a few samples Cuckoo Sandbox might fail during the static analysis or report some errors. This is caused by some obfuscation techniques used by malware or some other non-standard behaviour.

## **7 Exercise summary**

During the exercise students have learnt basic principles of malicious artifacts analysis. After a proper theoretical introduction, the students had the opportunity to test their skills by analysing live malware samples.

At the beginning of the exercise the students were introduced to the fundamentals of malicious code analysis. In this part, the students learnt various types of analyses, their application, strong and weak points, and when to use each of them. After that, the participants learnt basic security precautions involving the execution of malware samples in a controlled environment.

During the basic static analysis, students had the opportunity to search for indicators of the malicious functionality in the sample files provided. First they scanned the sample for the patterns of well-known packers and protectors, then they analysed a list of strings extracted from the file. After the string

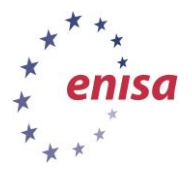

November 2014

analysis, the participants analysed various headers in the PE structure (import tables, file resources). Finally, the students scanned a sample malware for any embedded objects with well-known file types.

After the static analysis, the students performed basic behavioural analysis of the provided sample. During this analysis they searched for any changes in the operating system that might indicate malicious code functionality and purpose. After that, that operating system was scanned using the GMER tool to search for any indicators of rootkit activity.

During the network analysis, the participants executed the samples provided, and captured the network traffic. The samples were executed in an isolated environment. To simulate basic network services, INetSim tool was used. Then, using the captured traffic, students searched for well-known malicious network traffic patterns.

The last type of analysis performed was an automatic analysis. During this analysis, students used the Cuckoo Sandbox appliance previously configured in the exercise *Building artifact handling and analysis environment.* The purpose of this analysis was to let students compare the results obtained in the automatic analysis with the results from non-automatic analyses.

## **8 References**

- 1. A Study of the Packer Problem and Its Solutions <http://www.ecsl.cs.sunysb.edu/tr/TR237.pdf> (accessed 15. October 2014)
- 2. Visual Studio 2013 Update 3 <http://www.visualstudio.com/> (accessed 15. October 2014)
- 3. What is a DLL[? http://support.microsoft.com/kb/815065](http://support.microsoft.com/kb/815065) (accessed 15. October 2014)
- 4. Base64 <http://en.wikipedia.org/wiki/Base64> (accessed 15. October 2014)
- 5. Borland Delphi [http://www.on-time.com/rtos-32-docs/rttarget-32/programming](http://www.on-time.com/rtos-32-docs/rttarget-32/programming-manual/compiling/borland-delphi.htm)[manual/compiling/borland-delphi.htm](http://www.on-time.com/rtos-32-docs/rttarget-32/programming-manual/compiling/borland-delphi.htm) (accessed 15. October 2014)
- 6. Advanced Techniques Using Process Explorer [http://www.microsoft.com/security/sir/strategy/default.aspx#!malwarecleaning\\_explorer](http://www.microsoft.com/security/sir/strategy/default.aspx#!malwarecleaning_explorer) (accessed 15. October 2014)
- 7. VERSIONINFO resource [http://msdn.microsoft.com/en](http://msdn.microsoft.com/en-us/library/windows/desktop/aa381058%28v=vs.85%29.aspx)[us/library/windows/desktop/aa381058%28v=vs.85%29.aspx](http://msdn.microsoft.com/en-us/library/windows/desktop/aa381058%28v=vs.85%29.aspx) (accessed 15. October 2014)

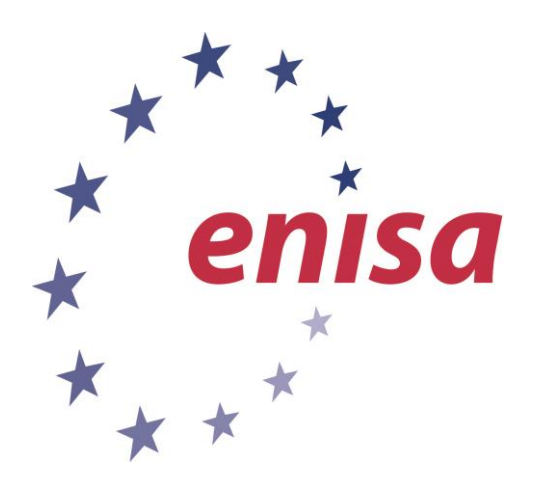

#### **ENISA**

European Union Agency for Network and Information Security Science and Technology Park of Crete (ITE) Vassilika Vouton, 700 13, Heraklion, Greece

#### **Athens Office**

1 Vass. Sofias & Meg. Alexandrou Marousi 151 24, Athens, Greece

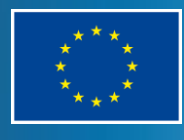

PO Box 1309, 710 01 Heraklion, Greece Tel: +30 28 14 40 9710 info@enisa.europa.eu www.enisa.europa.eu